# **UDC2500 Universal Digital Controller Limit Control Model Product Manual**

**51-52-25-118 March 2007**

### **Notices and Trademarks**

#### **Copyright 2007 by Honeywell Revision 5 March 2007**

#### **WARRANTY/REMEDY**

Honeywell warrants goods of its manufacture as being free of defective materials and faulty workmanship. Contact your local sales office for warranty information. If warranted goods are returned to Honeywell during the period of coverage, Honeywell will repair or replace without charge those items it finds defective. The foregoing is Buyer's sole remedy and is **in lieu of all other warranties, expressed or implied, including those of merchantability and fitness for a particular purpose**. Specifications may change without notice. The information we supply is believed to be accurate and reliable as of this printing. However, we assume no responsibility for its use.

While we provide application assistance personally, through our literature and the Honeywell web site, it is up to the customer to determine the suitability of the product in the application.

#### **Honeywell Process Solutions Industrial Measurement and Control**

512 Virginia Drive Fort Washington, PA 19034

UDC2500 is a U.S. registered trademark of Honeywell

Other brand or product names are trademarks of their respective owners.

### **About This Document**

### **Abstract**

This document provides descriptions and procedures for the Installation, Configuration, Operation, and Troubleshooting of your UDC2500 Controller.

### **Contacts**

#### **World Wide Web**

The following lists Honeywell's World Wide Web sites that will be of interest to our customers.

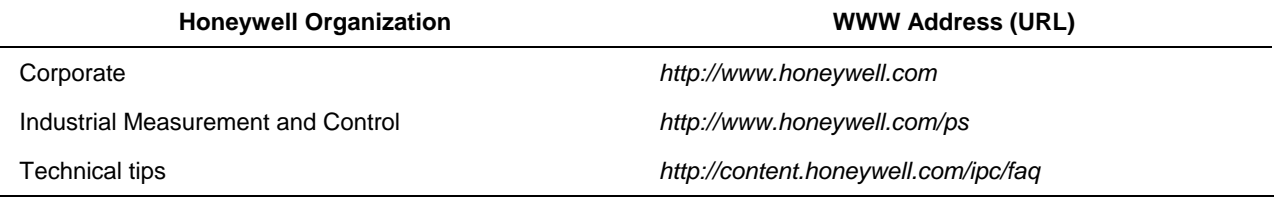

#### **Telephone**

Contact us by telephone at the numbers listed below.

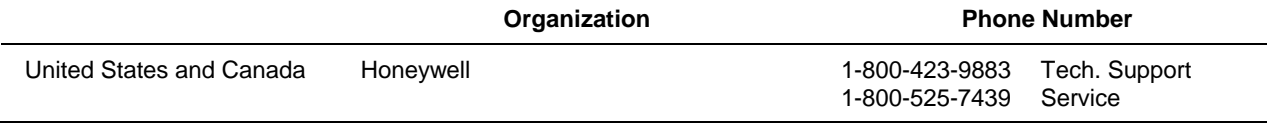

### **Symbol Definitions**

The following table lists those symbols used in this document to denote certain conditions.

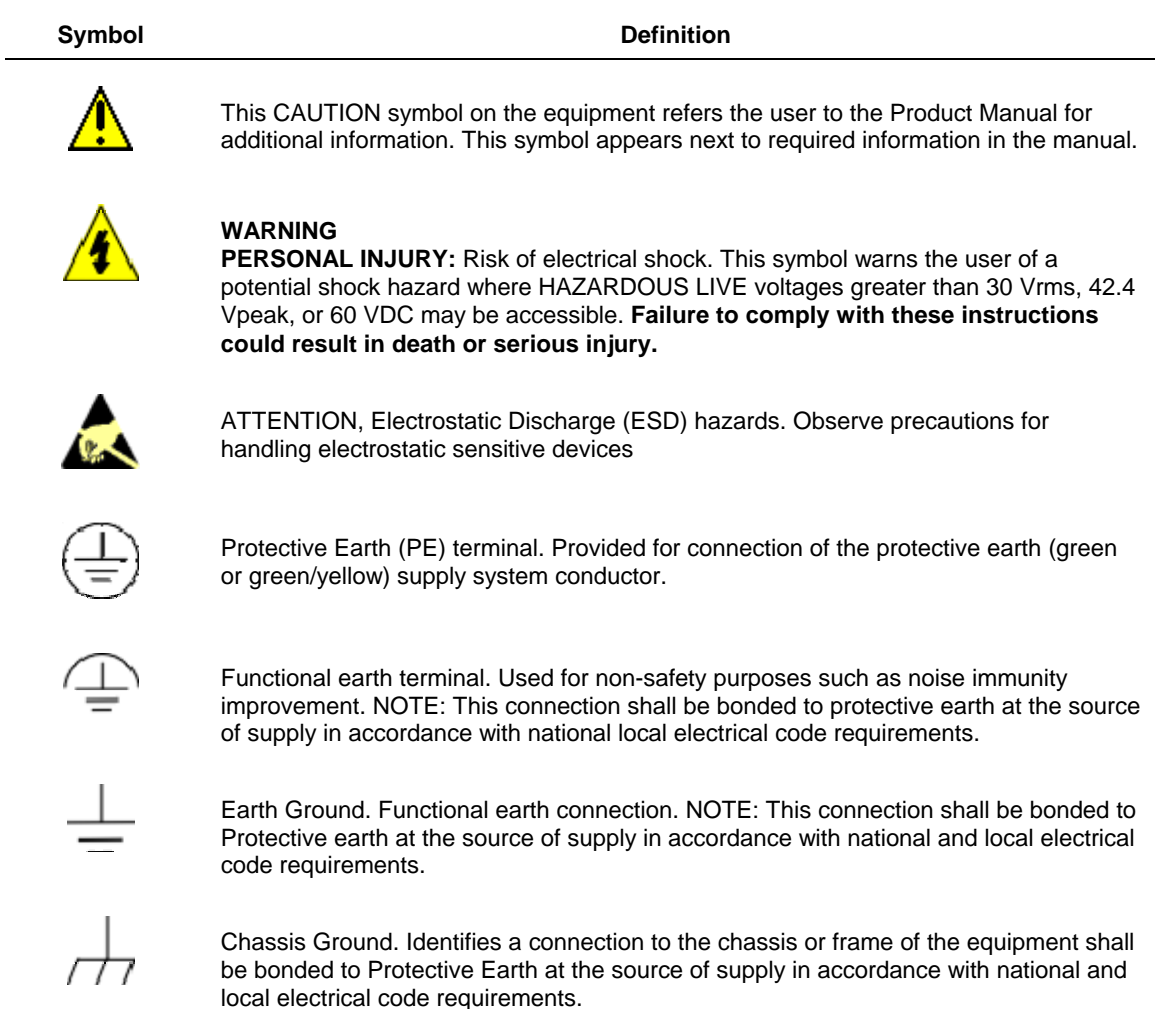

### **Contents**

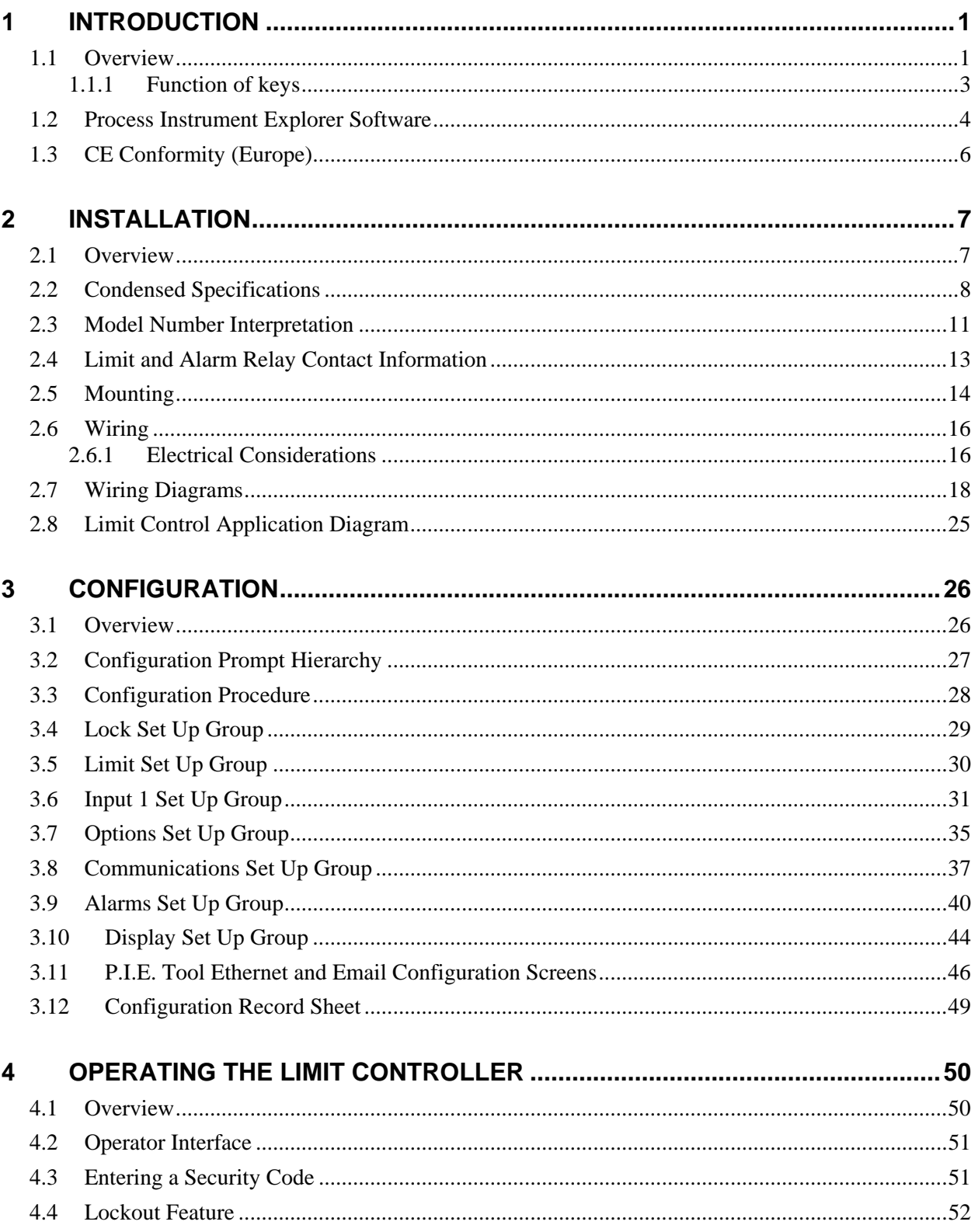

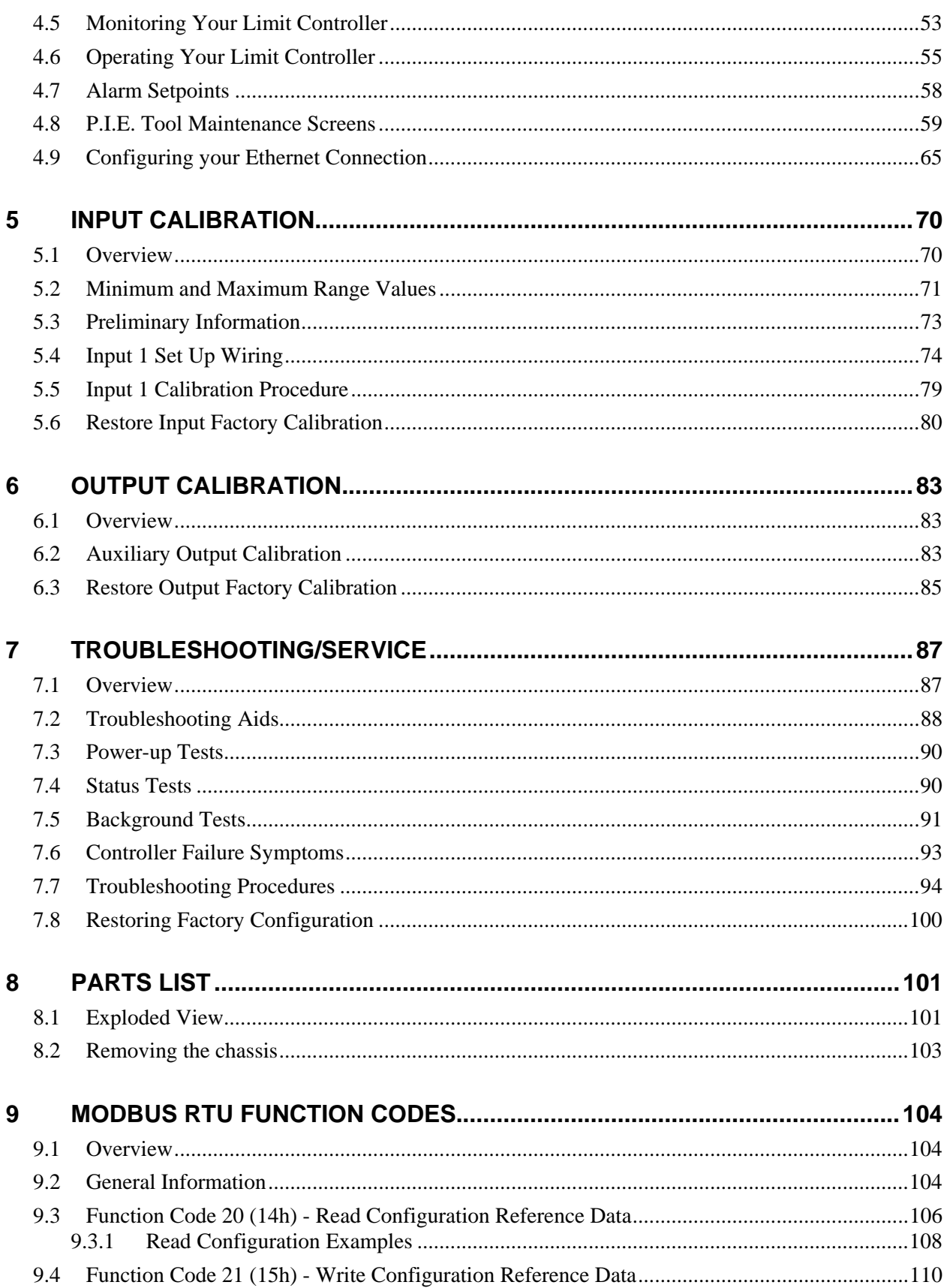

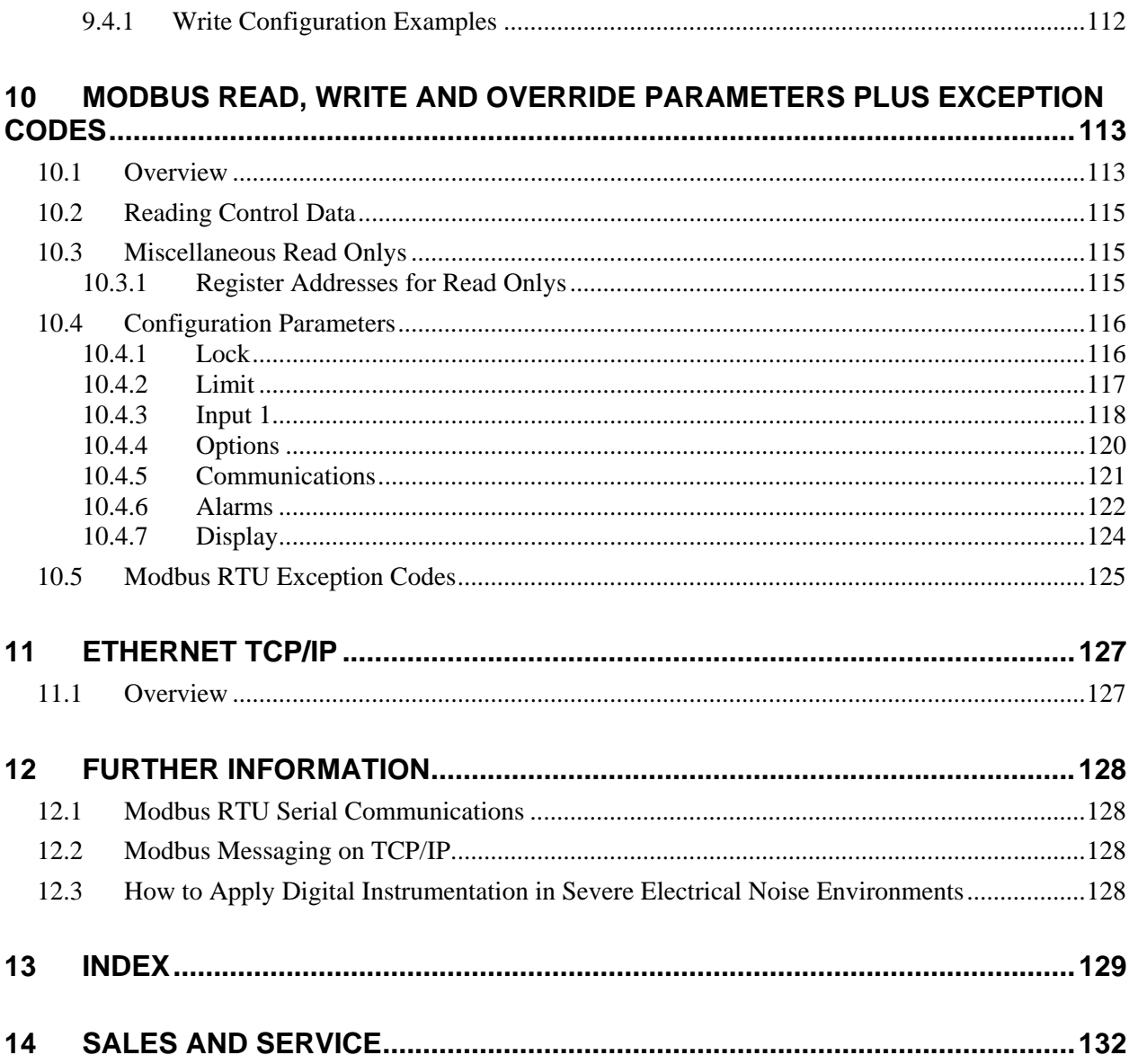

## **Tables**

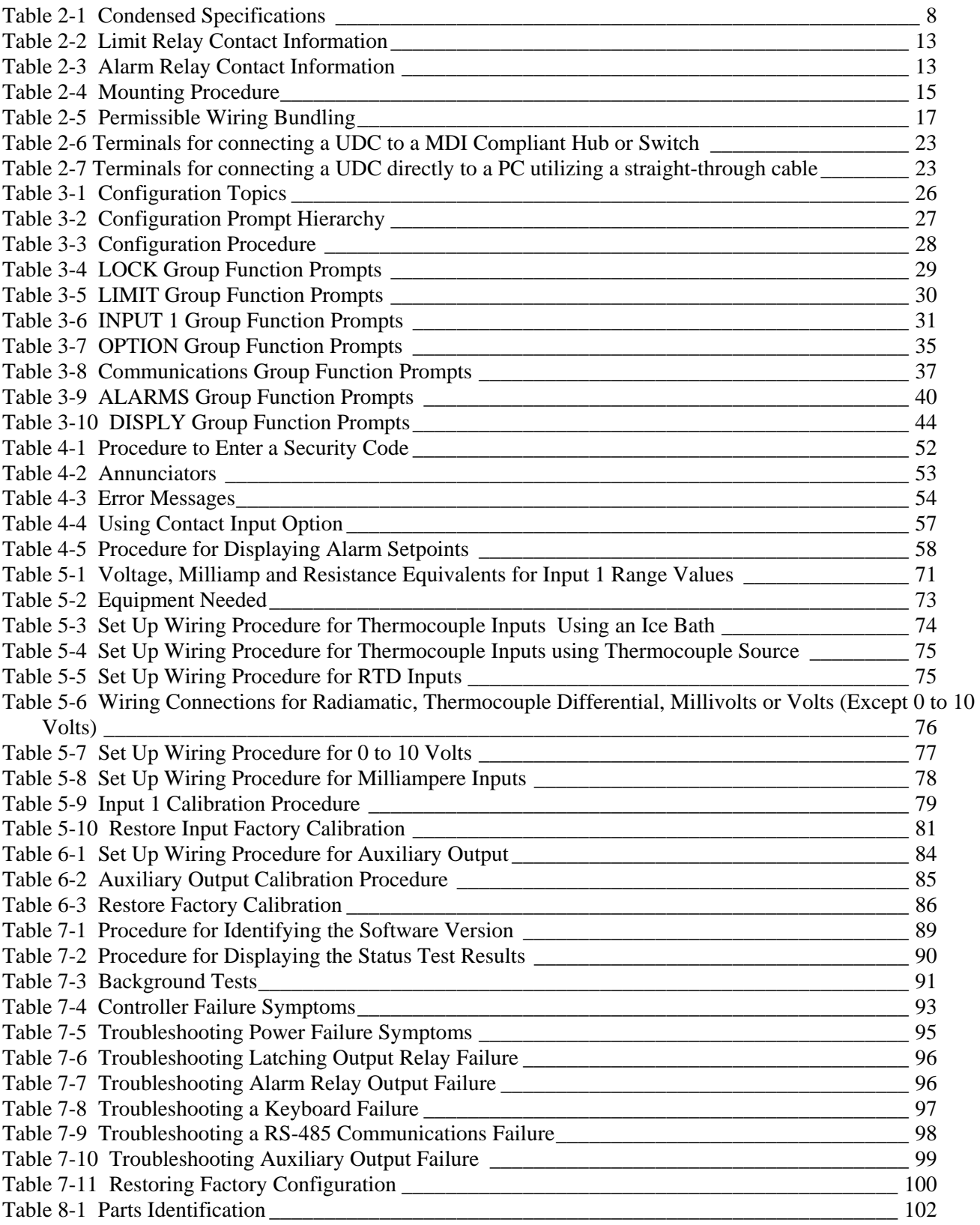

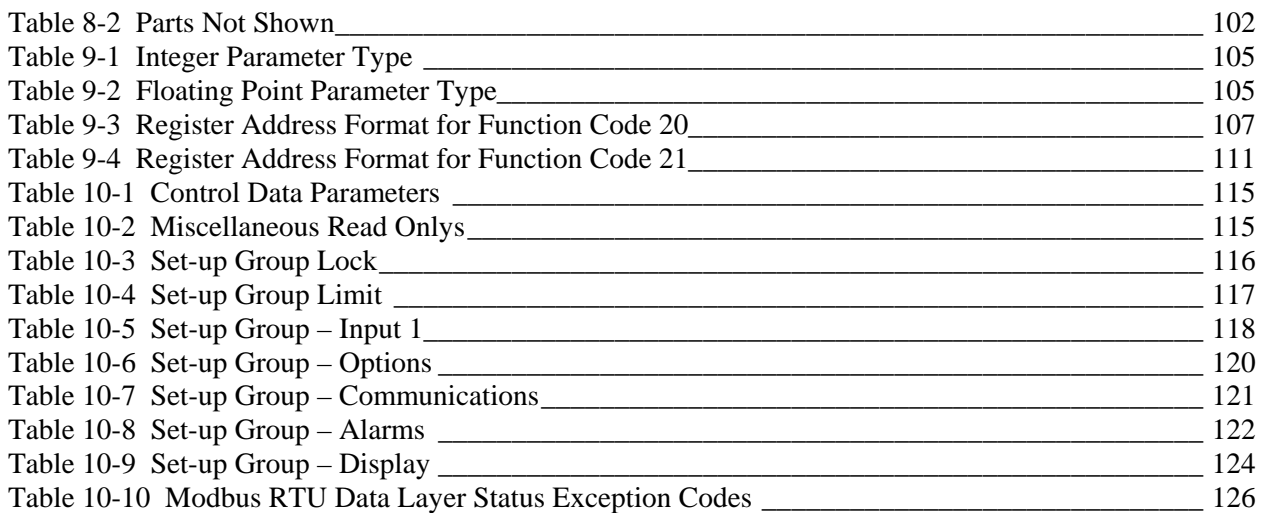

## **Figures**

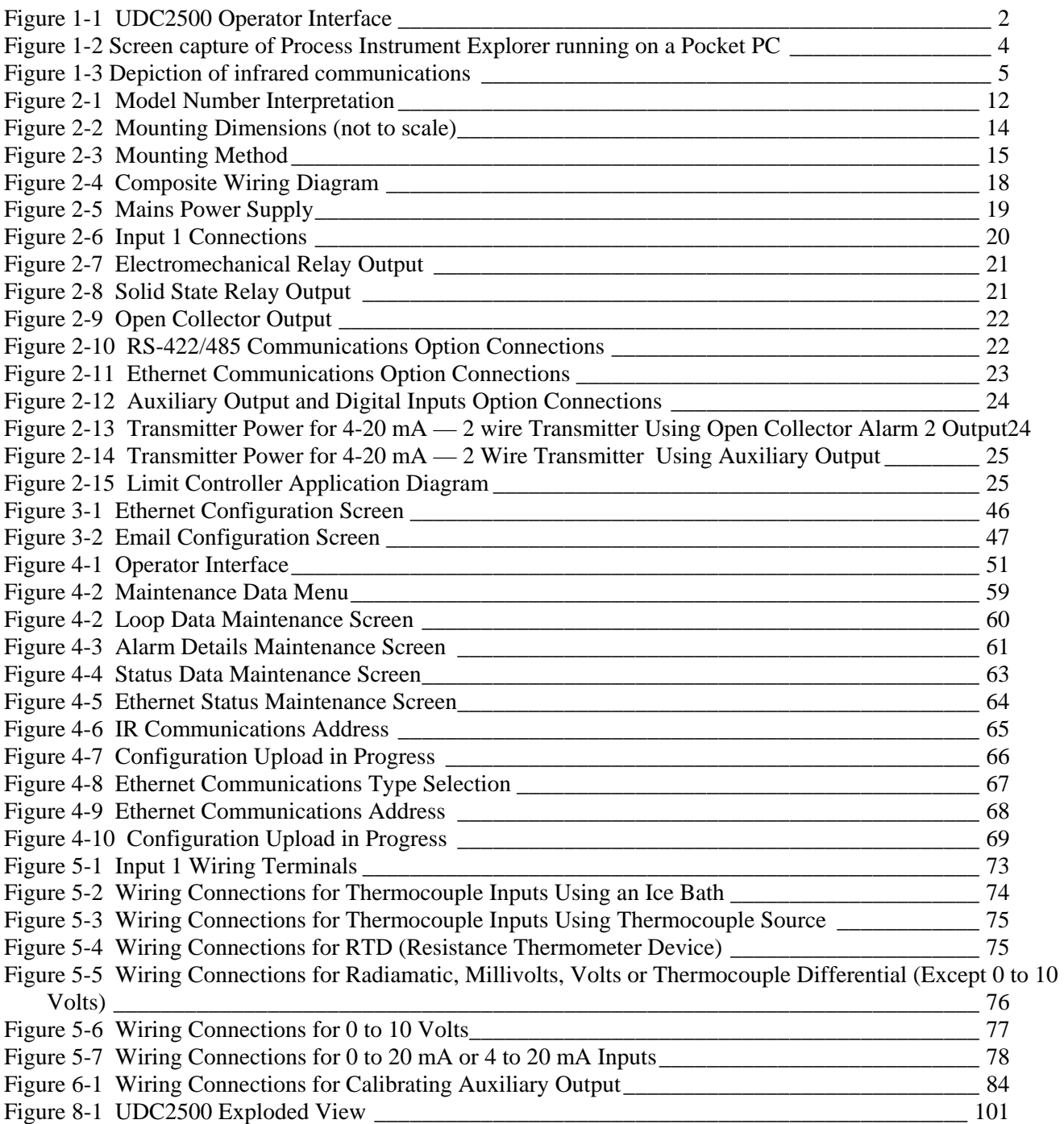

### **1 Introduction**

#### <span id="page-10-0"></span>**1.1 Overview**

#### **Function**

UDC2500 Limit Controllers accept input signals from any of several types of external sensors such as Thermocouples (T/Cs) and Resistance Temperature Detectors (RTDs). It conditions these signals, as necessary, to derive the equivalent Process Variable (PV) value that drives various circuits in the controller.

The equivalent PV signal is compared with the Limit control set point and any error signal from the differential amplifier de-energizes the coil of an electromechanical, single-pole, dual-throw (SPDT) limit output relay.

When de-energized, the output relay "Locks Out" and remains that way until the PV input signal drops below the High Limit Set Point or goes above the Low Limit Set Point and the controller is reset manually via the keyboard or from a remote location (Contact Input Option).

The contact of the output relay terminates at the rear terminal of the controller to which you make the appropriate field wiring connections.

A flashing "LIMIT" in the lower display indicates that the output relay is de-energized.

#### **Features**

- 90 264 Vac or 24 Vac/dc Power Supply
- Input/Output Isolation
- Isolated Auxiliary Current Output / Digital Inputs
- Modbus® RS-485 or Ethernet TCP/IP Communications

#### **High Limit Controller**

When the PV input signal is below the limit set point, the output relay energizes. If the PV signal exceeds the limit set point, the output relay de-energizes and the flashing "LIMIT" display is turned on.

When the PV signal returns to a value below the limit set point, the controller can be reset manually using the RESET key or Contact Input Option.

#### **Low Limit Controller**

When the PV input signal is above the limit set point, the output relay energizes. If the PV signal falls below the limit set point, the output relay de-energizes and the flashing "LIMIT" display is turned on.

<span id="page-11-0"></span>When the PV signal returns to a value above the limit set point, the controller can be reset manually using the RESET key or Contact Input Option.

#### **Easy to read displays**

The dedicated vacuum fluorescent displays with multi-language prompts make the operator interface easy to read, understand and operate. Programmed sequences of displays assure quick and accurate entry of all configurable parameters.

#### **Easy to operate**

Simple keystrokes let you select input and range configuration, set the operating parameters that meet you process control needs now, and change them later to meet new ones.

#### **Mount anywhere**

This instrument is intended for industrial control applications. It must be panel mounted with the wiring terminals enclosed within the panel. The instrument is environmentally hardened and, when suitably enclosed, can be mounted anywhere in plant or factory, on the wall, or even on the process machine itself. The front face is NEMA3 and IP55 rated and can be easily upgraded to NEMA4X and IP66 for the most severe hose-down applications. It withstands ambient temperatures up to  $55^{\circ}$ C (133 $^{\circ}$ F) and resists the effects of vibration and shock.

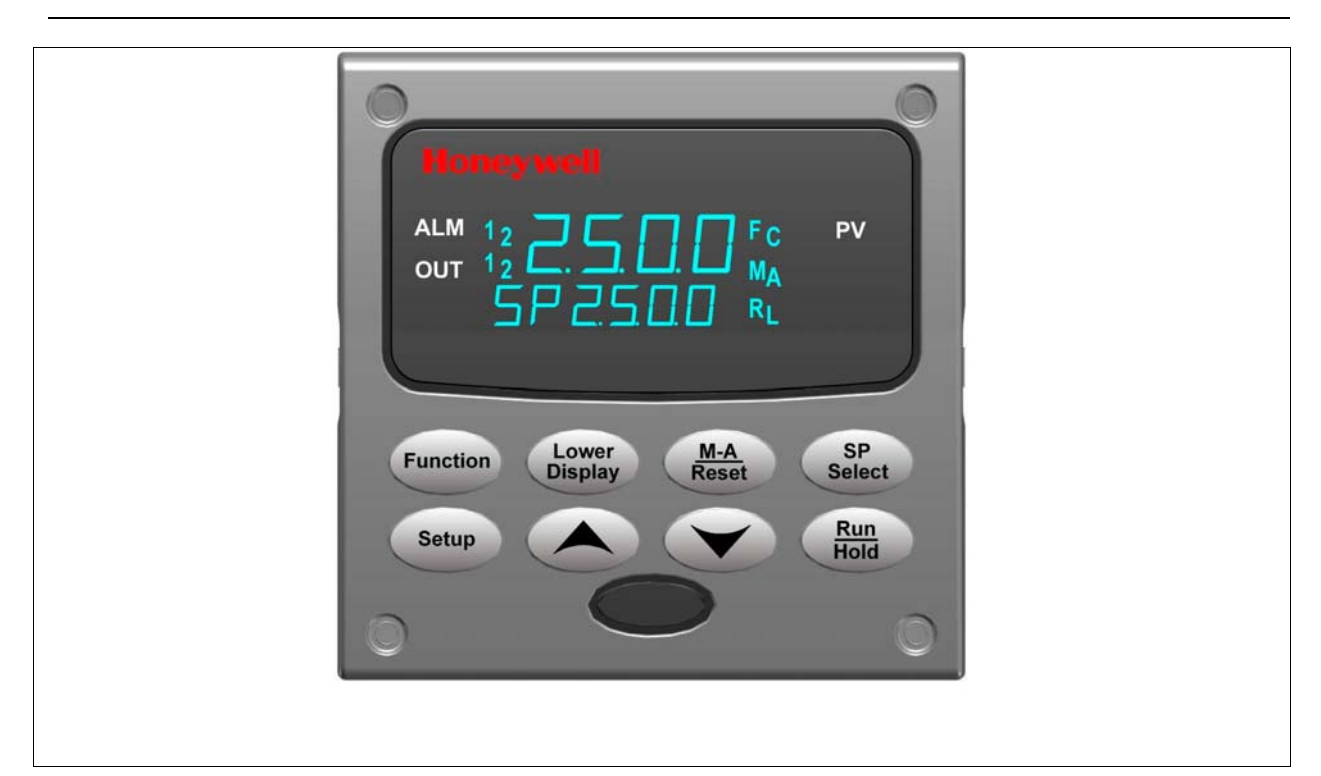

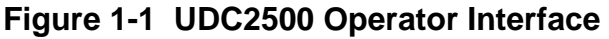

### <span id="page-12-0"></span>**1.1.1 Function of keys**

Table 1-1 shows each key on the operator interface and defines its function.

#### **Table 1-1 Function of Keys**

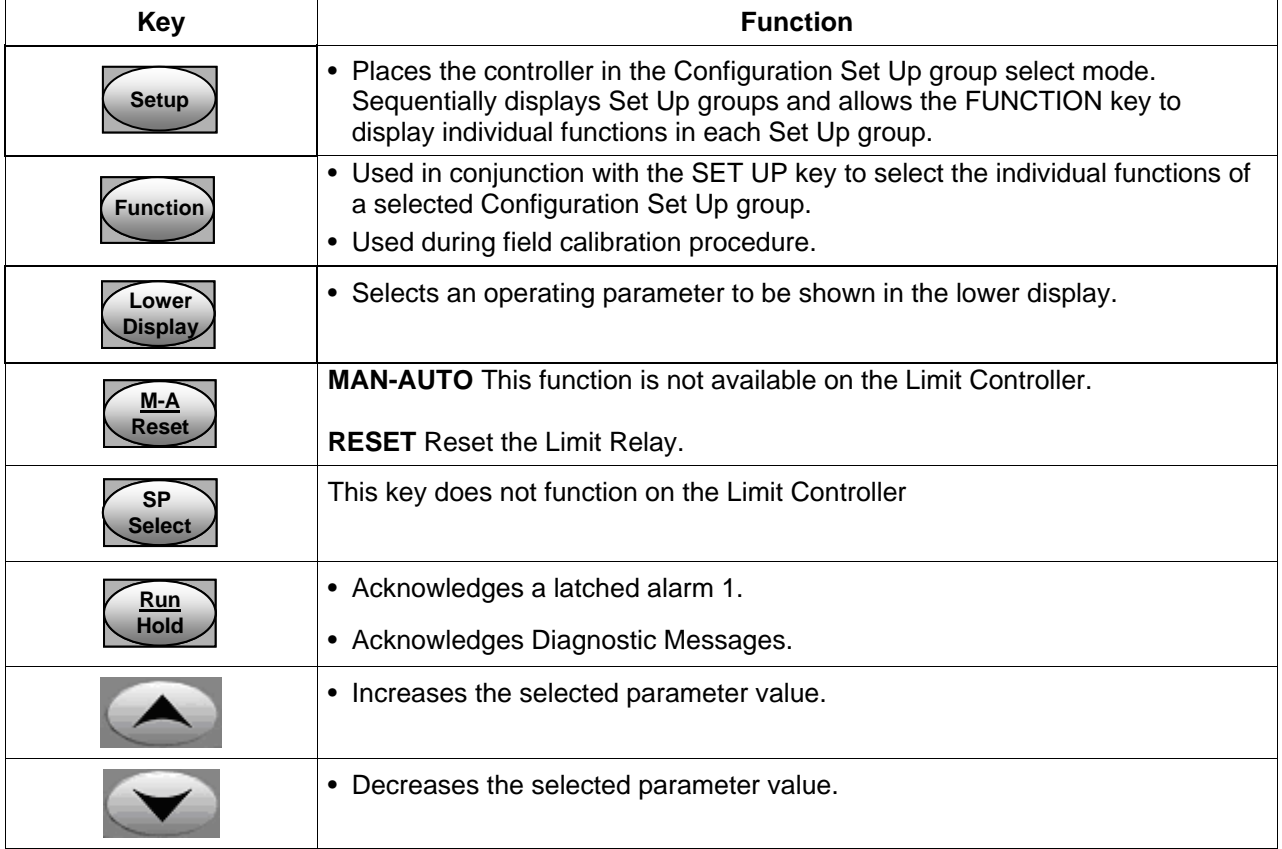

### <span id="page-13-0"></span>**1.2 Process Instrument Explorer Software**

#### **Overview**

Process Instrument Explorer lets you configure your instrument on a desktop/laptop or Pocket PC. For details see Process Instrument Explorer manual #51-52-25-131.

#### **Features**

- Create configurations with intuitive software program running on either a Pocket PC, a Desktop or a laptop computer. ·
- Create/edit configurations live, just connect software to controller via comm port.
- Create/edit configurations offline and download to controller later via comm. port.·
- Port types available on every UDC2500:
	- o infrared,·
	- o RS 485,
	- o Ethernet.
- Same port types on UDC3200 and UDC3500 allow interconnectivity.
- This software is available in English, Spanish, Italian, German and French.

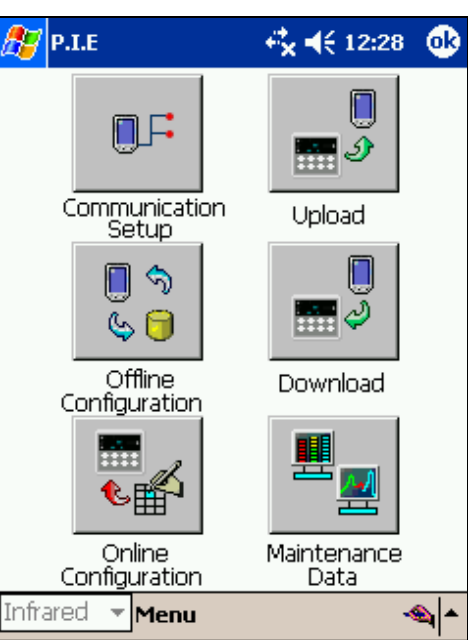

#### **Figure 1-2 Screen capture of Process Instrument Explorer running on a Pocket PC**

#### <span id="page-14-0"></span>**Infrared communications**

The infrared connection provides a non-intrusive wireless connection with the instrument and maintains NEMA4X AND IP66 integrity.

No need to get access to the back of the controller to communicate with the instrument, no need to take your screw driver to wire the communication cable, no wiring mistake possible. You can now duplicate an instrument's configuration, upload or download a new configuration in a matter of seconds, just by pointing your Pocket PC in the direction of the instrument.

It takes just a few seconds to upload a configuration from an instrument. You can then save the configuration file onto your PC or pocket PC for review, modification or archiving. Furthermore, this software also gives you important maintenance information on the controller : instantly, get information on the current operating parameters, digital inputs and alarm status, identify internal or analog input problems.

**Question**: What if I have several controllers on the same panel? How can I be sure I am communicating with the correct one?

**Answer**: The infrared port of the controller is normally "off". You activate the infrared port by pressing any controller's key. You can now communicate. After 4 minutes, the port will be shut down again. Also, in the Communications Group "IR ENABLE" may be disabled to prohibit IR communications.

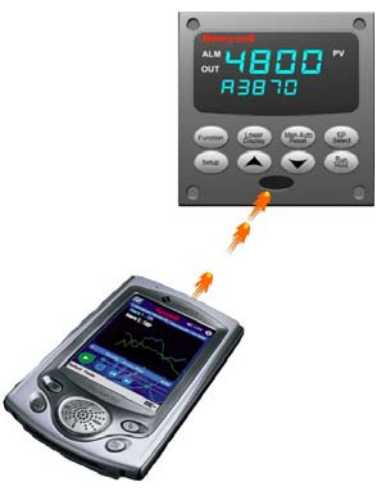

**Figure 1-3 Depiction of infrared communications** 

### <span id="page-15-0"></span>**1.3 CE Conformity (Europe)**

This product is in conformity with the protection requirements of the following European Council Directives: **73/23/EEC**, the Low Voltage Directive, and **89/336/EEC**, the EMC Directive. Conformity of this product with any other "CE Mark" Directive(s) shall not be assumed.

*Product Classification:* Class I: Permanently connected, panel-mounted Industrial Control Equipment with protective earthing (grounding) (EN61010-1).

*Enclosure Rating:* This controller must be panel-mounted with the rear terminals enclosed within the panel. The front panel of the controller is rated at NEMA4X and IP66 when properly installed.

*Installation Category (Overvoltage Category):* Category II (EN61010-1)

*Pollution Degree:* Pollution Degree 2: Normally non-conductive pollution with occasional conductivity caused by condensation. (Ref. IEC 664-1)

*EMC Classification:* Group 1, Class A, ISM Equipment (EN61326, emissions), Industrial Equipment (EN61326, immunity)

*Method of EMC Assessment:* Technical File (TF)

*Declaration of Conformity:* 51453655

Deviation from the installation conditions specified in this manual, and the special conditions for CE conformity in Subsection [2.6,](#page-25-1) may invalidate this product's conformity with the Low Voltage and **EMC** Directives.

#### **ATTENTION**

The emission limits of EN61326 are designed to provide reasonable protection against harmful interference when this equipment is operated in an industrial environment. Operation of this equipment in a residential area may cause harmful interference. This equipment generates, uses, and can radiate radio frequency energy and may cause interference to radio and television reception when the equipment is used closer than 30 meters (98 feet) to the antenna (e). In special cases, when highly susceptible apparatus is used in close proximity, the user may have to employ additional mitigating measures to further reduce the electromagnetic emissions of this equipment.

#### WARNING

If this equipment is used in a manner not specified by the manufacturer, the protection provided by the equipment may be impaired.

### **2 Installation**

#### <span id="page-16-1"></span><span id="page-16-0"></span>**2.1 Overview**

#### **Introduction**

Installation of the UDC2500 consists of mounting and wiring the controller according to the instructions given in this section. Read the pre-installation information, check the model number interpretation (Subsection [2.3](#page-20-1)), and become familiar with your model selections, then proceed with installation.

#### **What's in this section?**

The following topics are covered in this section.

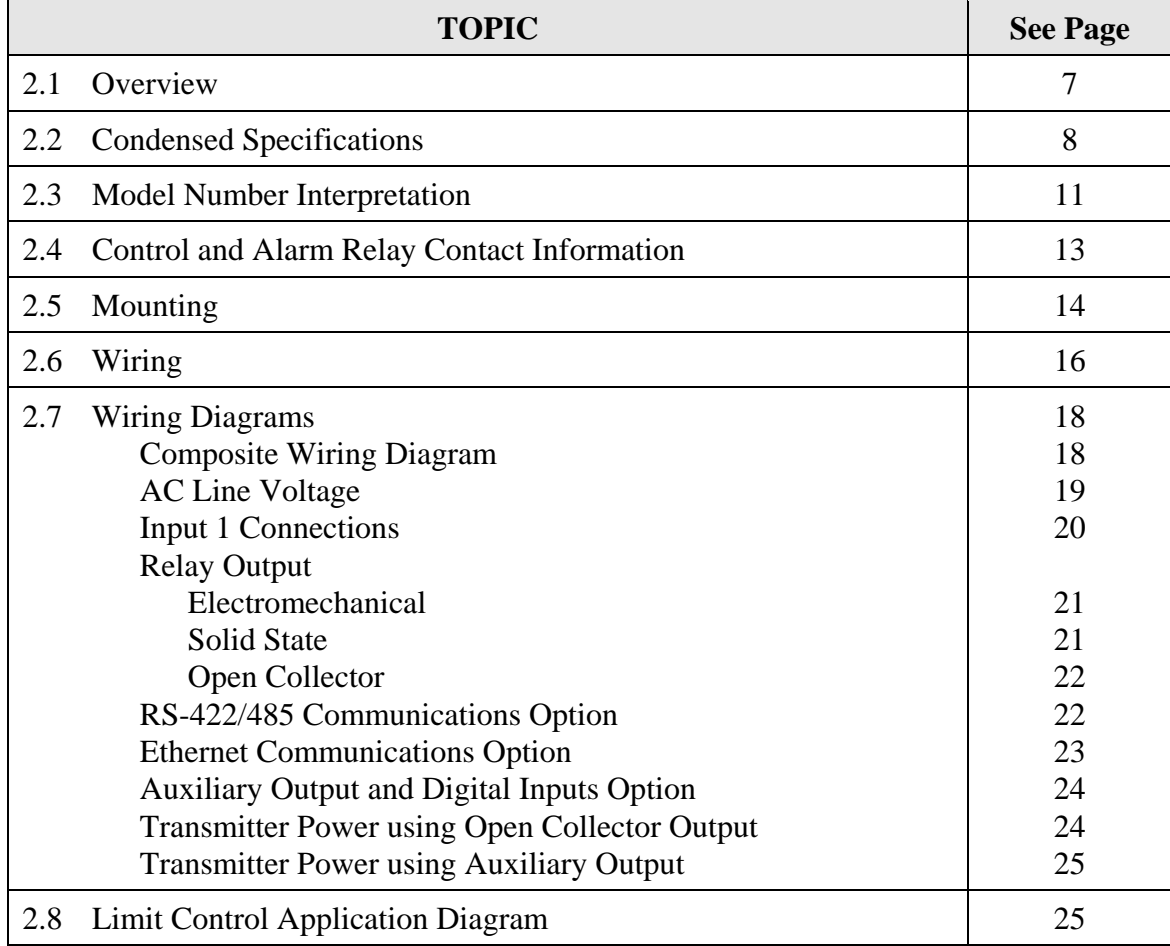

#### <span id="page-17-0"></span>**Pre-installation Information**

If the controller has not been removed from its shipping carton, inspect the carton for damage then remove the controller.

- Inspect the unit for any obvious shipping damage and report any damage due to transit to the carrier.
- Make sure a bag containing mounting hardware is included in the carton with the controller.
- Check that the model number shown on the inside of the case agrees with what you have ordered.

#### <span id="page-17-1"></span>**2.2 Condensed Specifications**

Honeywell recommends that you review and adhere to the operating limits listed in [Table](#page-17-2)  [2-1](#page-17-2) when you install your controller.

<span id="page-17-2"></span>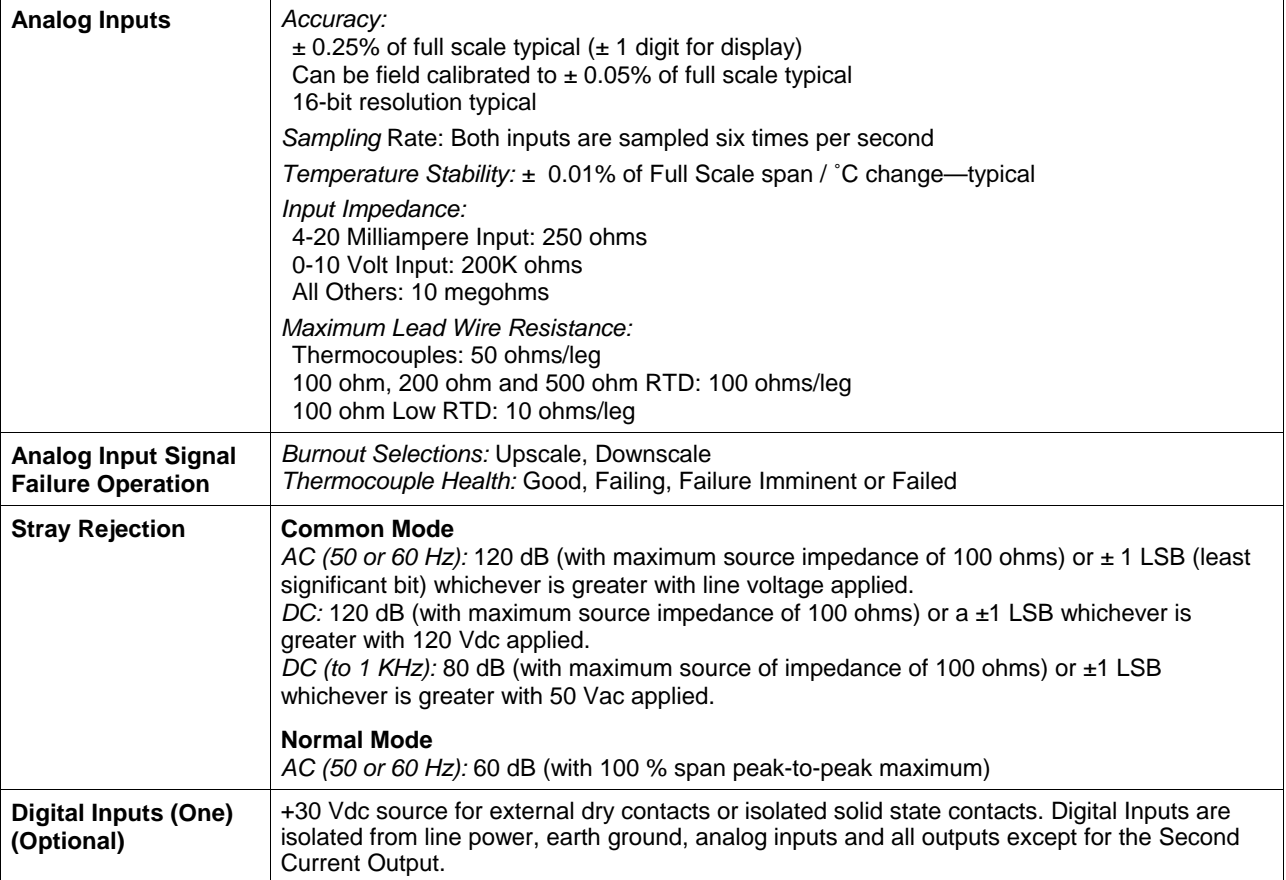

#### **Table 2-1 Condensed Specifications**

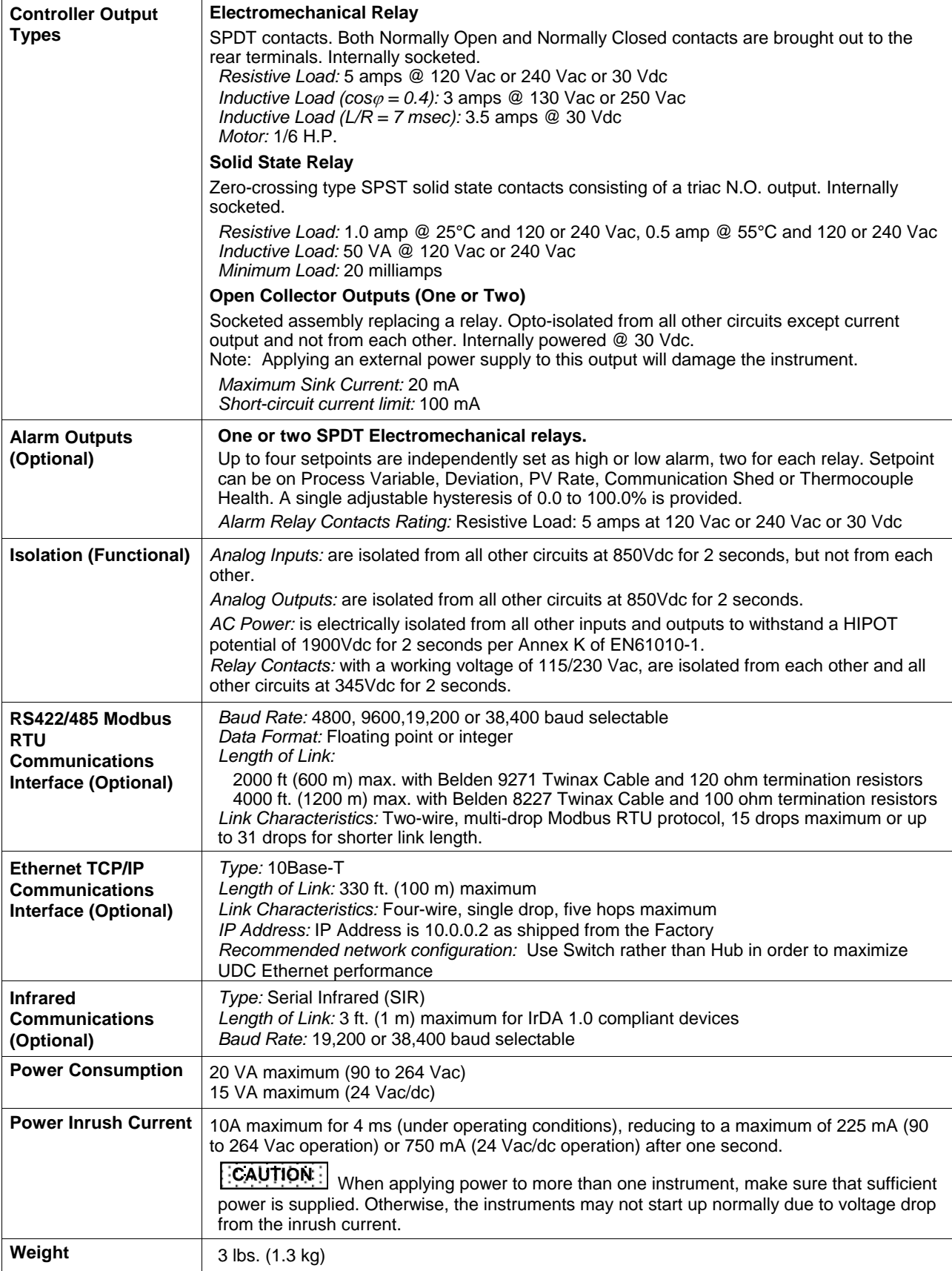

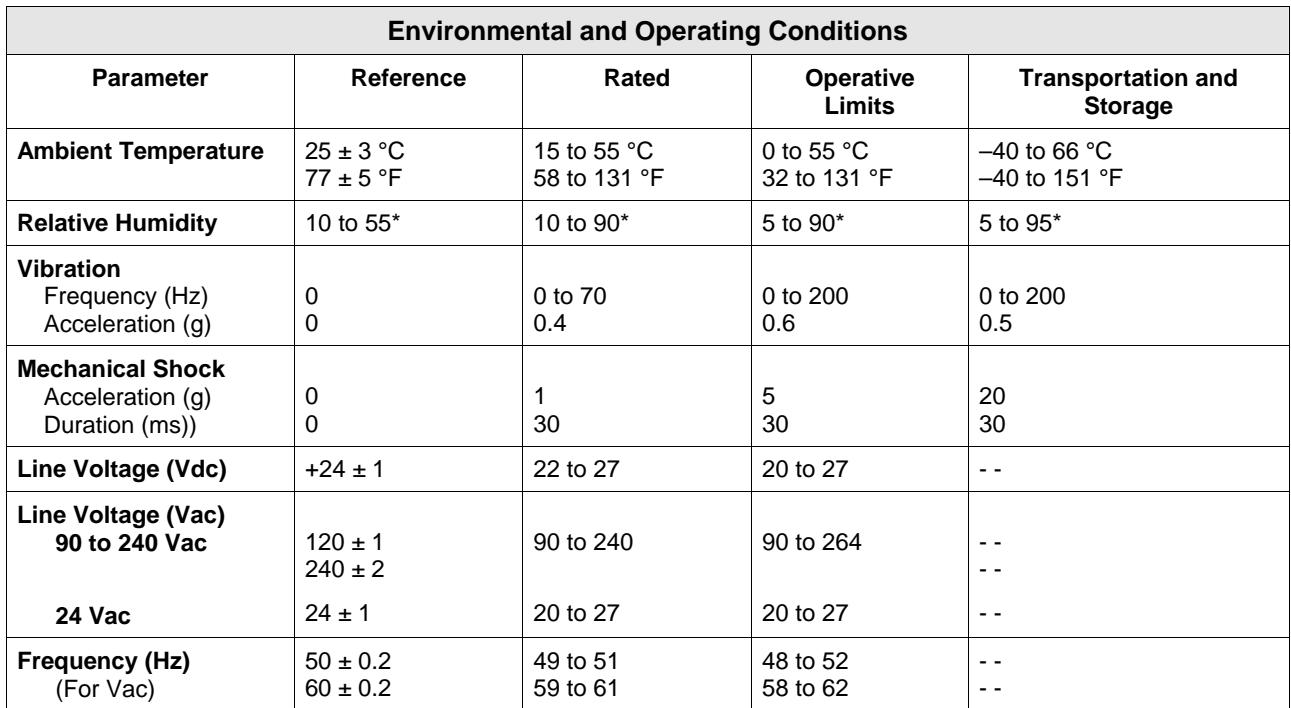

\* The maximum moisture rating only applies up to 40 °C (104 °F). For higher temperatures, the RH specification is derated to maintain constant moisture content.

**Availability**

### <span id="page-20-1"></span><span id="page-20-0"></span>**2.3 Model Number Interpretation**

#### **Introduction**

Write your controller's model number in the spaces provided below and circle the corresponding items in each table. This information will also be useful when you wire your controller.

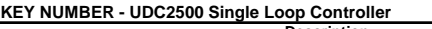

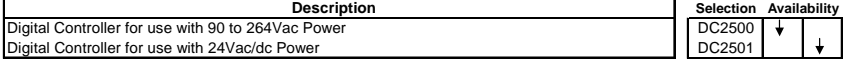

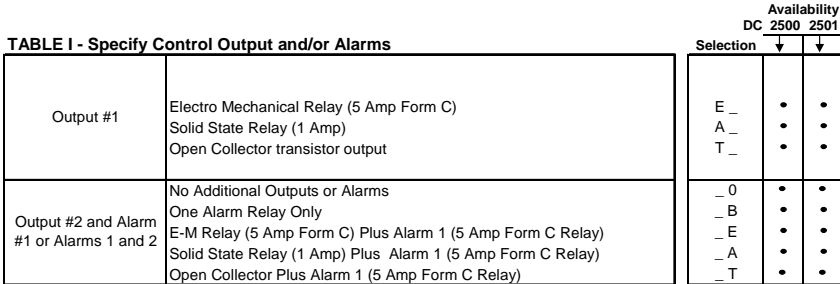

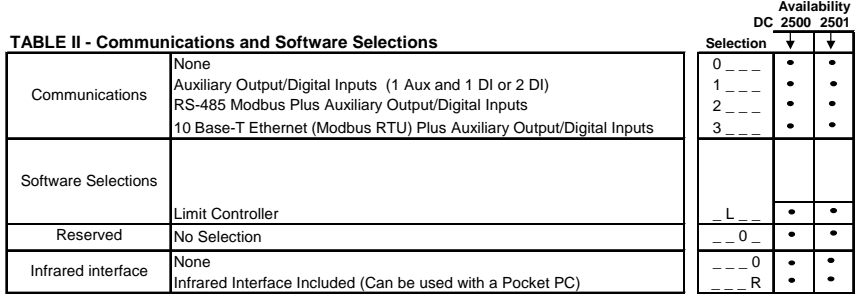

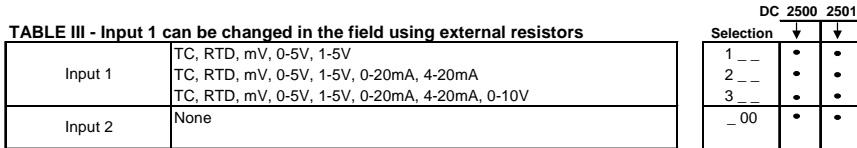

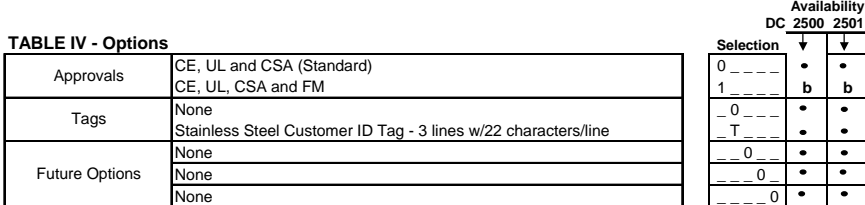

continued

<span id="page-21-0"></span>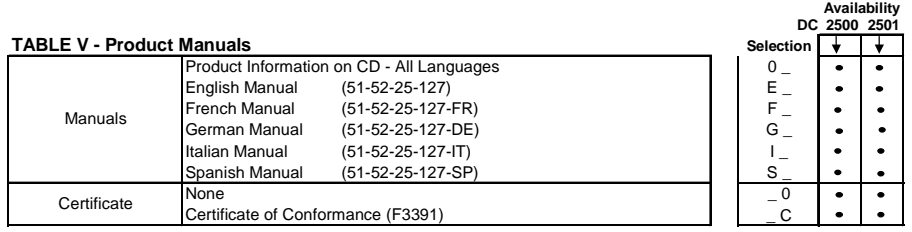

| Limit Controller Restrictions/Comments:                            |                                        |  |  |  |  |  |
|--------------------------------------------------------------------|----------------------------------------|--|--|--|--|--|
| 1. FM approved units with communications are limited to read only. |                                        |  |  |  |  |  |
| 2. FM approved units are restricted to TC and RTD type inputs.     |                                        |  |  |  |  |  |
| 3. UL listed for regulatory use only.                              |                                        |  |  |  |  |  |
|                                                                    |                                        |  |  |  |  |  |
|                                                                    | Input 2 Not Available with Limit Model |  |  |  |  |  |

**Figure 2-1 Model Number Interpretation** 

### <span id="page-22-1"></span><span id="page-22-0"></span>**2.4 Limit and Alarm Relay Contact Information**

#### **Limit Relay**

#### **ATTENTION**

The Limit relay is designed to operate in a Failsafe mode. This results in momentary (5 seconds maximum) limit action when power is initially applied, until the unit completes selfdiagnostics. If power is lost to the unit, the Limit Control Relay will still function.

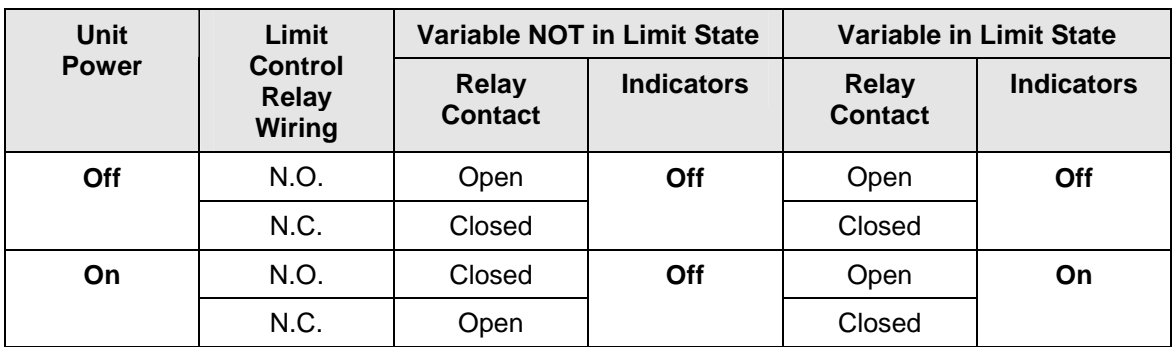

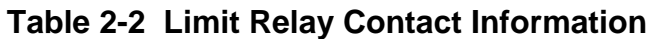

#### **Alarm Relays**

#### **ATTENTION**

Alarm relays are designed to operate in a failsafe mode (that is, de-energized during alarm sate). This results in alarm actuation when power is OFF or when initially applied, until the unit completes self diagnostics. If power is lost to the unit, the alarms will de-energize and thus the alarm contacts will close.

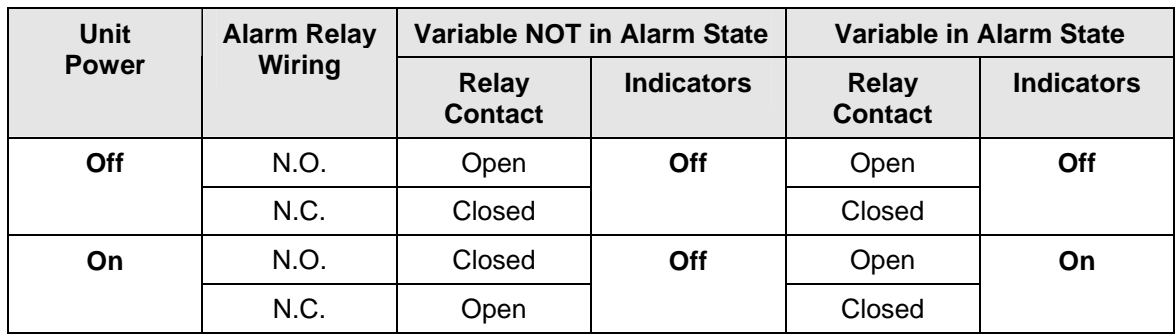

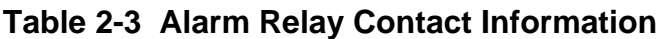

### <span id="page-23-1"></span><span id="page-23-0"></span>**2.5 Mounting**

#### **Physical Considerations**

The controller can be mounted on either a vertical or tilted panel using the mounting kit supplied. Adequate access space must be available at the back of the panel for installation and servicing activities.

- Overall dimensions and panel cutout requirements for mounting the controller are shown in [Figure 2-2](#page-23-3).
- The controller's mounting enclosure must be grounded according to CSA standard C22.2 No. 0.4 or Factory Mutual Class No. 3820 paragraph 6.1.5.
- The front panel is moisture rated NEMA3 and IP55 rated and can be easily upgraded to NEMA4X and IP66.

#### **Overall Dimensions**

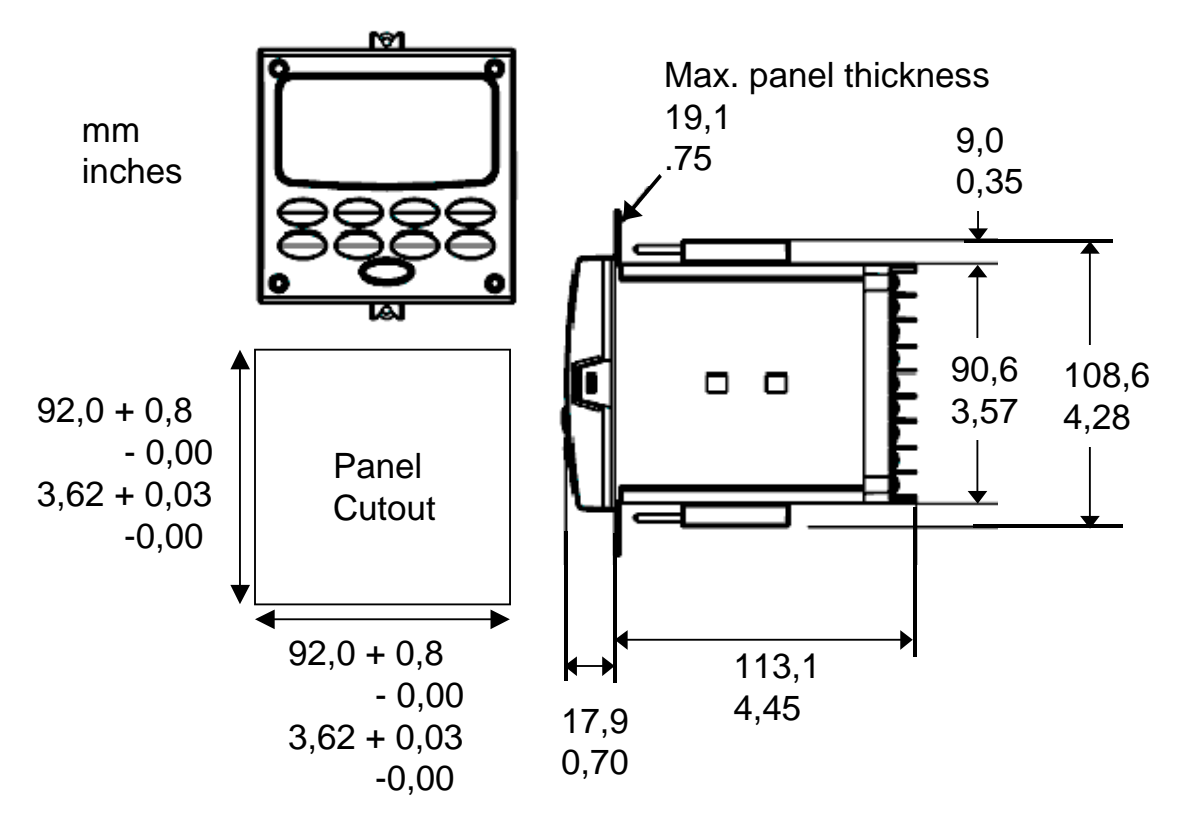

<span id="page-23-3"></span><span id="page-23-2"></span>**Figure 2-2 Mounting Dimensions (not to scale)** 

#### <span id="page-24-0"></span>**Mounting Method**

Before mounting the controller, refer to the nameplate on the outside of the case and make a note of the model number. It will help later when selecting the proper wiring configuration.

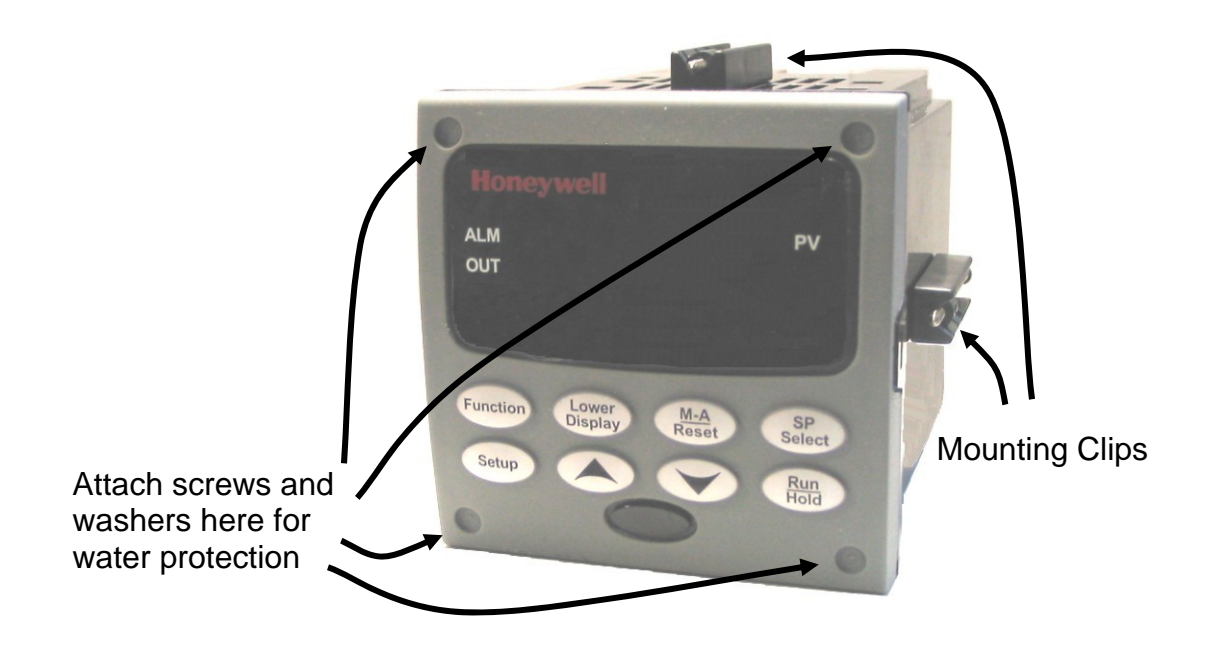

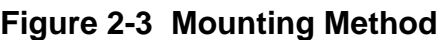

#### <span id="page-24-1"></span>**Mounting Procedure**

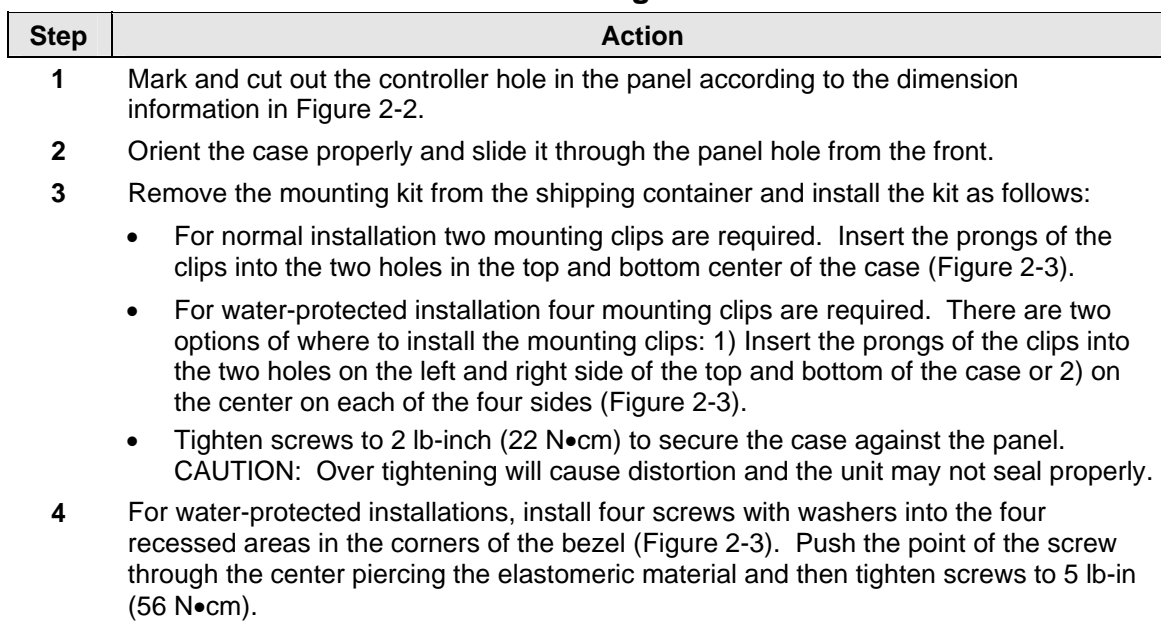

#### **Table 2-4 Mounting Procedure**

### <span id="page-25-1"></span><span id="page-25-0"></span>**2.6 Wiring**

#### **2.6.1 Electrical Considerations**

#### **Line voltage wiring**

This controller is considered "rack and panel mounted equipment" per EN61010-1, Safety Requirements for Electrical Equipment for Measurement, Control, and Laboratory Use, Part 1: General Requirements. Conformity with 72/23/EEC, the Low Voltage Directive requires the user to provide adequate protection against a shock hazard. The user shall install this controller in an enclosure that limits OPERATOR access to the rear terminals.

#### **Mains Power Supply**

This equipment is suitable for connection to 90 to 264 Vac or to 24 Vac/dc 50/60 Hz, power supply mains. It is the user's responsibility to provide a switch and non-time delay (North America), quick-acting, high breaking capacity, Type F (Europe), 1/2A, 250V fuse(s), or circuit-breaker for 90-264 Vac applications; or 1 A, 125 V fuse or circuit breaker for 24 Vac/dc applications, as part of the installation. The switch or circuitbreaker shall be located in close proximity to the controller, *within easy reach of the OPERATOR*. The switch or circuit-breaker shall be marked as the disconnecting device for the controller.

### **CAUTION Applying 90-264 Vac to an instrument rated for 24 Vac/dc will severely damage the instrument and is a fire and smoke hazard.**

When applying power to multiple instruments, make certain that sufficient current is supplied. Otherwise, the instruments may not start up normally due to the voltage drop caused by the in-rush current.

#### **Controller Grounding**

PROTECTIVE BONDING (grounding) of this controller and the enclosure in which it is installed shall be in accordance with National and Local electrical codes. To minimize electrical noise and transients that may adversely affect the system, supplementary bonding of the controller enclosure to a local ground, using a No. 12  $(4 \text{ mm}^2)$  copper conductor, is recommended.

#### **Control/Alarm Circuit Wiring**

The insulation of wires connected to the Control/Alarm terminals shall be rated for the highest voltage involved. Extra Low Voltage (ELV) wiring (input, current output, and low voltage Control/Alarm circuits) shall be separated from HAZARDOUS LIVE (>30 Vac, 42.4 Vpeak, or 60 Vdc) wiring per Permissible Wiring Bundling, [Table 2-5.](#page-26-1)

#### <span id="page-26-0"></span>**Electrical Noise Precautions**

Electrical noise is composed of unabated electrical signals which produce undesirable effects in measurements and control circuits.

Digital equipment is especially sensitive to the effects of electrical noise. Your controller has built-in circuits to reduce the effect of electrical noise from various sources. If there is a need to further reduce these effects:

• *Separate External Wiring*—Separate connecting wires into bundles (See Permissible Wiring Bundling - [Table 2-5](#page-26-1)) and route the individual bundles through separate conduit metal trays.

*Use Suppression Devices*—For additional noise protection, you may want to add suppression devices at the external source. Appropriate suppression devices are commercially available.

#### **ATTENTION**

For additional noise information, refer to document number *51-52-05-01, How to Apply Digital Instrumentation in Severe Electrical Noise Environments.*

#### <span id="page-26-1"></span>**Permissible Wiring Bundling**

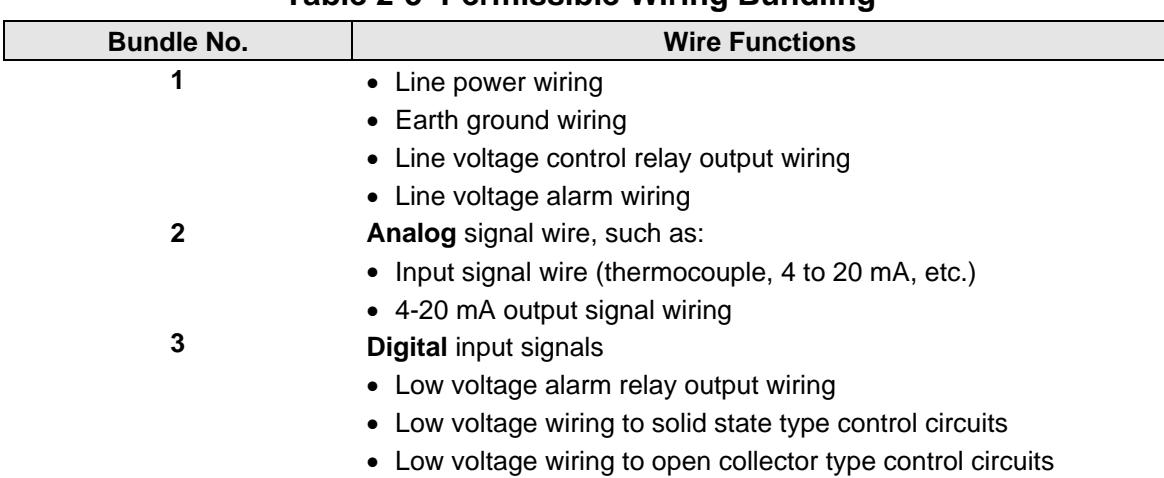

**Table 2-5 Permissible Wiring Bundling** 

### <span id="page-27-1"></span><span id="page-27-0"></span>**2.7 Wiring Diagrams**

#### **Identify Your Wiring Requirements**

To determine the appropriate diagrams for wiring your controller, refer to the model number interpretation in this section. The model number of the controller can be found on the outside of the case.

#### **Wiring the Controller**

Using the information contained in the model number, select the appropriate wiring diagrams from the composite wiring diagram below. Refer to the individual diagrams listed to wire the controller according to your requirements.

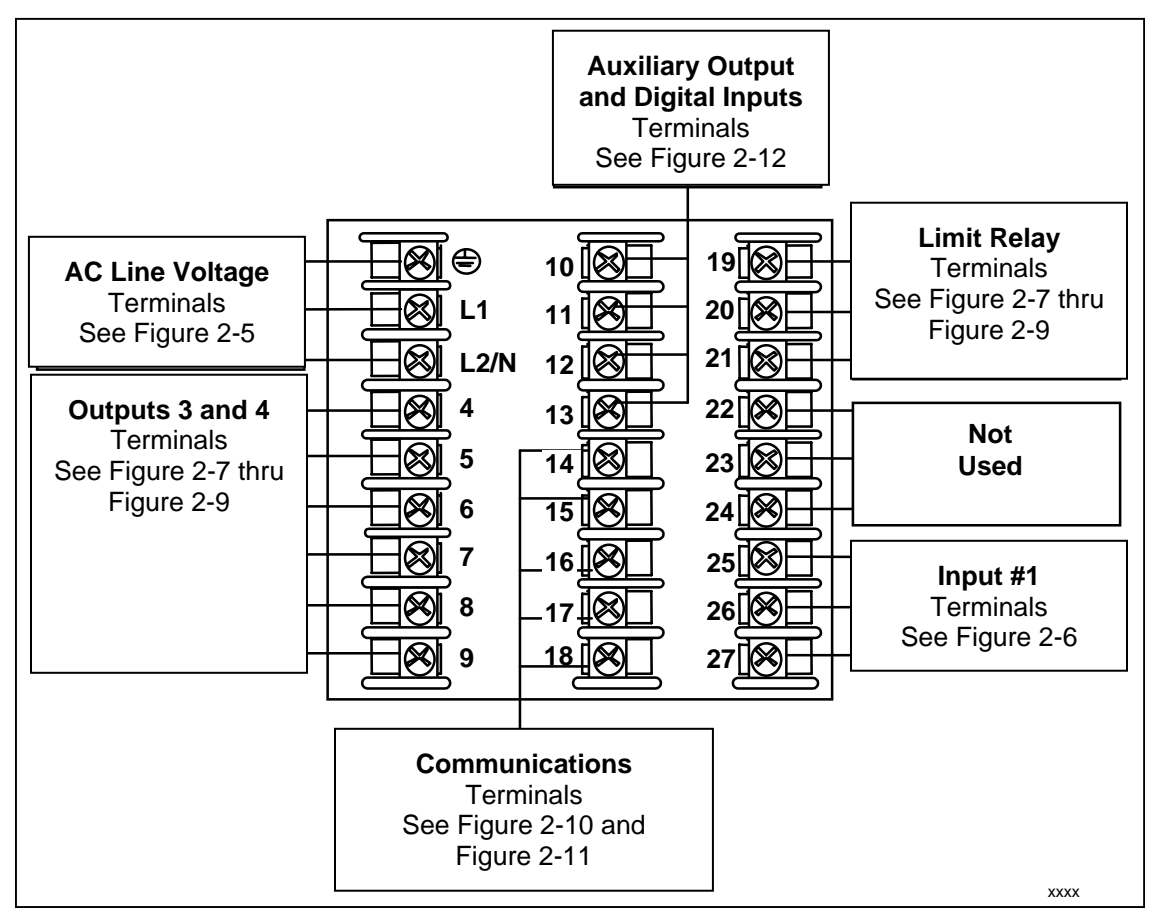

<span id="page-27-3"></span><span id="page-27-2"></span>**Figure 2-4 Composite Wiring Diagram** 

<span id="page-28-0"></span>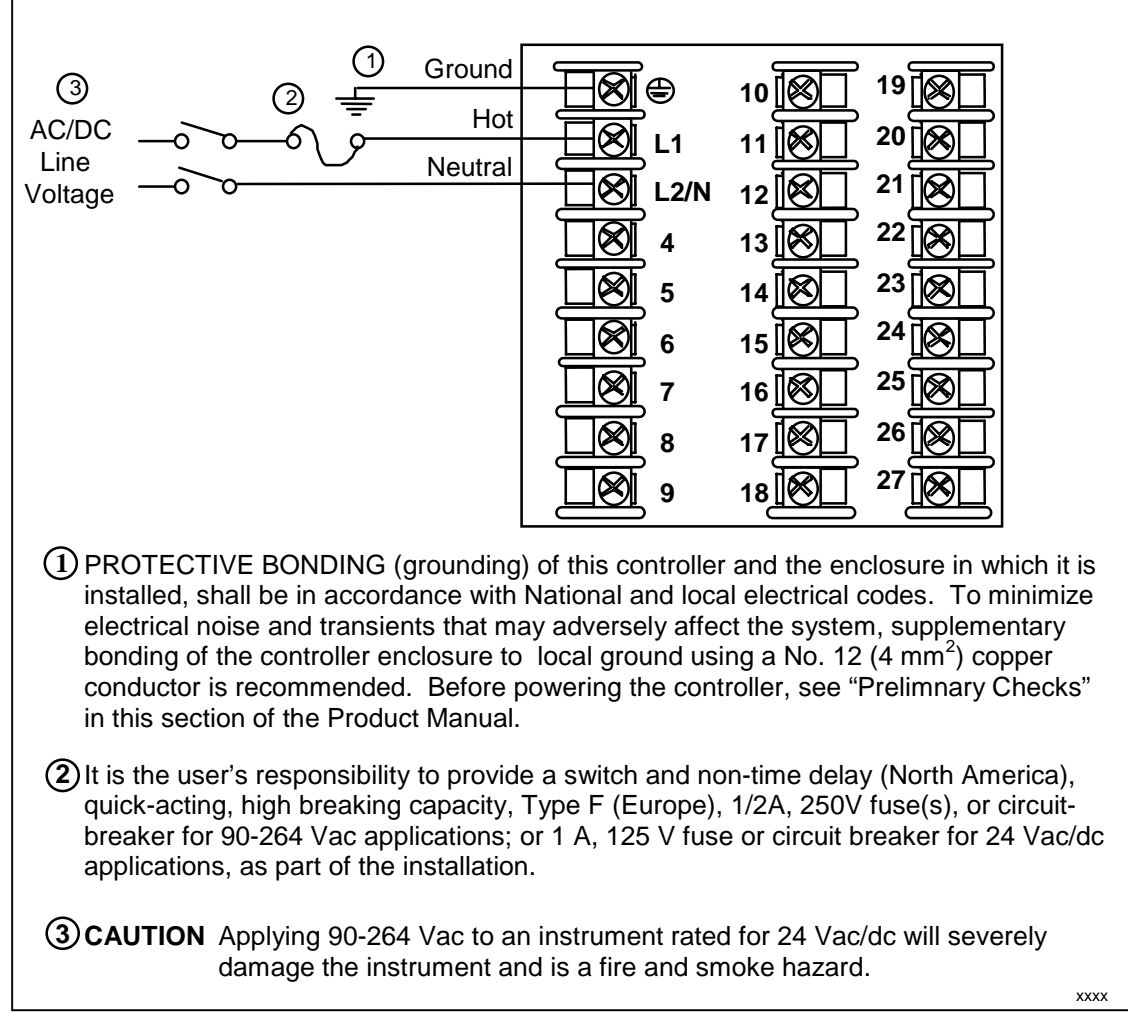

#### <span id="page-28-1"></span>**Figure 2-5 Mains Power Supply**

<span id="page-29-1"></span><span id="page-29-0"></span>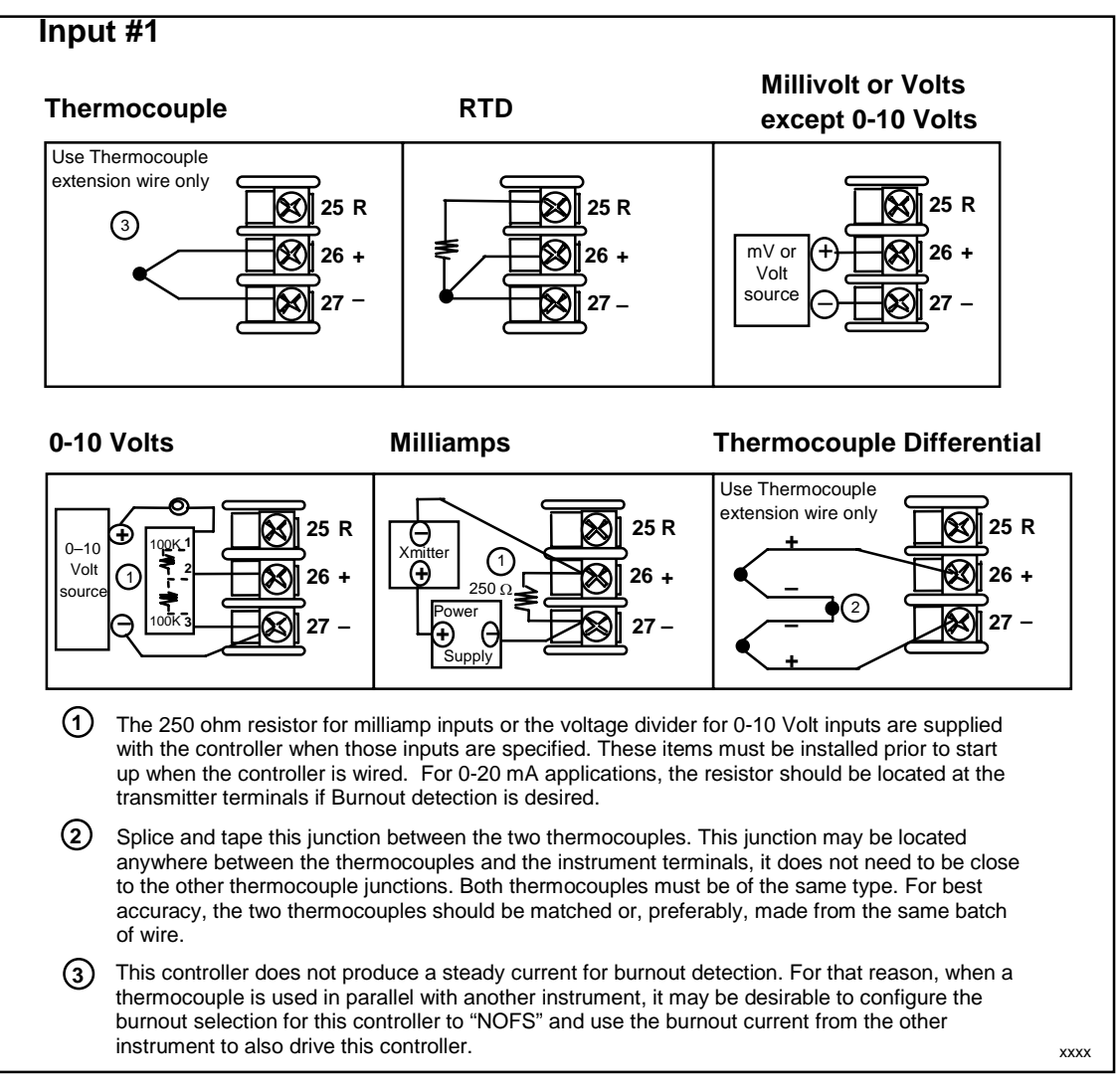

**Figure 2-6 Input 1 Connections** 

<span id="page-30-0"></span>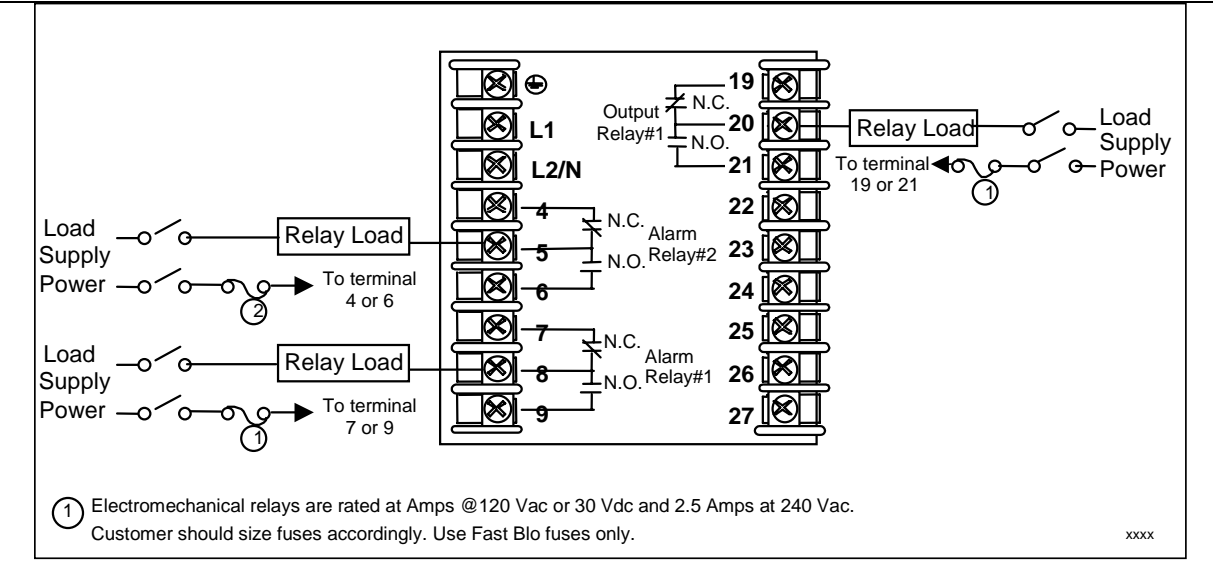

**Figure 2-7 Electromechanical Relay Output** 

<span id="page-30-1"></span>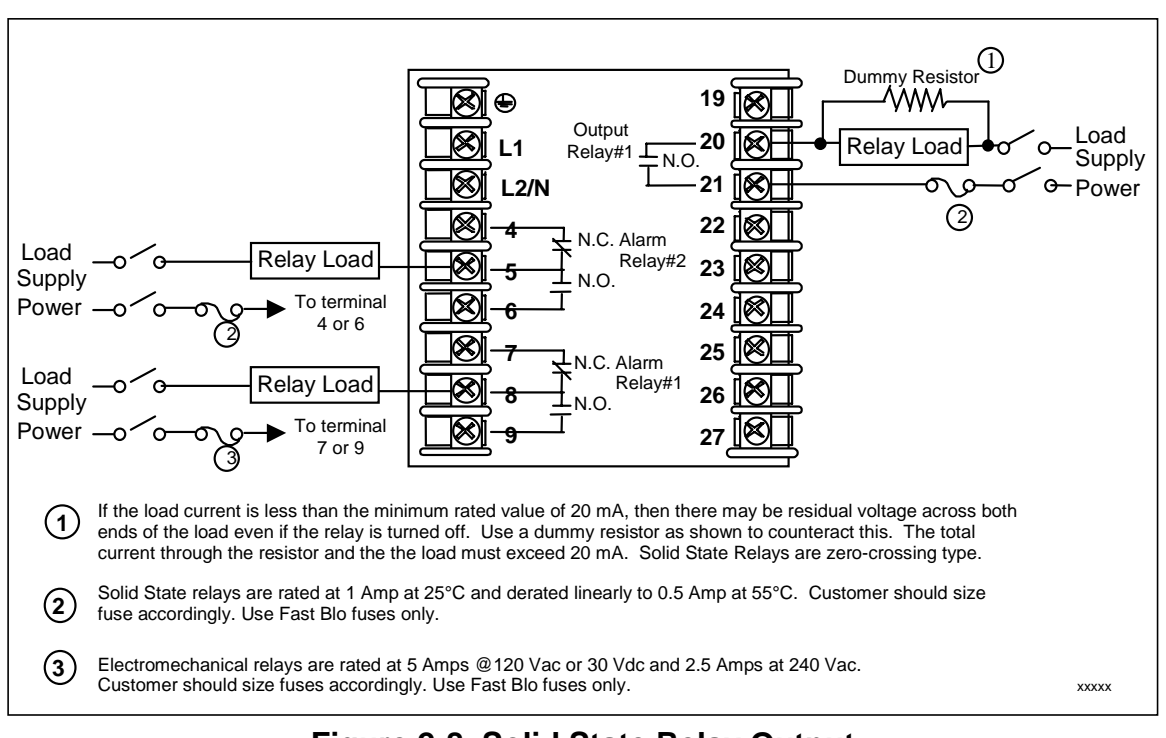

<span id="page-30-2"></span>**Figure 2-8 Solid State Relay Output** 

<span id="page-31-0"></span>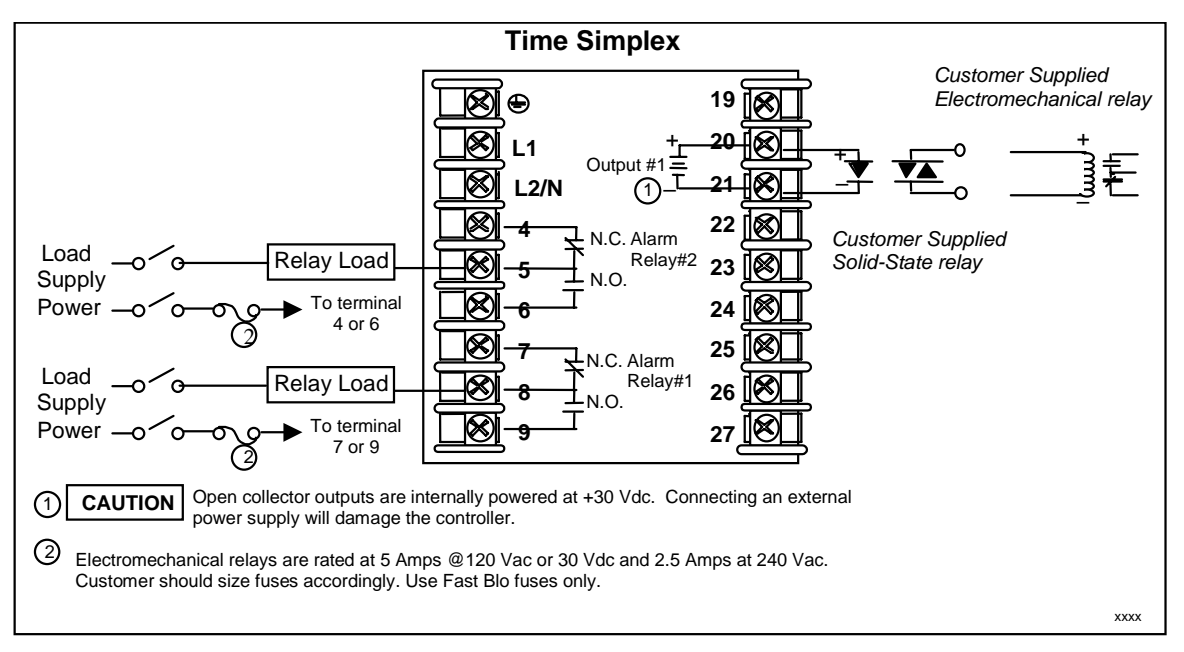

**Figure 2-9 Open Collector Output** 

<span id="page-31-1"></span>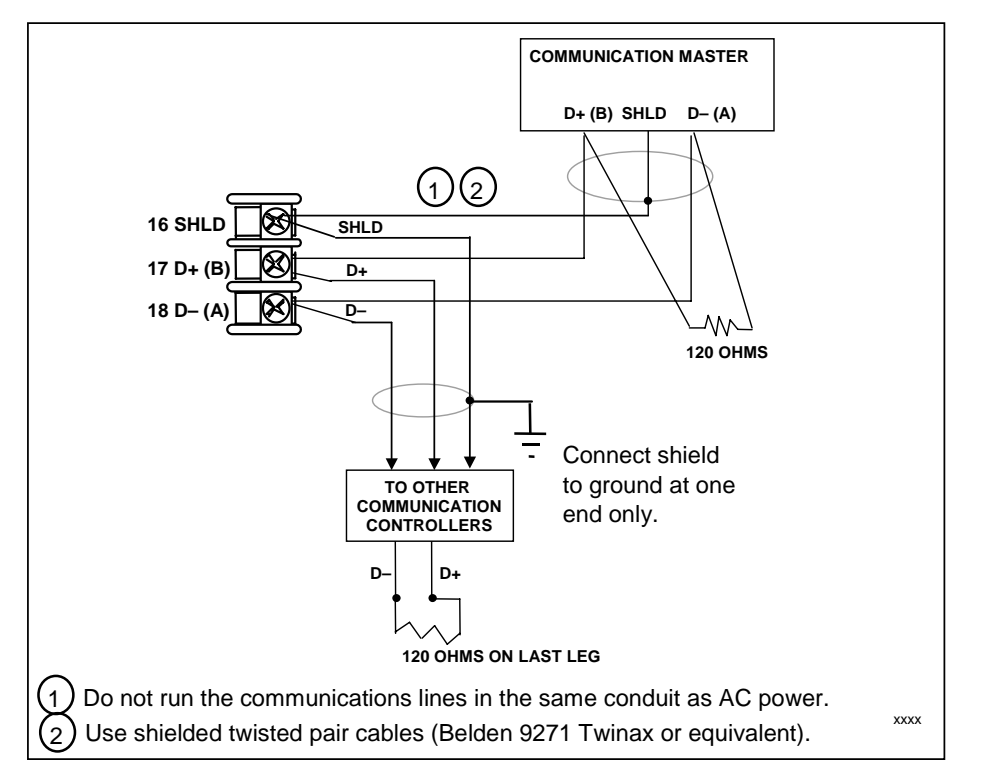

<span id="page-31-2"></span>**Figure 2-10 RS-422/485 Communications Option Connections** 

<span id="page-32-0"></span>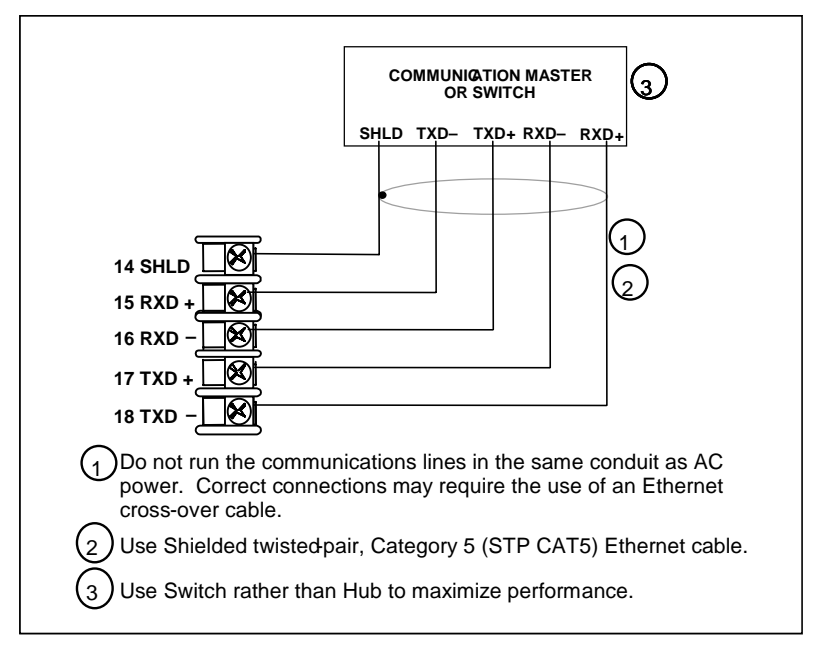

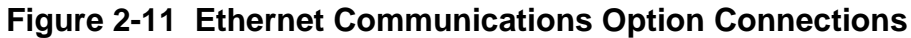

<span id="page-32-1"></span>Figure 2-11 and [Table 2-6](#page-32-2) shows how to connect a UDC to a MDI Compliant Hub or Switch utilizing a **straight-through cable** or for connecting a UDC to a PC utilizing a **crossover cable.**

| <b>UDC</b> Terminal | <b>UDC Signal Name</b> | RJ45 Socket Pin #           | <b>Switch Signal</b><br><b>Name</b> |
|---------------------|------------------------|-----------------------------|-------------------------------------|
| Position 14         | Shield                 | Shield                      | Shield                              |
| Position 15         | RXD-                   | 6                           | TXD-                                |
| Position 16         | $RXD+$                 |                             | TXD+                                |
| Position 17         | TXD-                   | $\mathcal{D}_{\mathcal{L}}$ | RXD-                                |
| Position 18         |                        |                             | $R X D+$                            |

<span id="page-32-2"></span>**Table 2-6 Terminals for connecting a UDC to a MDI Compliant Hub or Switch** 

[Table 2-7](#page-32-3) shows how to connect a UDC directly to a PC utilizing a straight-through cable (wiring the UDC cable this way makes the necessary cross-over connections)

#### <span id="page-32-3"></span>**Table 2-7 Terminals for connecting a UDC directly to a PC utilizing a straightthrough cable**

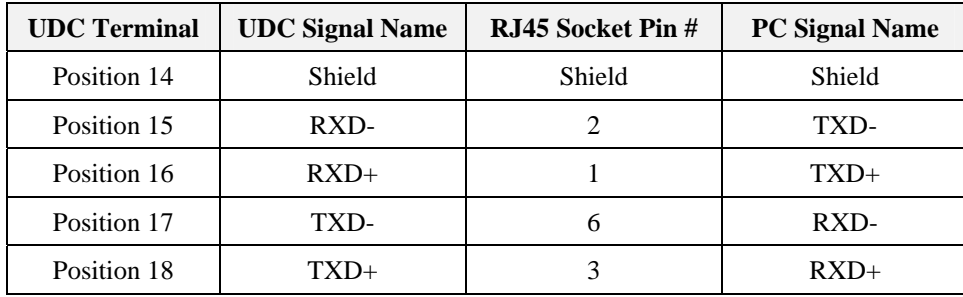

<span id="page-33-0"></span>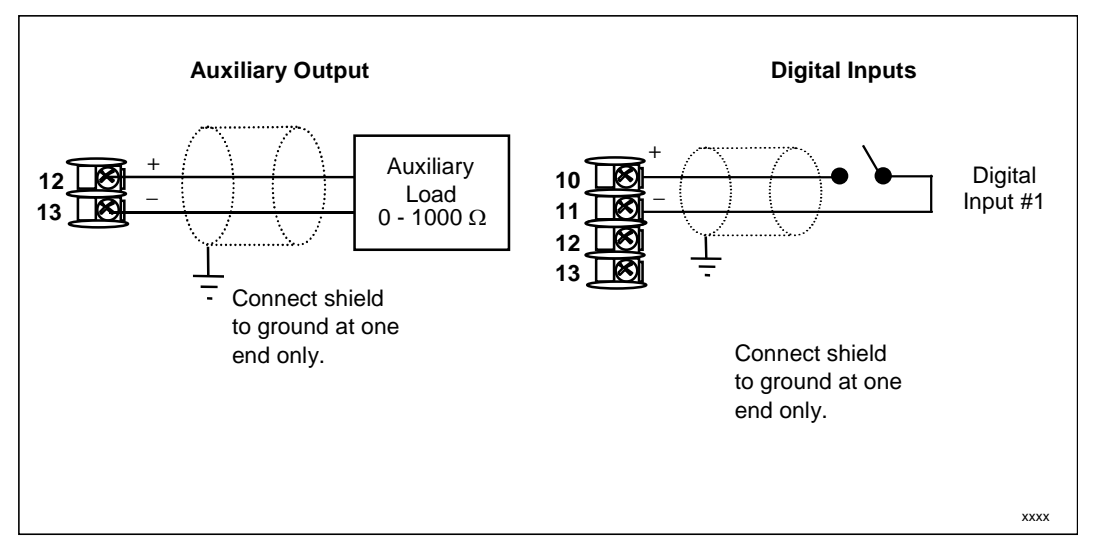

<span id="page-33-1"></span>**Figure 2-12 Auxiliary Output and Digital Inputs Option Connections** 

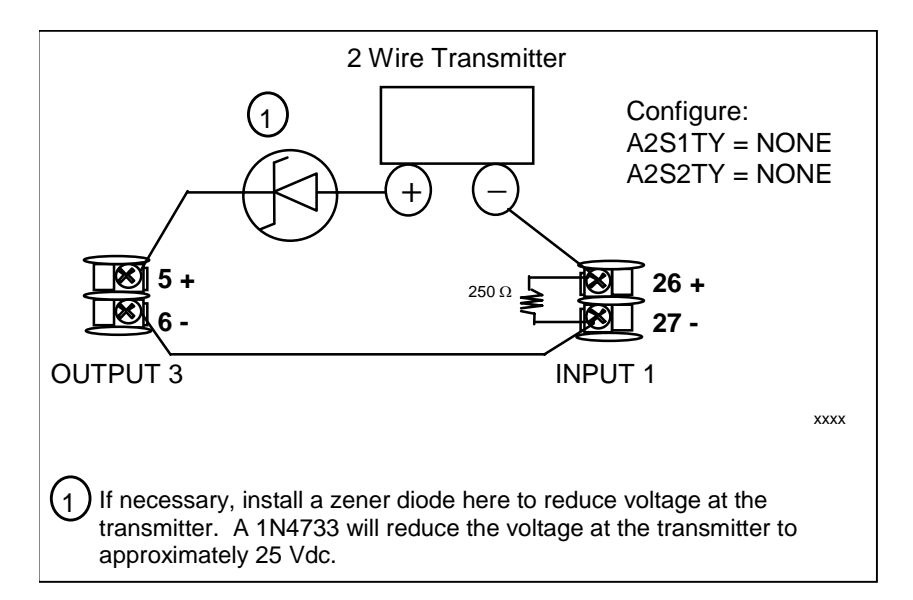

<span id="page-33-2"></span>**Figure 2-13 Transmitter Power for 4-20 mA — 2 wire Transmitter Using Open Collector Alarm 2 Output** 

<span id="page-34-0"></span>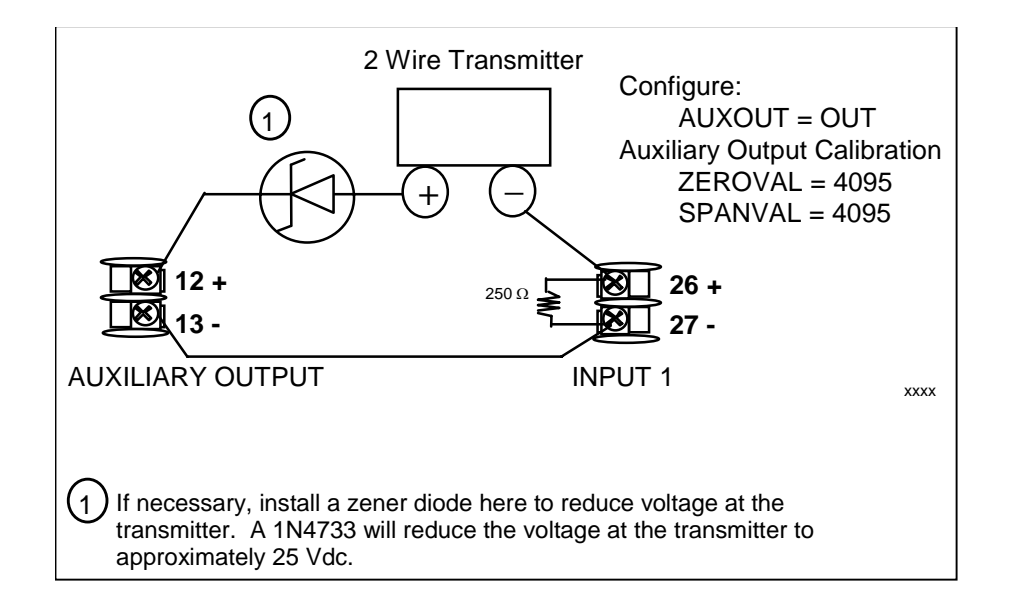

**Figure 2-14 Transmitter Power for 4-20 mA — 2 Wire Transmitter Using Auxiliary Output** 

### <span id="page-34-2"></span><span id="page-34-1"></span>**2.8 Limit Control Application Diagram**

#### **Limit Controller Wiring**

[Figure 2-15](#page-34-3) shows the RIGHT and WRONG way to wire your Limit Controller.

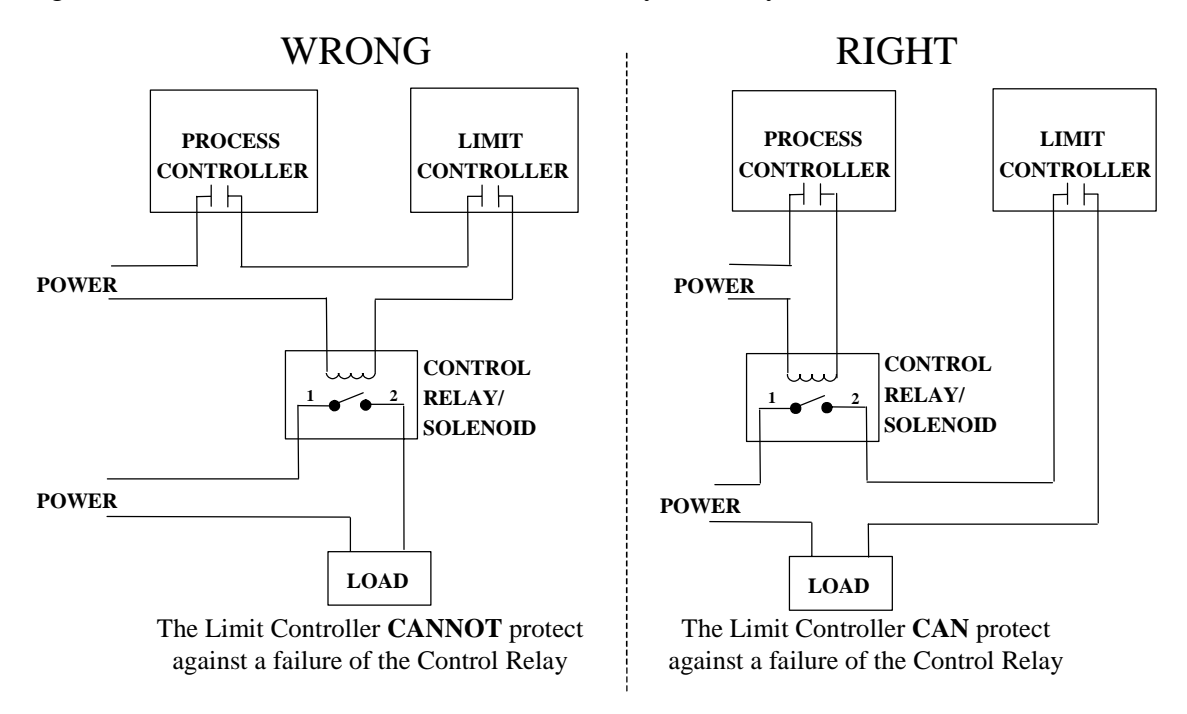

<span id="page-34-3"></span>**Figure 2-15 Limit Controller Application Diagram** 

### **3 Configuration**

#### <span id="page-35-2"></span><span id="page-35-0"></span>**3.1 Overview**

#### **Introduction**

Configuration is a dedicated operation where you use straightforward keystroke sequences to select and establish (configure) pertinent control data best suited for your application.

To assist you in the configuration process, there are prompts that appear in the upper and lower displays. These prompts let you know what group of configuration data (Set Up prompts) you are working with and also, the specific parameters (Function prompts) associated with each group.

[Table 3-1](#page-35-1) shows an overview of the prompt hierarchy as it appears in the controller.

#### <span id="page-35-1"></span>**What's in this section?**

The following topics are covered in this section.

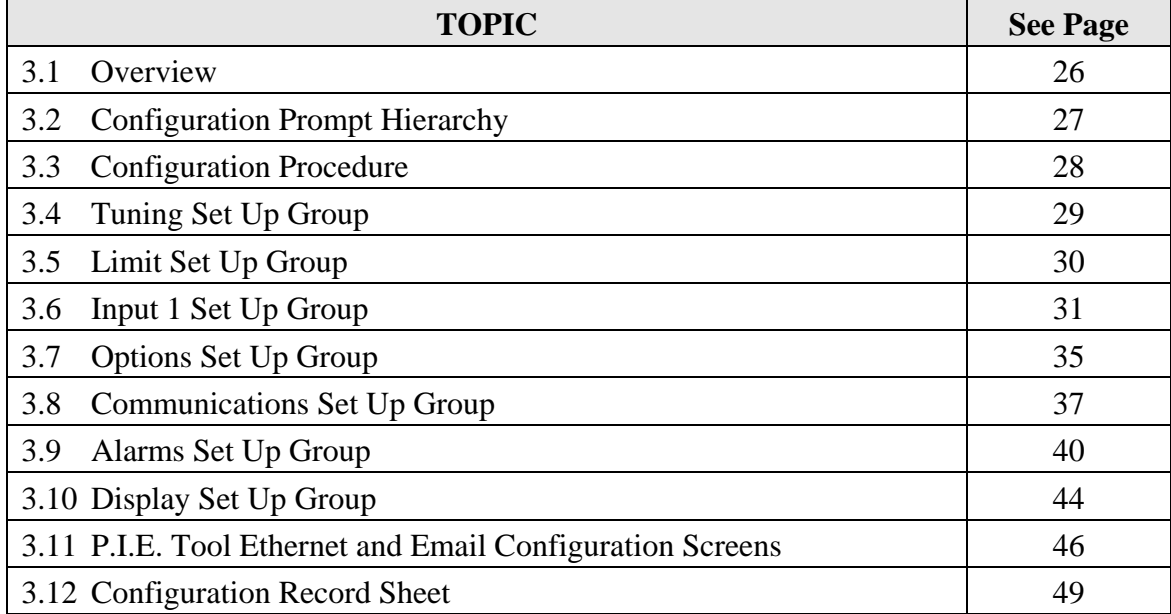

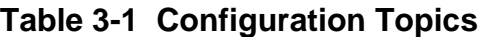
# **3.2 Configuration Prompt Hierarchy**

<span id="page-36-0"></span>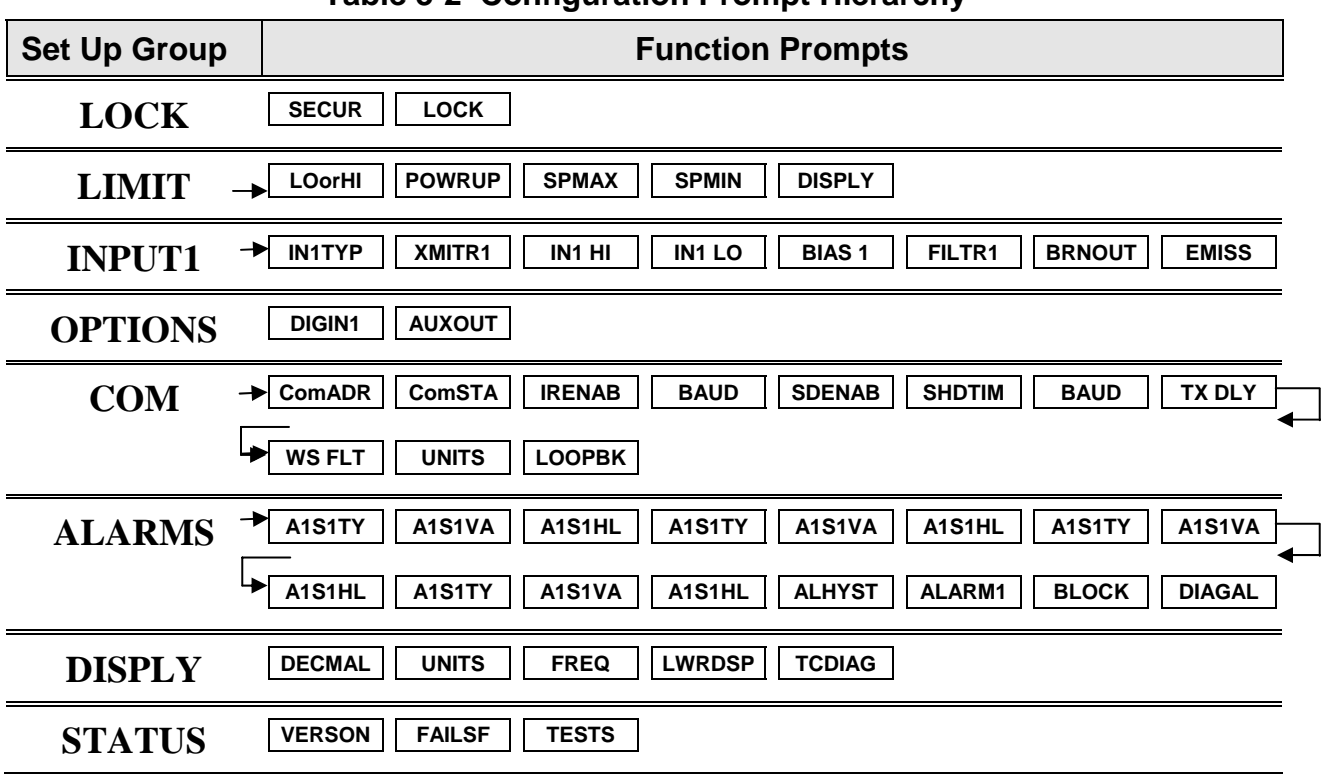

## **Table 3-2 Configuration Prompt Hierarchy**

# **3.3 Configuration Procedure**

#### **Introduction**

Each of the Set Up groups and their functions are pre-configured at the factory. The factory settings are shown in Section [3.12.](#page-58-0)

If you want to change any of these selections or values, follow the procedure in [Table](#page-37-0)  [3-3](#page-37-0). This procedure tells you the keys to press to get to any Set Up group and any associated Function parameter prompt.

#### **Procedure**

#### **ATTENTION**

The prompting scrolls at a rate of 2/3 seconds when the **SET UP** or **FUNCTION** key is held in. Also,  $\blacktriangle$  or  $\blacktriangledown$  keys will move group prompts forward or backward at a rate twice as fast.

<span id="page-37-0"></span>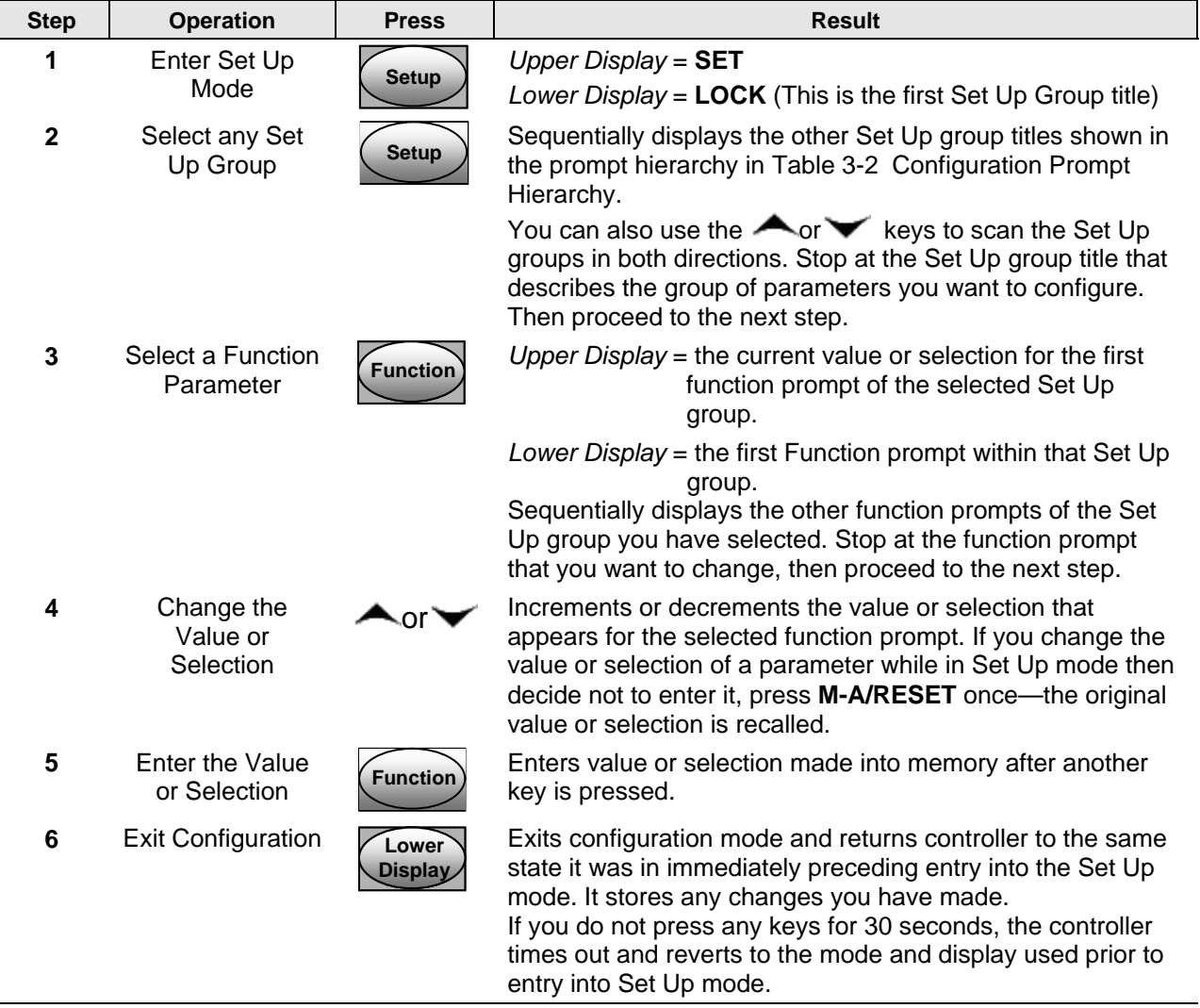

### **Table 3-3 Configuration Procedure**

# <span id="page-38-0"></span>**3.4 Lock Set Up Group**

#### **Introduction**

The Lock Set Up group contains the Function parameters that will allow your controller to protect Configuration and Calibration data.

Because this group contains functions that have to do with Security and Lockout, it is best to configure this group last, after all the other configuration data has been loaded.

#### **Function Prompts**

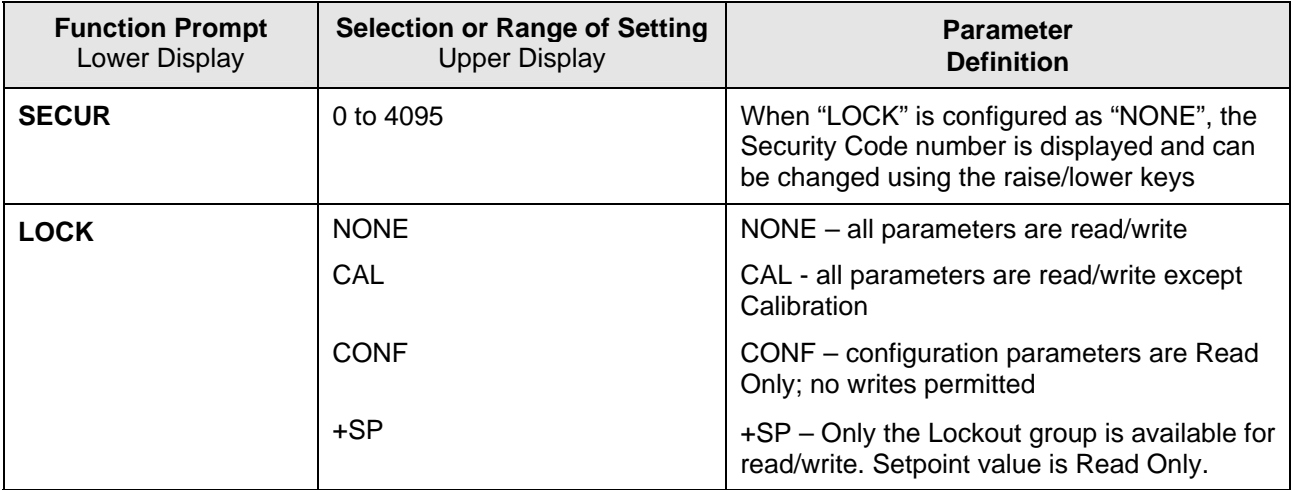

#### **Table 3-4 LOCK Group Function Prompts**

# <span id="page-39-0"></span>**3.5 Limit Set Up Group**

#### **Introduction**

This data deals with the type of Limit Control you want, power up Logic, setpoint high and low limits, and the default display function Prompts

| <b>Function Prompt</b><br>Lower Display | <b>Selection or Range of Setting</b><br><b>Upper Display</b> | <b>Parameter</b><br><b>Definition</b>                                                                                                    |
|-----------------------------------------|--------------------------------------------------------------|----------------------------------------------------------------------------------------------------|
| <b>LOorHI</b>                           | LOW                                                          | LOW - Limit Control - latching relay de-<br>energizes when PV goes below configured<br>setpoint; cannot be reset until PV rises<br>above configured setpoint and M-A RESET<br>key is pressed.                                                                     |
|                                         | <b>HIGH</b>                                                  | HIGH - Limit Control - latching relay de-<br>energizes when PV goes above configured<br>setpoint; cannot be reset until PV drops<br>below configured setpoint and M-A RESET<br>key is pressed.                                                                    |
| <b>POWRUP</b>                           | <b>RST</b>                                                   | RST - after power down, the controller<br>latching relay will have to be reset.                                                                                                    |
|                                         | <b>NORM</b>                                                  | NORM - after power down, the controller will<br>operate normally in the same mode as<br>before power was removed unless a limit has<br>been exceeded. If the limit was latched at<br>power down, the unit will be in "Limit" at<br>power up and have to be reset. |
| <b>SP MAX</b>                           | 0 % to 100 % of input in<br>engineering units                | HIGH SETPOINT LIMIT - this selection<br>prevents the setpoint from going above the<br>value selected here. The setting must be<br>equal to or less than the upper range of the<br>input.                                                                          |
| <b>SP MIN</b>                           | 0 % to 100 % of input in<br>engineering units                | LOW SETPOINT LIMIT - this selection<br>prevents the setpoint from going below the<br>value selected here. The setting must be<br>equal to or greater than the lower range of<br>the input.                                                                        |
| <b>DISPLY</b>                           | <b>PROC</b>                                                  | PROC - Process Variable - PV will be<br>displayed in the upper display.                                                                                                    |
|                                         | <b>SP</b>                                                    | SP - Setpoint - if configured the setpoint will<br>be displayed in the upper display. "SP" will<br>appear in the lower display.                                                                                                    |

**Table 3-5 LIMIT Group Function Prompts** 

# **3.6 Input 1 Set Up Group**

### **Introduction**

This data deals with various parameters required to configure Input 1.

### **Function Prompts**

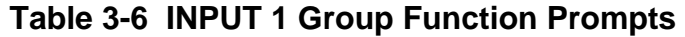

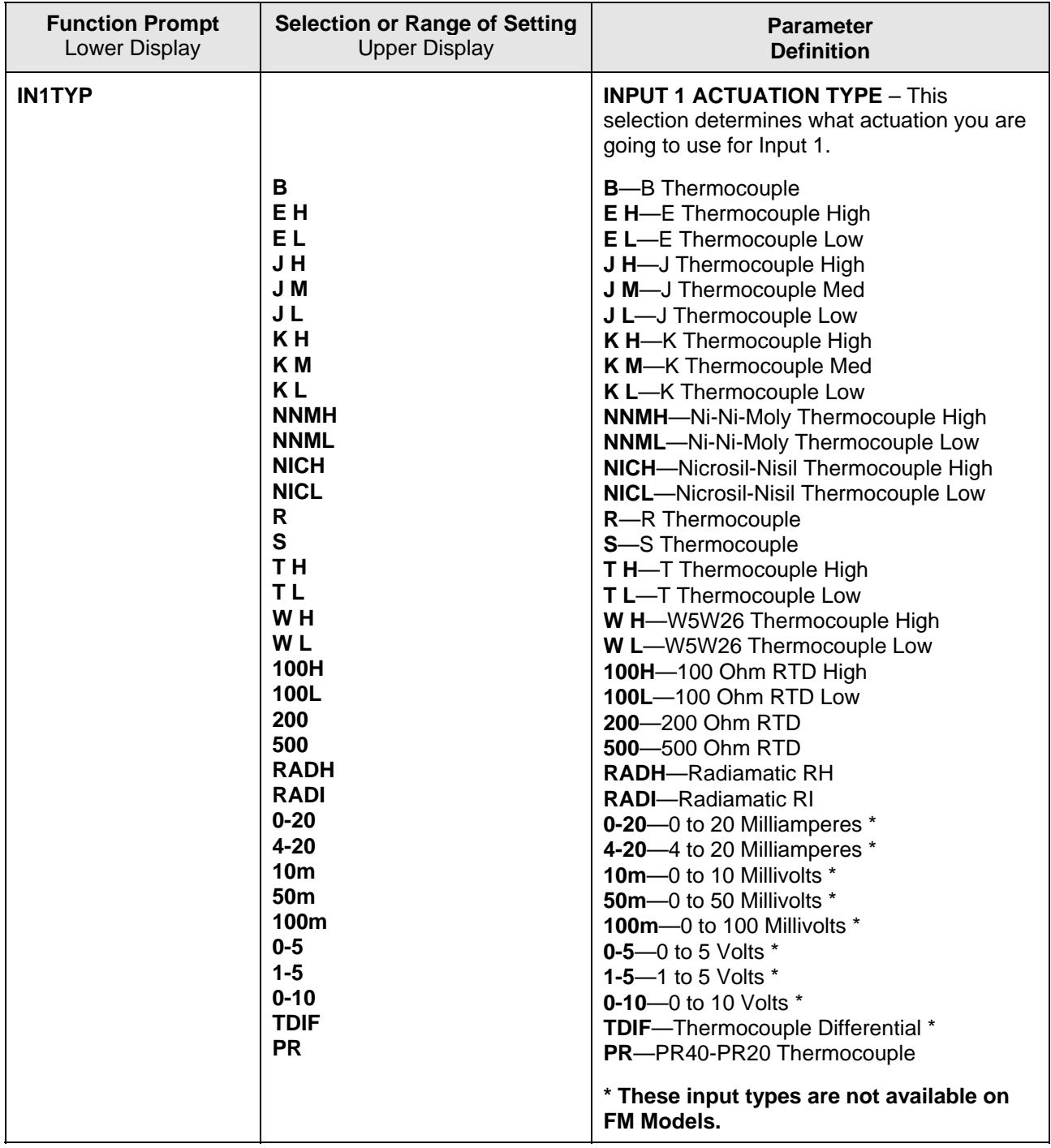

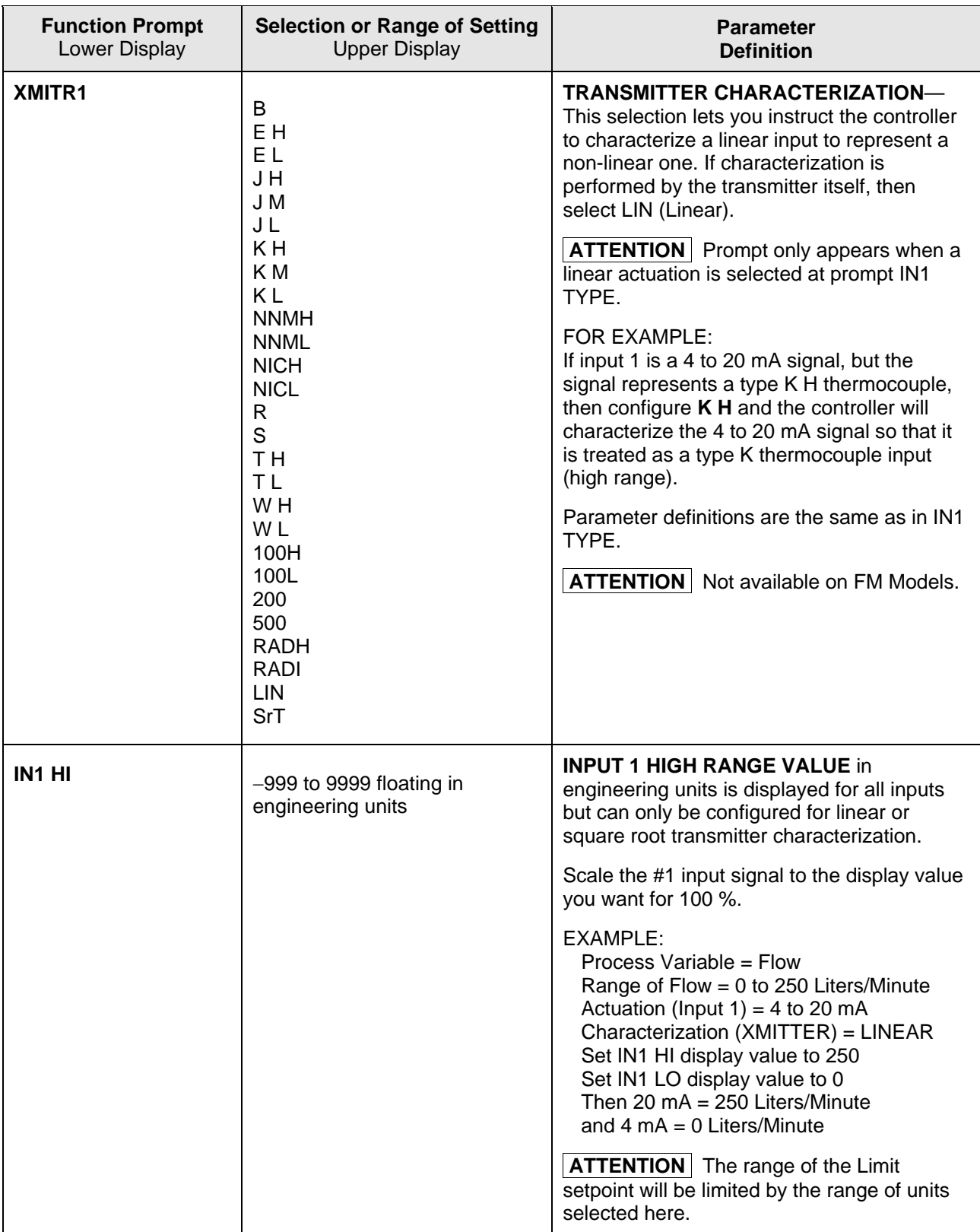

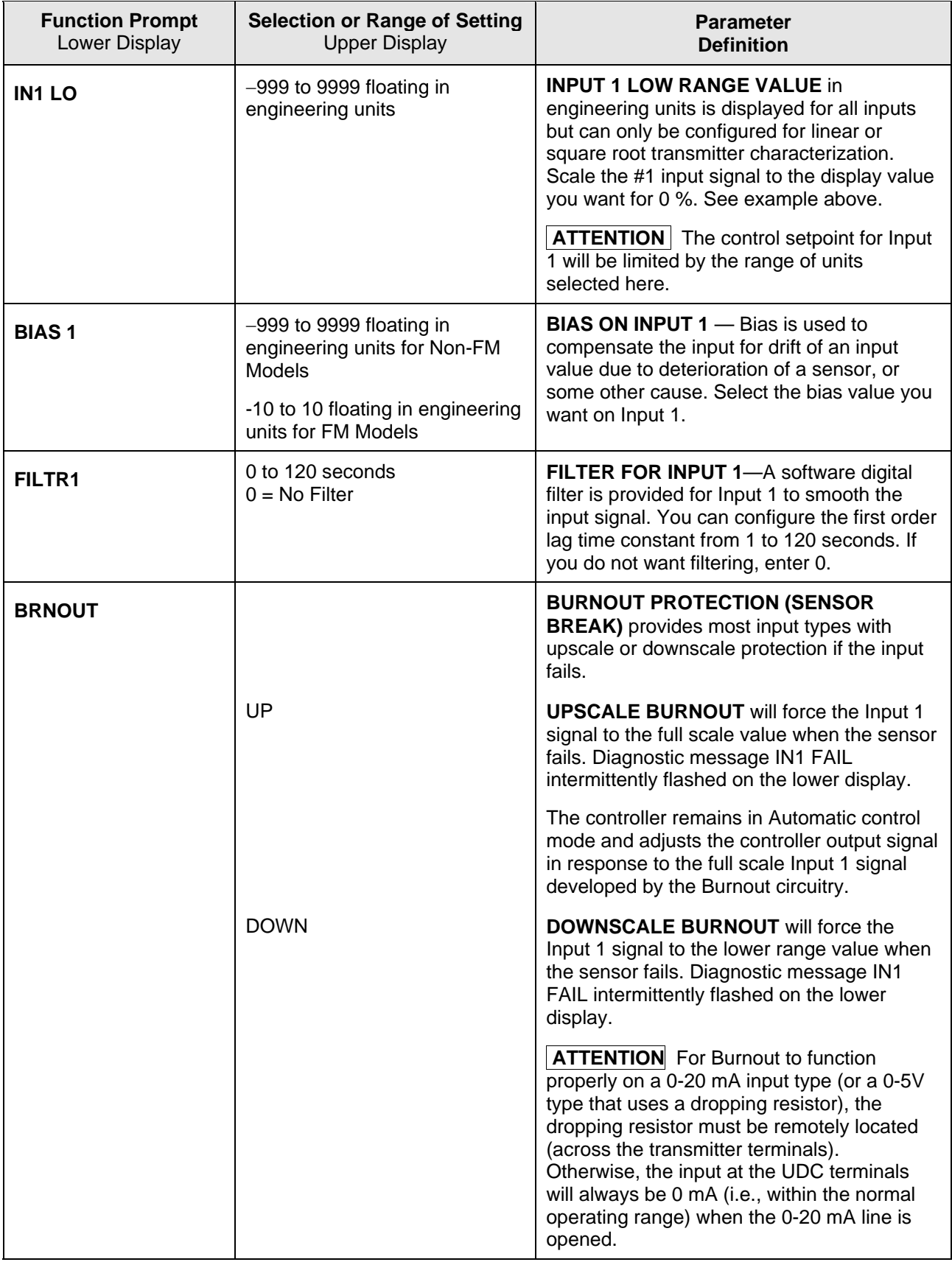

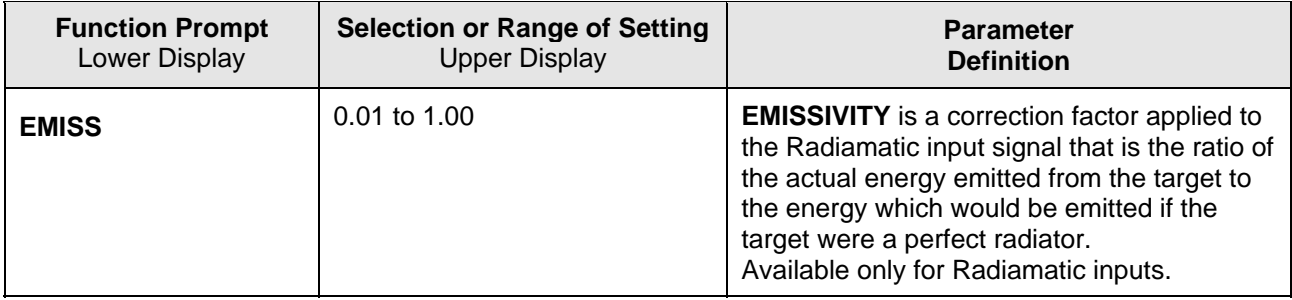

# **3.7 Options Set Up Group**

### **Introduction**

The Options group lets you configure the remote mode switch (Digital Inputs) to a specific contact closure response, or configure the Auxiliary Output to be a specific selection with desired scaling.

#### **Function Prompts**

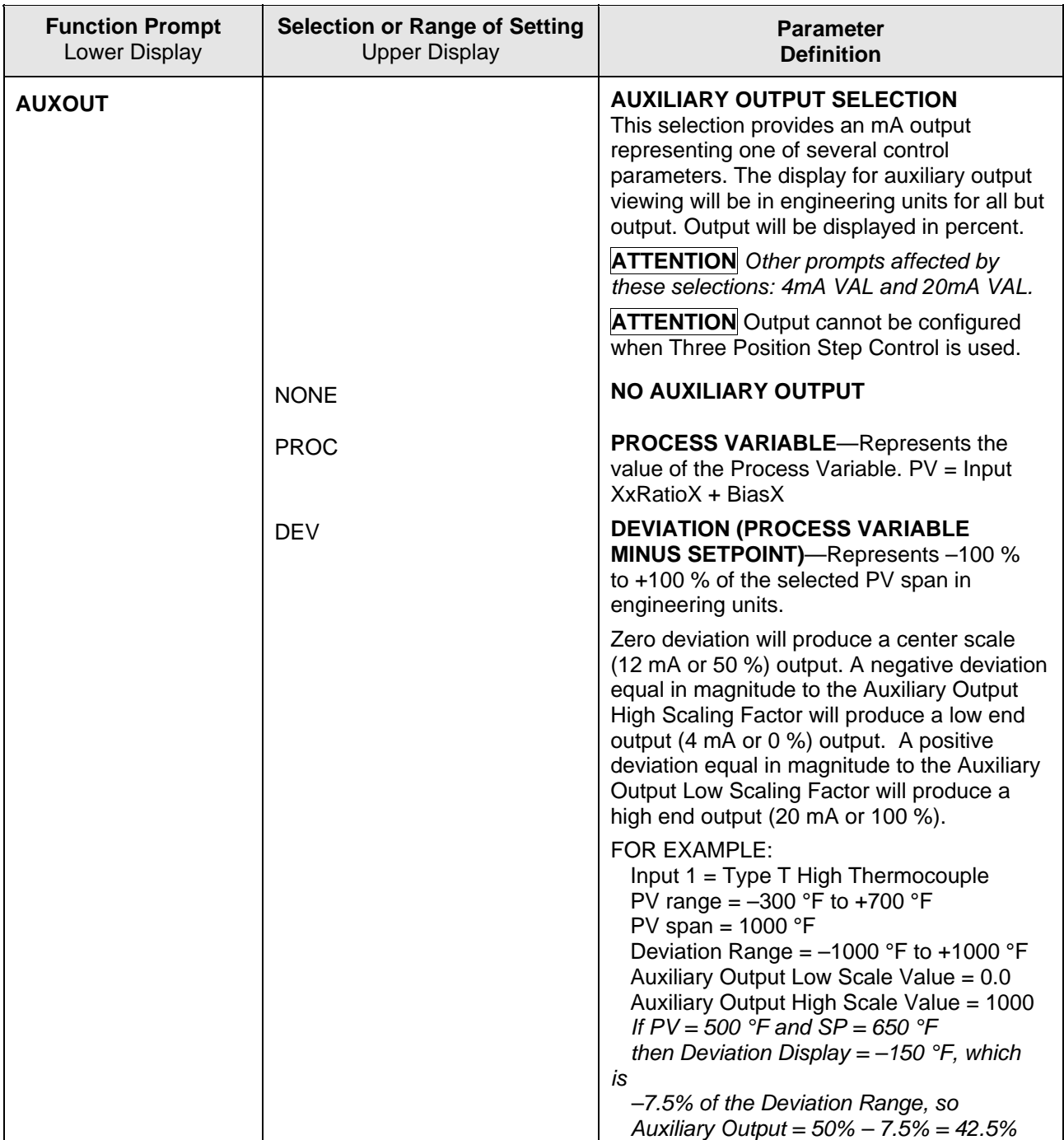

#### **Table 3-7 OPTION Group Function Prompts**

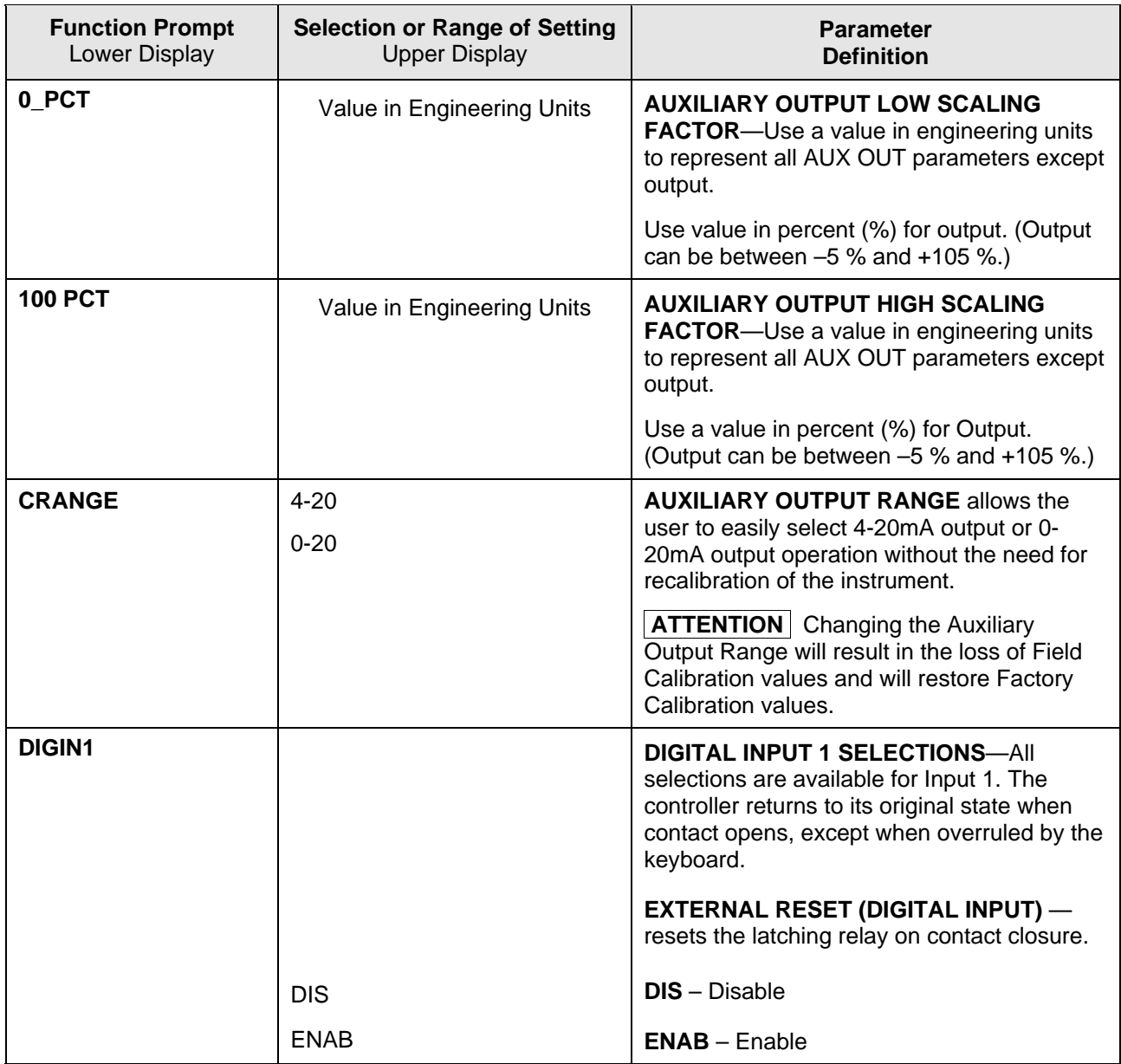

# **3.8 Communications Set Up Group**

#### **Introduction**

The Communications group lets you configure the controller to be connected to a host computer via Modbus® or Ethernet TCP/IP protocol.

#### **Introduction**

A controller with a communications option looks for messages from the host computer. If these messages are not received within the configured shed time, the controller will SHED from the communications link and return to stand-alone operation. You can also set the SHED output mode and setpoint recall, and communication units.

Up to 99 addresses can be configured over this link. The number of units that can be configured depends on the link length, with 31 being the maximum for short link lengths and 15 drops being the maximum at the maximum link length.

#### **ATTENTION**

FM Models cannot have parameters changed (write transactions) via communications, parameters can only be changed via the keyboard.

#### **Function Prompts**

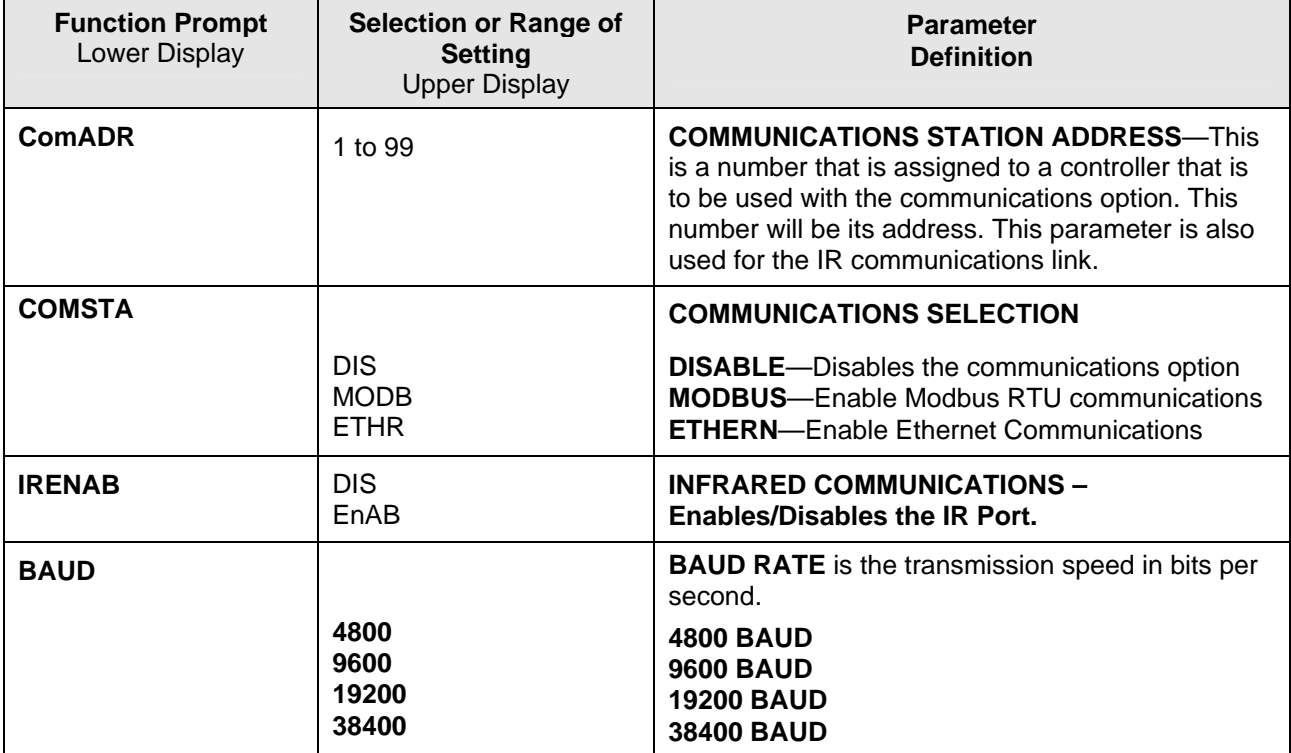

#### **Table 3-8 Communications Group Function Prompts**

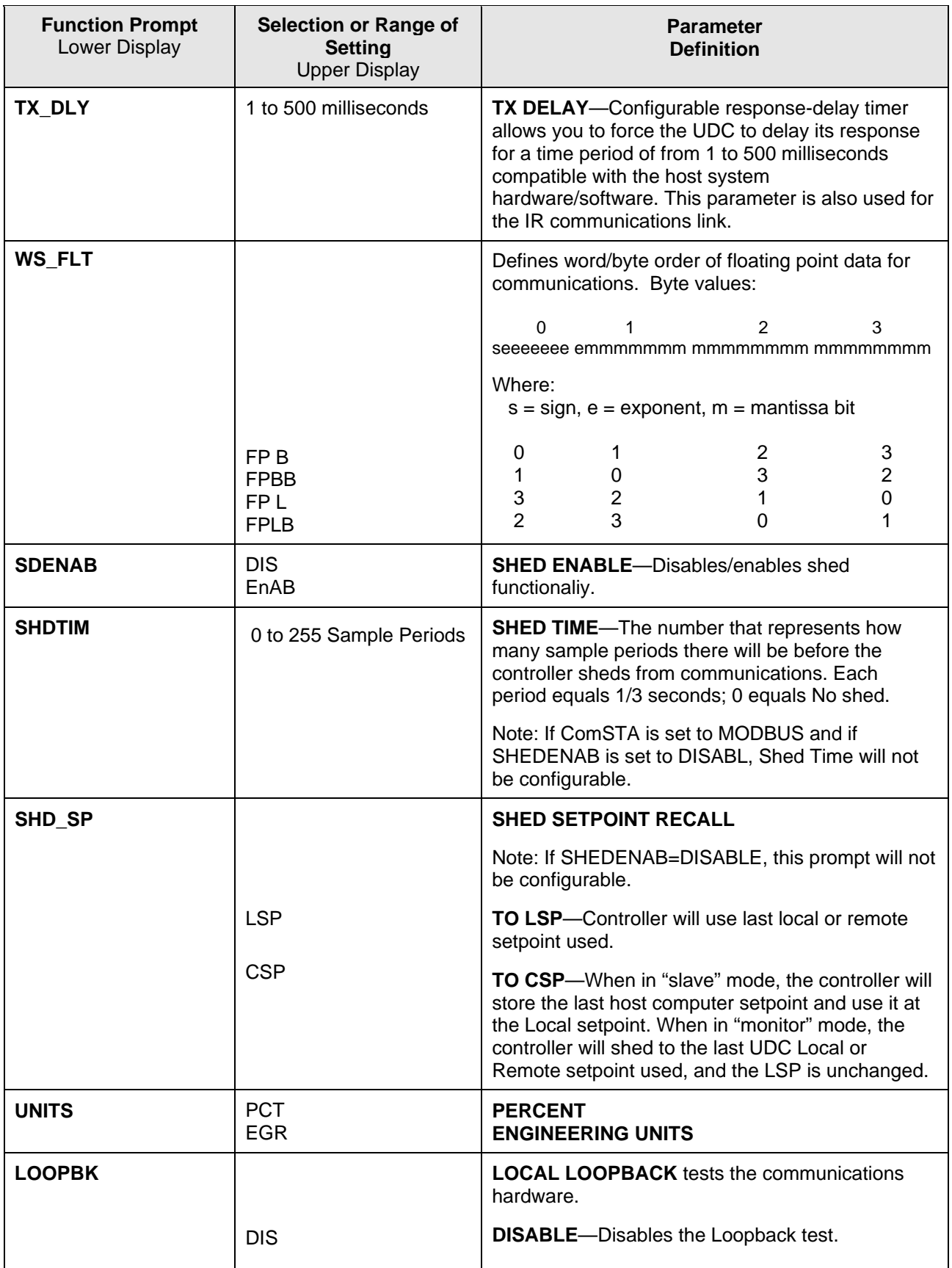

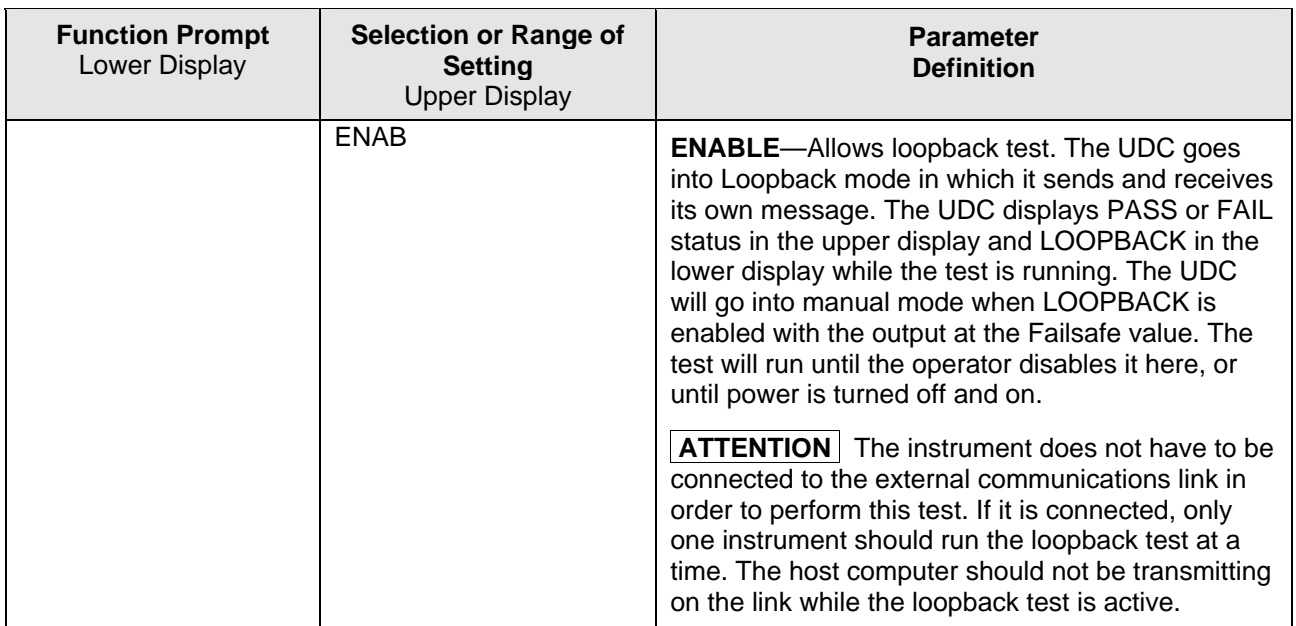

# <span id="page-49-0"></span>**3.9 Alarms Set Up Group**

#### **Introduction**

An alarm is an indication that an event that you have configured (for example—Process Variable) has exceeded one or more alarm limits. There are two alarms available. Each alarm has two setpoints. You can configure each of these two setpoints to alarm on various controller parameters.

There are two alarm output selections, High and Low. You can configure each setpoint to alarm either High or Low. These are called single alarms.

You can also configure the two setpoints to alarm on the same event and to alarm both high and low. A single adjustable Hysteresis of 0 % to 100 % is configurable for the alarm setpoint.

*See [Table 2-3](#page-22-0) in the Installation section* for Alarm relay contact information. The prompts for the Alarm Outputs appear whether or not the alarm relays are physically present. This allows the Alarm status to be shown on the display and/or sent via communications to a host computer.

#### **Function Prompts**

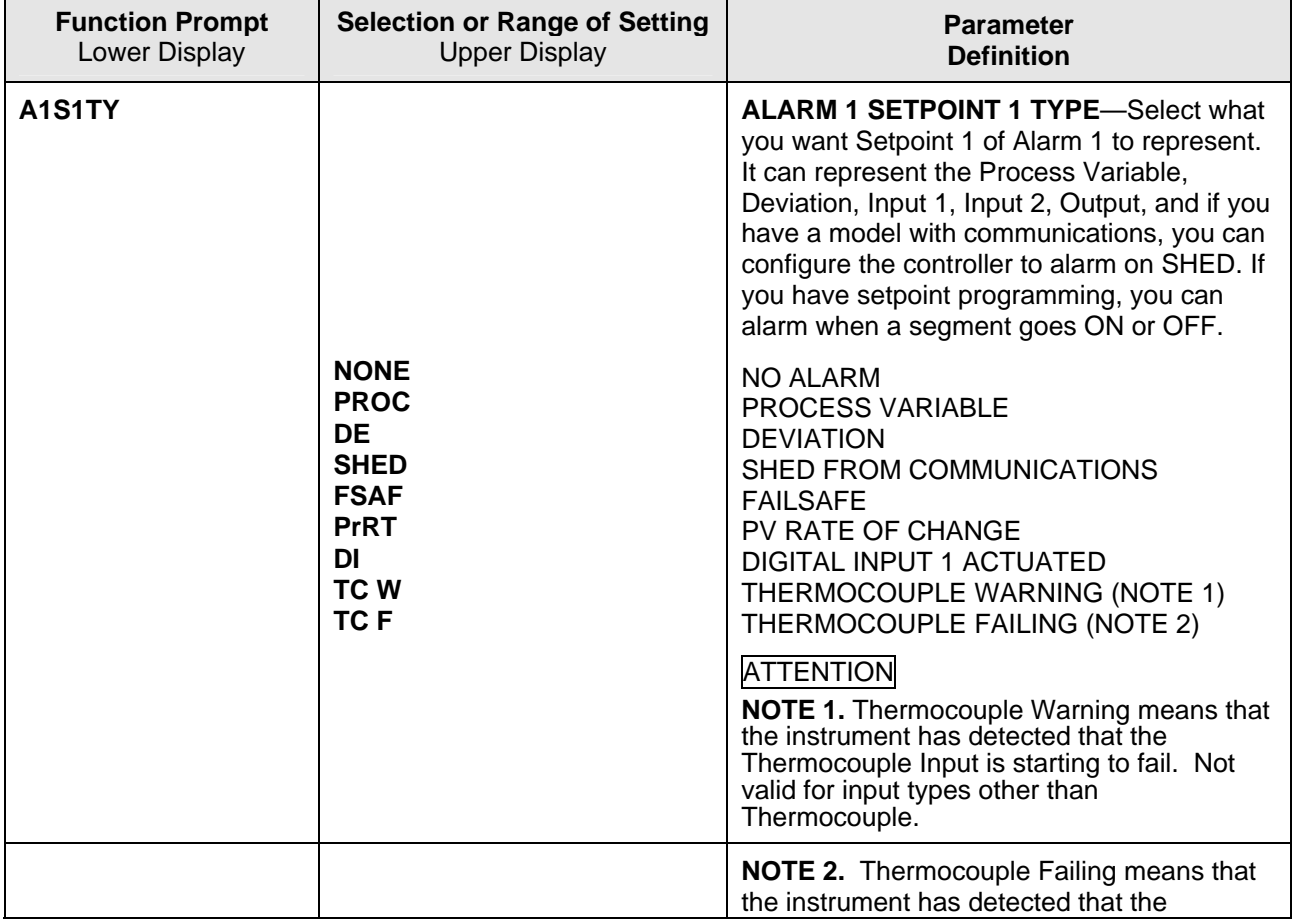

#### **Table 3-9 ALARMS Group Function Prompts**

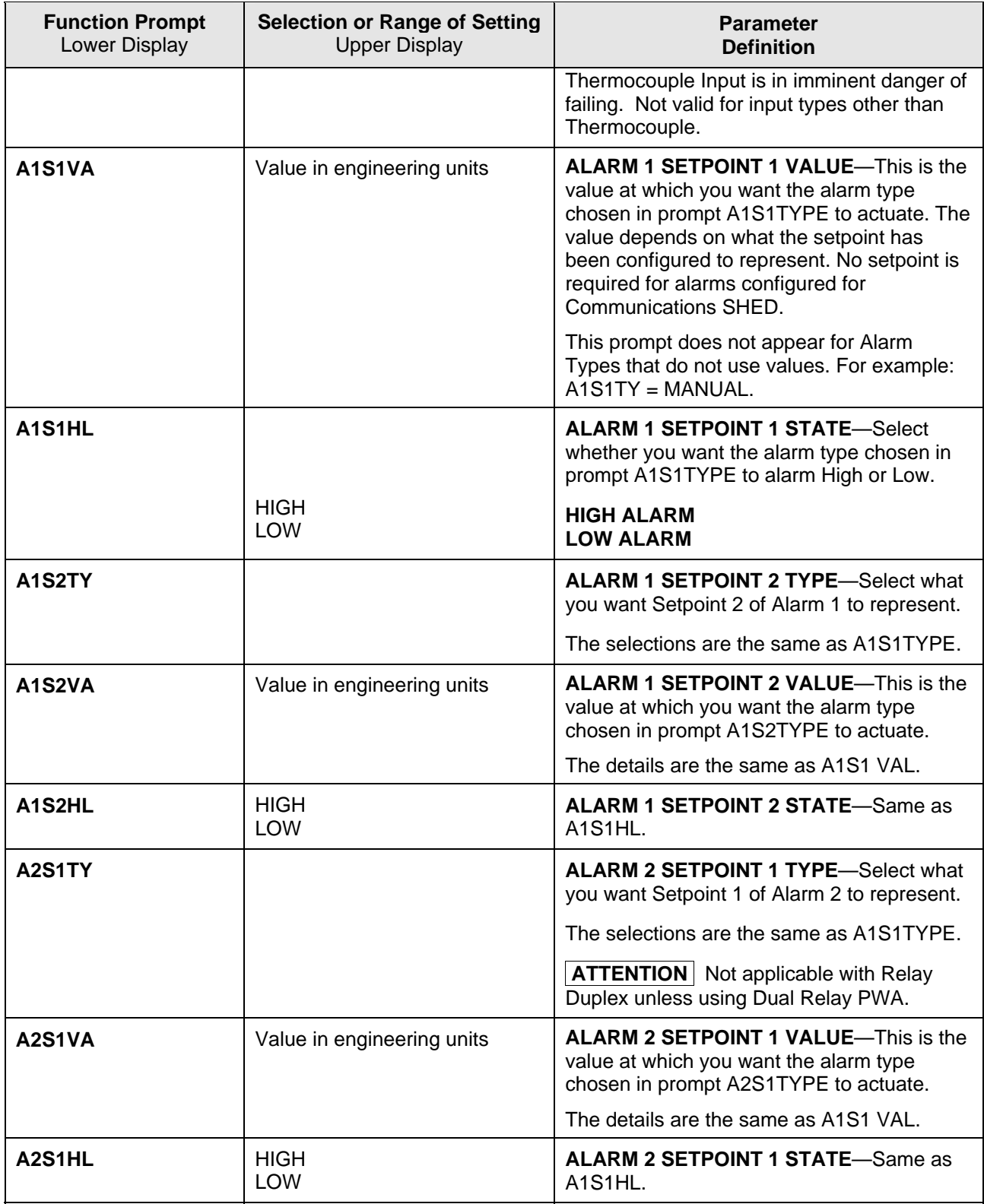

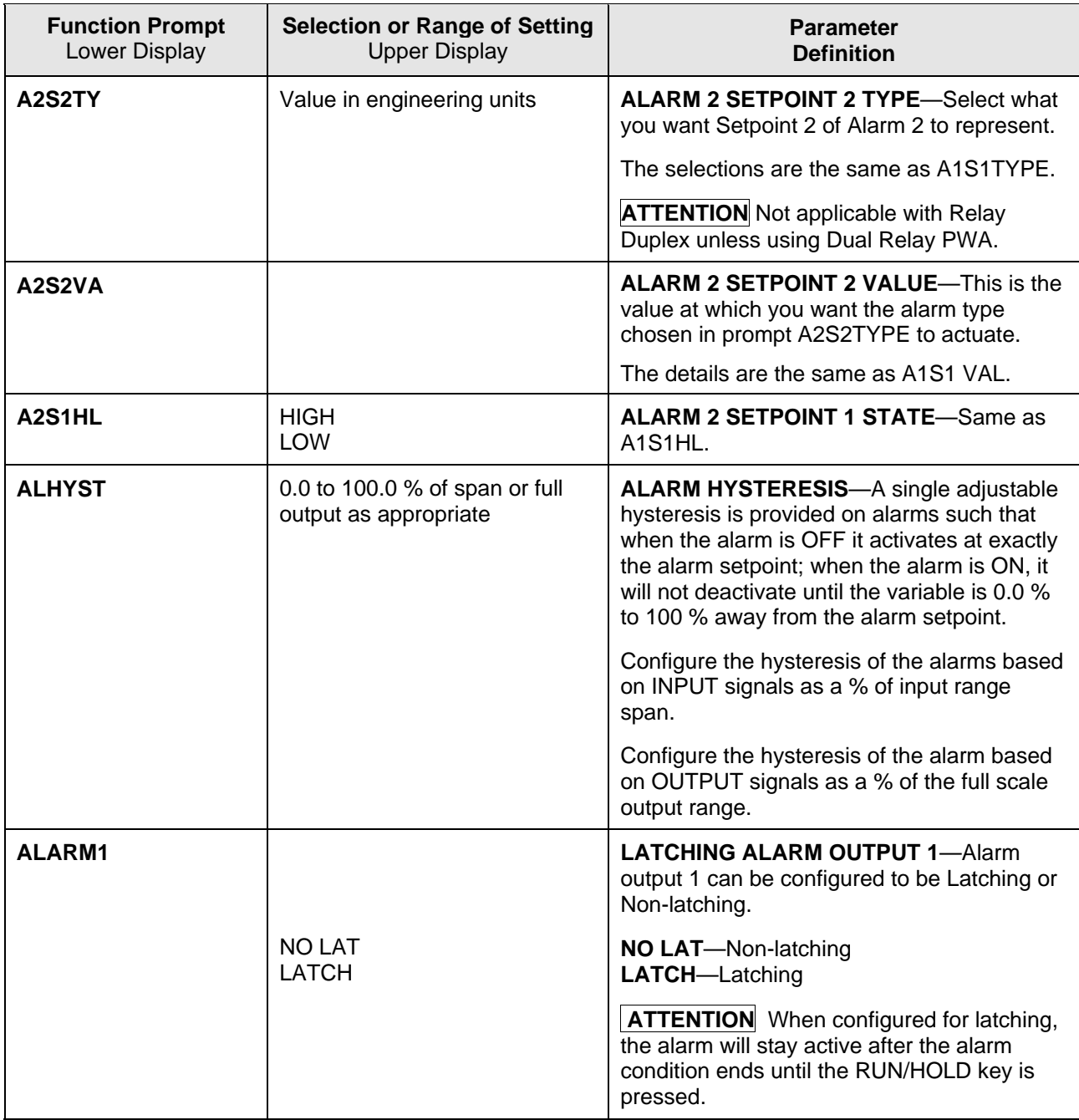

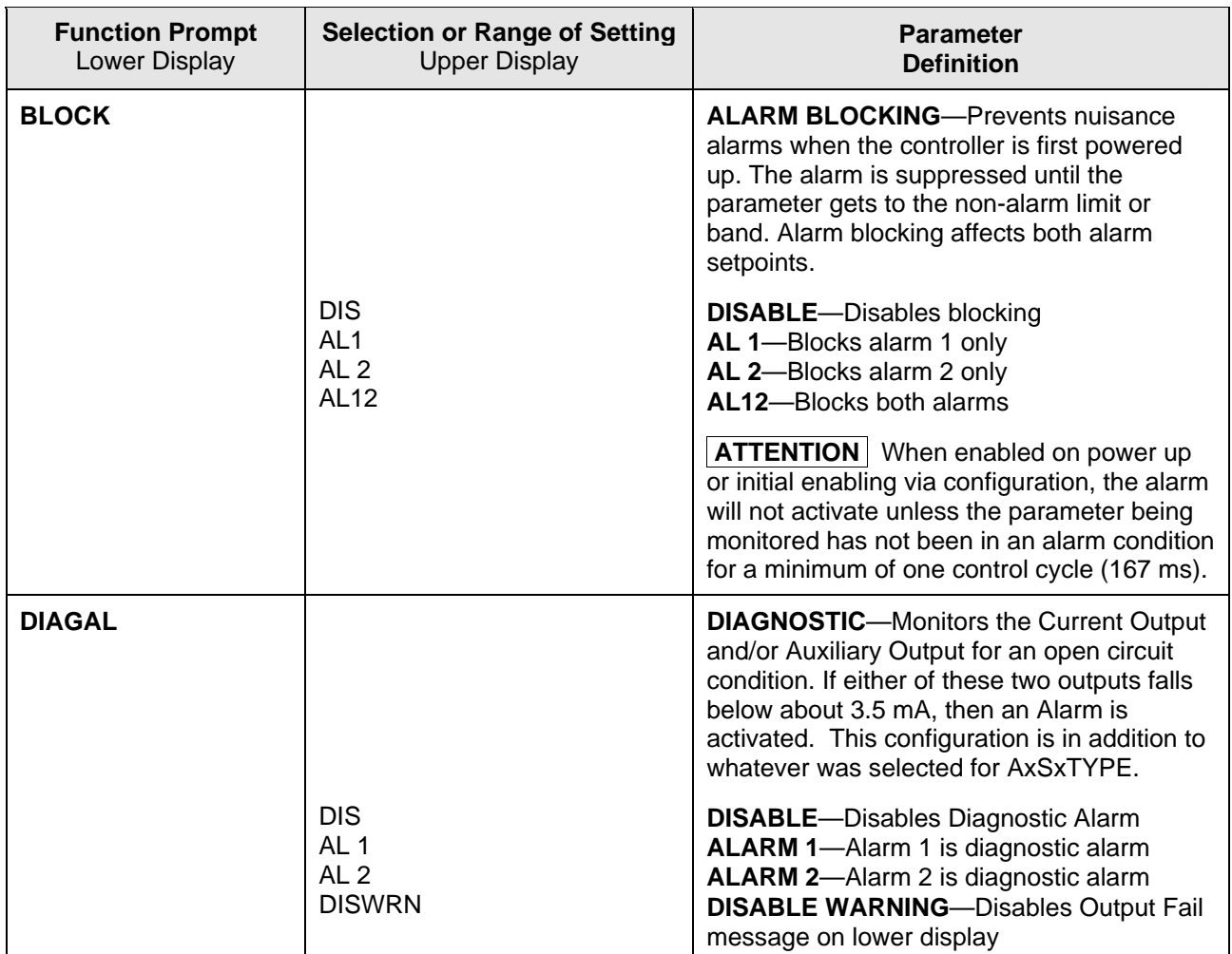

# **3.10 Display Set Up Group**

#### **Introduction**

This group includes selections for Decimal place, Units of temperature, Language and Power frequency.

### **Function Prompts**

| <b>Function Prompt</b><br>Lower Display | <b>Selection or Range of Setting</b><br><b>Upper Display</b> | <b>Parameter</b><br><b>Definition</b>                                                                                                    |
|-----------------------------------------|--------------------------------------------------------------|----------------------------------------------------------------------------------------------------|
| <b>DECMAL</b>                           |                                                              | <b>DECIMAL POINT LOCATION-This</b><br>selection determines where the decimal point<br>appears in the display.                                                                                                    |
|                                         | <b>NONE</b><br><b>ONE</b><br><b>TWO</b>                      | NONE-No Decimal Place-fixed, no auto-<br>ranging<br><b>ONE-888.8</b><br>TWO-88.88                                                                                                    |
|                                         |                                                              | <b>ATTENTION</b> Auto-ranging will occur for<br>selections of one or two decimal places. For<br>example, should the instrument be<br>configured for two decimal places and the<br>PV exceeds 99.99, then the display will<br>change to a single decimal place so that<br>values of 100.0 and above can be shown. |
| <b>UNITS</b>                            |                                                              | <b>TEMPERATURE UNITS-This selection will</b><br>affect the indication and operation.                                                                                                    |
|                                         | F<br>$\mathsf{C}$<br><b>NONE</b>                             | <b>DEG F-Degrees Fahrenheit</b><br><b>DEG C-Degrees Centigrade</b><br>NONE-No display of units                                                                                                    |
| <b>FREQ</b>                             | 60                                                           | <b>POWER LINE FREQUENCY-Select</b><br>whether your controller is operating at 50 or<br>60 Hertz.                                                                                                    |
|                                         | 50                                                           | <b>ATTENTION</b> For controllers powered by<br>+24 Vdc, this configuration should be set to<br>the AC line frequency used to produce the<br>+24 Vdc supply.                                                                                                    |
|                                         |                                                              | Incorrect setting of this parameter can cause<br>normal mode noise problems in the input<br>readings.                                                                                                    |
| <b>LWRDSP</b>                           |                                                              | <b>LOWER DISPLY-Select whether the unit</b><br>uses single or dual display.                                                                                                    |
|                                         | <b>ENAB</b><br><b>DIS</b>                                    | <b>ENAB</b> -Enable Dual Display<br><b>DIS</b> -Disable Dual Display (Single Display<br>Only)                                                                                                    |

**Table 3-10 DISPLY Group Function Prompts** 

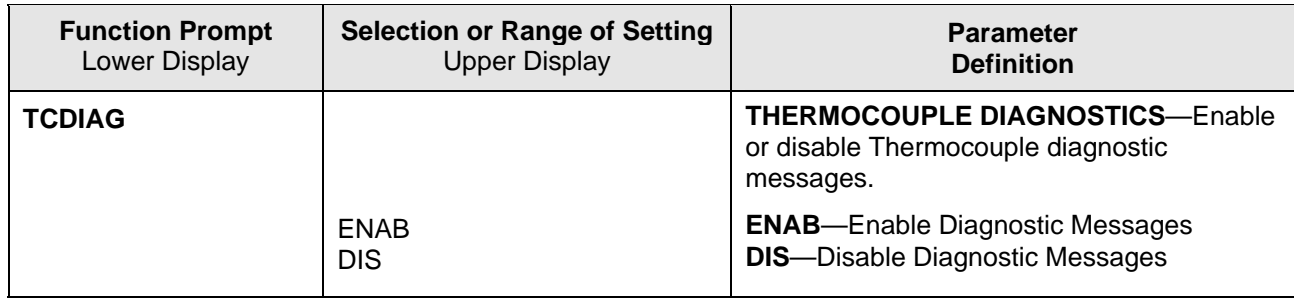

# **3.11 P.I.E. Tool Ethernet and Email Configuration Screens**

#### **Introduction**

These screens only appear in instruments that have Ethernet Communications. Ethernet and Email parameters can only be configured via the Process Instrument Explorer (P.I.E. Tool<sup>®</sup>). The figures in this section show screen-shots of the Configuration Screens from the PC version of the P.I.E. Tool<sup>®</sup>. Pocket PC Configuration Screens are generally similar in format but smaller.

#### **Ethernet Configuration Screen**

This controller is shipped from the factory with the IP Address set to 10.0.0.2, the Subnet Mask set to 255.255.255.0 and the Default Gateway set to 0.0.0.0. Consult your Information Technologies (IT) representative as to how these should be configured for your installation. The MAC address is printed on the product label located on the instrument's case.

These settings can be changed via the Ethernet Configuration Screen as shown in [Figure](#page-55-0)  [3-1](#page-55-0).

**Process Instrument Explore** 里日 **Online Configuration** PC Comm<br>Setup Screen helps to setup single parameter. .<br>Write button helps to write the modified values into the Devic ■ Groups **Name** Current Value New Value **IP Address**  $\overline{145}$ 185 Upload  $164 145 + 185 + 214$ 164 Tuning<br>Tuning Loop 2<br>SetPoint Ramp<br>Accutune III<br>Algorithm<br>Math Package  $-255$ 255  $\overline{255}$  $\overline{0}$ Subnet Mask  $255\,$  $0$ 255 255 里っ <u>ដូច</u>  $\begin{array}{|c|c|c|c|c|}\n\hline\n1 & 164 \\
\hline\n\end{array}$  $\frac{145}{145}$  $\overline{185}$ Default Gateway 164 . 145 . 185 . Offline<br>Configural Man Package<br>Logic Gates<br>Opput Algorithm<br>Input 1<br>Input 3<br>Input 5<br>Control<br>Control  $\blacksquare$ **Allen** control<br>Control Loop 2<br>Options<br>Communication ี้∿⊞้ Email Setup. Cancel Communication Type: Fthern Transmission Shahir  $\begin{bmatrix} 1 \\ 2 \end{bmatrix}$  UDC3500\_Manu... **J** start **C**  $\odot$  **O**  $\odot$  **N**  $\blacksquare$  **O** Inbox - Microso **Process Instrum** 西日日回同三国  $\frac{1}{2}$  **O** and 7:25 AM

See Section [4.9](#page-74-0) – *[Configuring your Ethernet Connection](#page-74-0)* for more information.

<span id="page-55-0"></span>**Figure 3-1 Ethernet Configuration Screen** 

#### **WARNING**

After you change the IP Address, you will no longer be able to communicate with the instrument via Ethernet until you change the P.I.E. Tool's IP Address setting in the "PC COMM SETUP" to match the setting that is now in your controller.

#### **Email Configuration Screen**

This controller may be configured to support up to two Emails. Each Email can be sent to a different address. Emails are sent only when the selected alarm transitions from the OFF to the ON state.

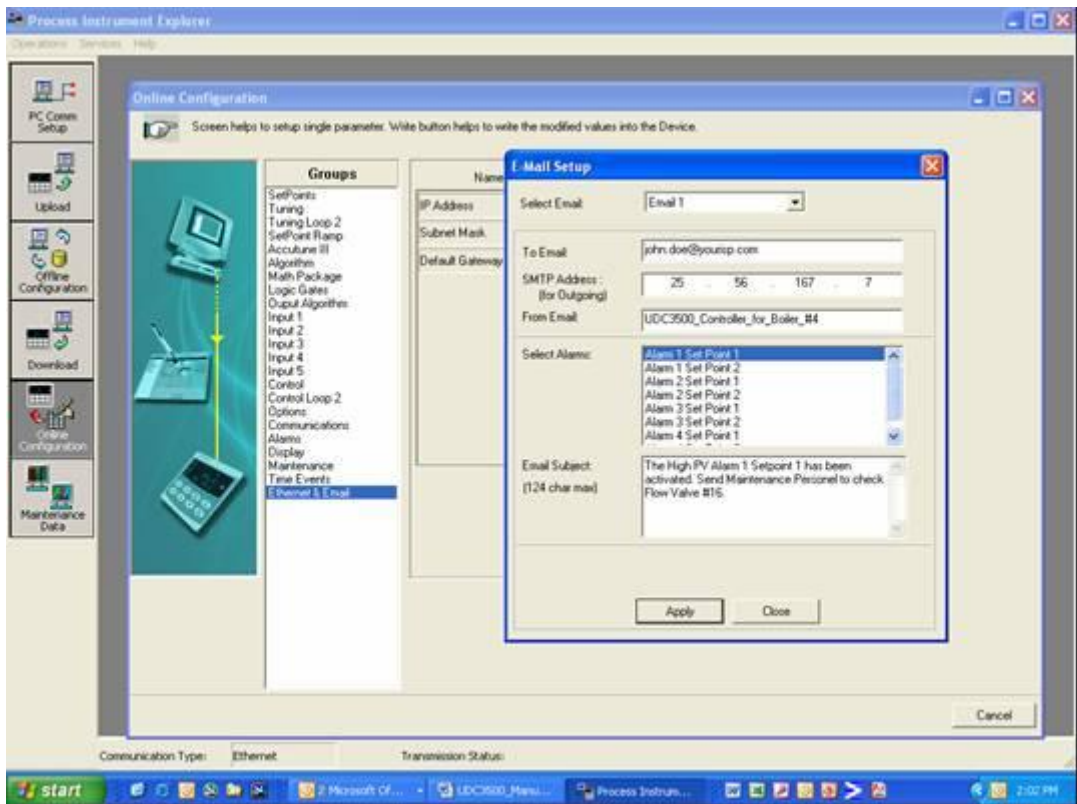

**Figure 3-2 Email Configuration Screen** 

<span id="page-56-0"></span>This controller cannot receive Emails, so it is suggested that you configure the "From Email:" window with a non-Email style address that will make it easy for you to determine which controller sent the Email. For Email technical reasons, the entry in the "From Email:" window cannot have spaces. See [Figure 3-2](#page-56-0).

If you do not know your SMTP IP Address for outgoing Email, then contact your Information Technologies (IT) representative. If your PC is on the same LAN that will be used by the controller and which also connects to the Email server, then the SMTP IP Address may generally be found by opening a DOS shell and typing:

ping smtp.[your domain name and extension], i.e., "ping smtp.your\_isp.com"

The content of the Emails sent by this controller contains the Alarm that triggered the Email, its settings and the current value (if applicable) of the monitored variable. For example, the content of an Email triggered by Alarm 1 Setpoint 1 that is configured to monitor Input 1 would look something like this:

Name: Alarm 1 SP1, Type: INPUT1, Event: HIGH/END, Value = 500.00, Actual  $= 712.69$ 

The content of an Email triggered by Alarm 2 Setpoint 1 that is configured to monitor Digital Input 1 would look something like this:

Name: Alarm 2 SP1, Type: DIG IN1, Event: HIGH/END, Value = 0.00,  $Actual = 0.00$ 

#### **ATTENTION**

Email will always be time-stamped with the date that the Ethernet Software in the instrument was last modified.

If the SMTP address on your network is changed, such as can happen when a server is replaced, then you must reconfigure the Email SMTP IP address in this instrument to match.

# <span id="page-58-0"></span>**3.12 Configuration Record Sheet**

Enter the value or selection for each prompt on this sheet so you will have a record of how your controller was configured.

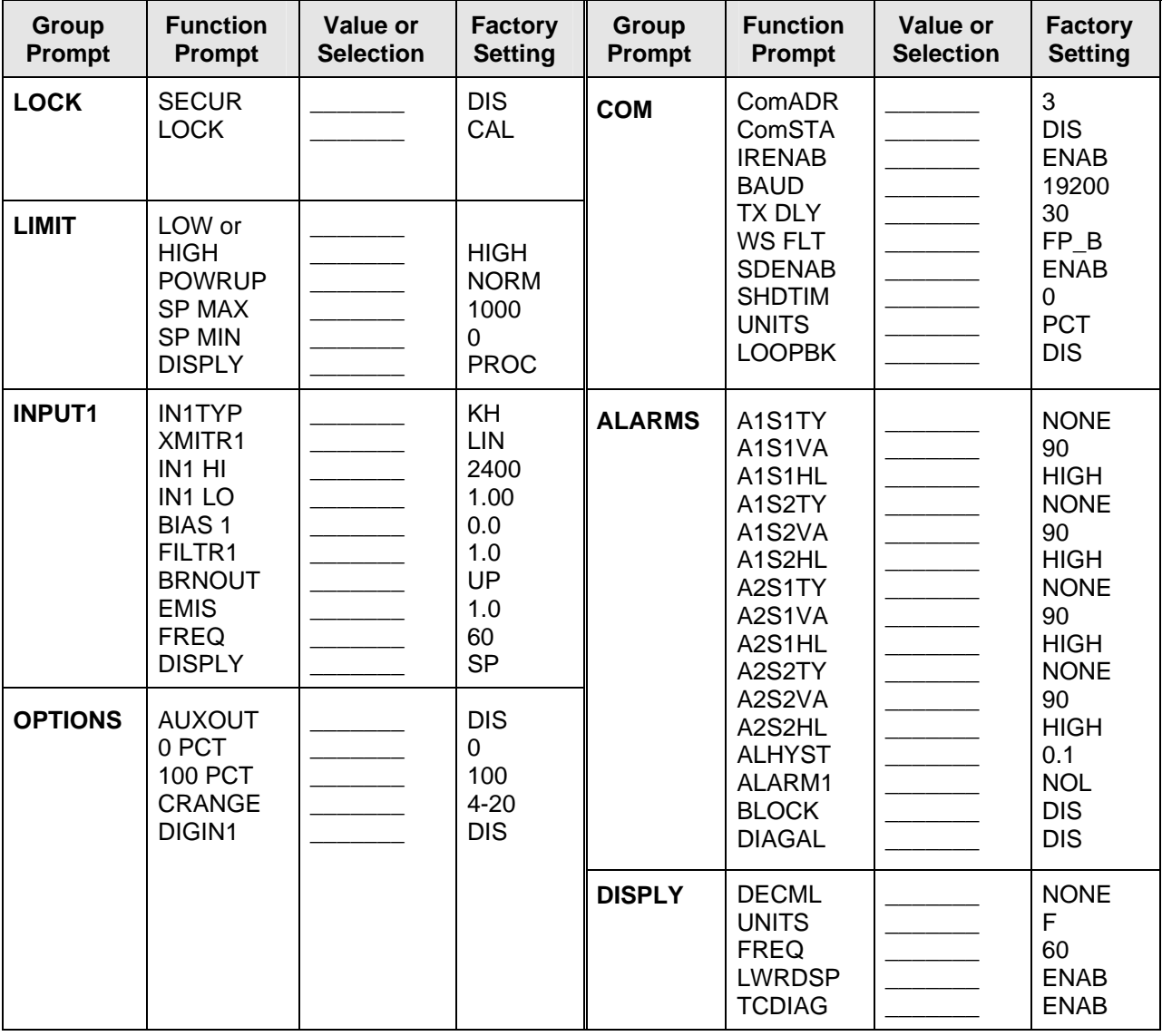

# **4 Operating the Limit Controller**

## <span id="page-59-0"></span>**4.1 Overview**

#### **Introduction**

This section gives you all the information necessary to help you monitor your controller including an Operator Interface overview, how to lockout changes to the controller, entering a security code, and monitoring the displays.

### **What's in this section?**

The following topics are covered in this section.

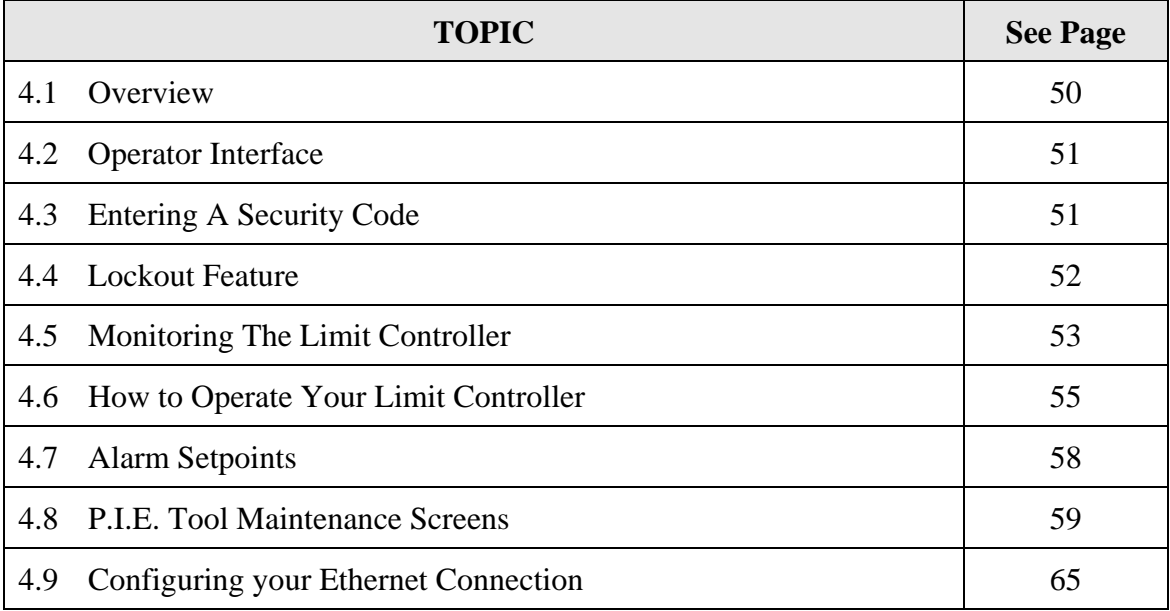

# <span id="page-60-0"></span>**4.2 Operator Interface**

#### **Introduction**

Figure 5-1 is a view of the Operator Interface. A description of the displays and indicators is included.

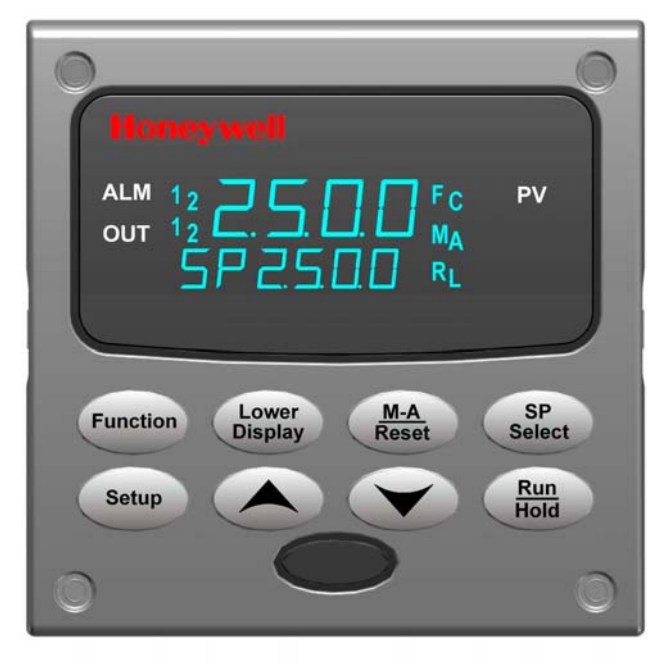

**Figure 4-1 Operator Interface** 

# <span id="page-60-2"></span><span id="page-60-1"></span>**4.3 Entering a Security Code**

#### **Introduction**

The level of keyboard lockout may be changed in the Set Up mode. However, knowledge of a security code number (0 to 9999) may be required to change from one level of lockout to another. When a controller leaves the factory, it has a security code of 0, which permits changing from one lockout level to another without entering any other code number.

#### **Procedure**

If you require the use of a security code, select a number from 0001 to 9999 and enter it when the lockout level is configured as NONE. Thereafter, that selected number must be used to change the lockout level from something other than NONE.

#### **NOTICE**

Write the number on the Configuration Record Sheet in the configuration section so you will have a permanent record.

| <b>Step</b>  | <b>Operation</b>              | <b>Press</b>    | <b>Result</b>                                                       |
|--------------|-------------------------------|-----------------|---------------------------------------------------------------------|
| 1            | Enter Set Up<br>Mode          | <b>Setup</b>    | Upper Display = $SET UP$<br>Lower Display = LOCK                    |
| $\mathbf{2}$ | Select any Set<br>Up Group    | <b>Function</b> | Upper Display = $0$<br>Lower Display = SECUR                        |
| 3            | <b>Security Code</b><br>Entry |                 | To enter a four digit number in the upper display<br>(0001 to 9999) |
|              |                               |                 | This will be your security code.                                    |

**Table 4-1 Procedure to Enter a Security Code** 

# <span id="page-61-0"></span>**4.4 Lockout Feature**

#### **Introduction**

The lockout feature in the UDC2500 is used to inhibit changes (via keyboard) of certain functions or parameters by unauthorized personnel.

### **Lockout levels**

There are different levels of Lockout depending on the level of security required. These levels are:

- NONE No Lockout. All groups Read/Write.
- CAL All groups Read/Write except Calibration
- CONF Configuration parameters are Read only. No writes permitted. Calibration Group is not available.
- +SP Only the Lockout group is available for Read/Write. Setpoint value is Read Only.

See *Subsection [3.4](#page-38-0)- Lockout Parameters Set Up Group* prompts to select one of the above.

### **Key error**

When a key is pressed and the prompt "Key Error" appears in the lower display, it will be for one of the following reasons:

- Parameter not available or locked out
- Not in setup mode, press **SET UP** key first

# <span id="page-62-0"></span>**4.5 Monitoring Your Limit Controller**

#### **Annunciators**

The following annunciator functions have been provided to help monitor the controller:

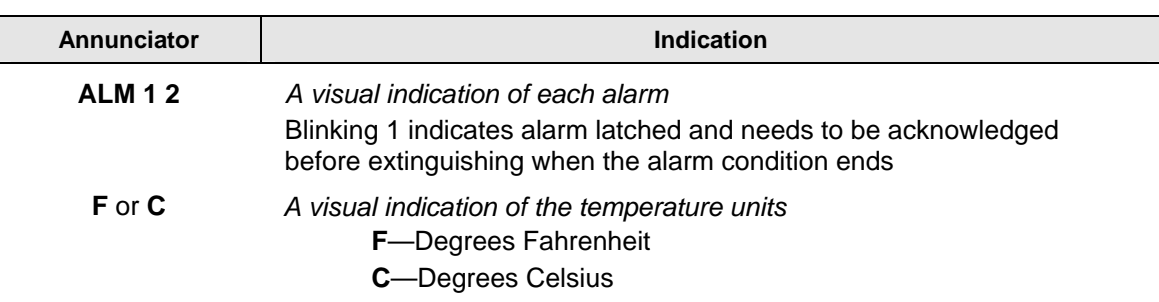

#### **Table 4-2 Annunciators**

### **Display Mode**

The displays and indicators on the operator interface, as shown in [Figure 4-1,](#page-60-2) let you see what is happening to your process and how the Limit Controller is responding.

The Limit Controller can be either a single line display device (except when in the SETUP mode or the **LOWER DISPLAY** key is pressed or limit has been reached) or it can be a dual line display device (upper display shows PV and lower display shows SP).

The Single Display Mode can be one of two types:

### *Single Display Mode 1*

The PV is displayed in the upper display and the lower display is blank.

#### *Single Display Mode 2*

 The setpoint is displayed in the upper display and "SP" is displayed in the lower display.

### **Viewing the operating parameters in Single Display Mode**

Press the **LOWER DISPLAY** key to scroll through the operating parameters:

SP\* Setpoint

PV Process Variable

\* You can press  $\triangle$  or  $\blacktriangledown$  to change the value of this parameter.

### **Timing out from lower display for Single Display Mode**

The normal variable display will automatically return in the upper display if the **LOWER DISPLAY** key is not pressed for 30 seconds.

#### **Diagnostic Error Messages**

The UDC2500 performs background tests to verify data and memory integrity. If there is a malfunction, an error message will be displayed. In the case of more than one simultaneous malfunction, the messages will be displayed sequentially on the lower display. If any of these error messages in [Table 4-3](#page-63-0) occur, refer to *Section [7](#page-96-0) - Troubleshooting* for information to correct the failure.

<span id="page-63-0"></span>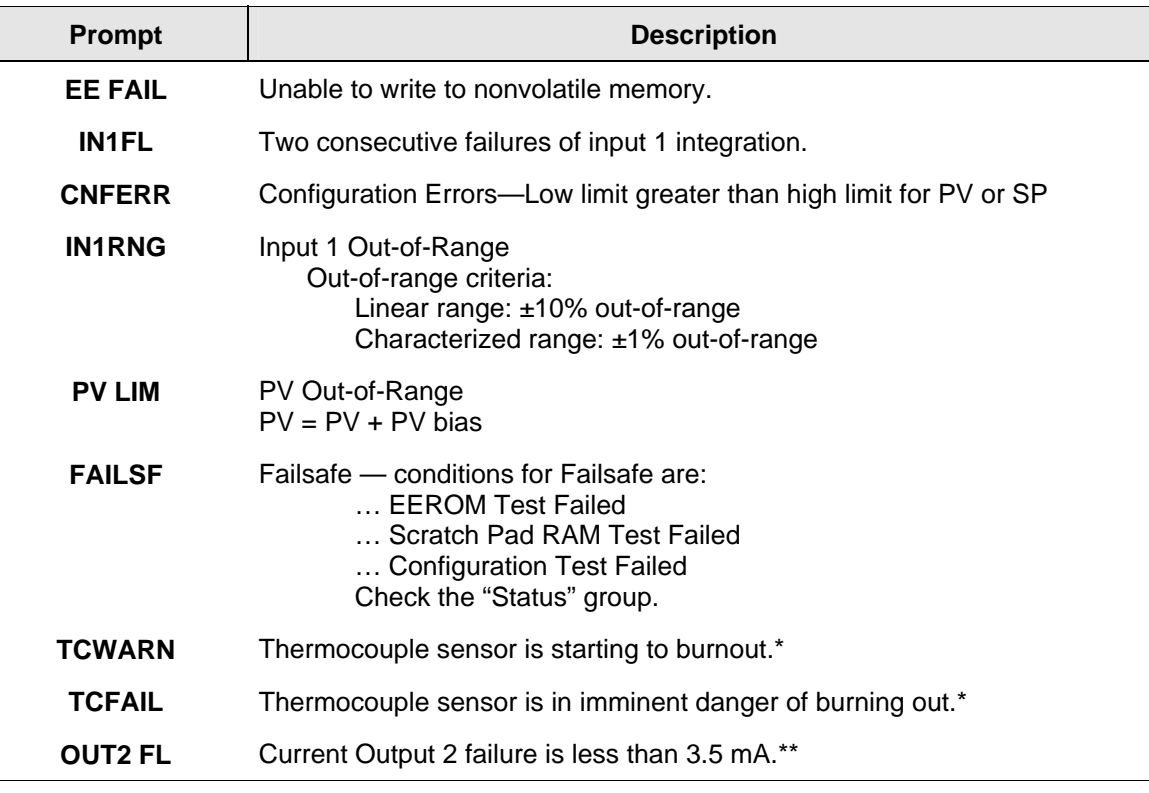

#### **Table 4-3 Error Messages**

\* The Thermocouple Error messages can be disabled by the TCDIAG configuration in the DISPLAY setup group.

\*\* The Current Output 2 Error message can be disabled by the DIAGAL configuration in the ALARM setup group.

#### **High and Low Limit Indication**

When the high or low limit is exceeded, the lower display indicates the word "LIMIT" (blinking). The PV is indicated in the upper display. This will continue until the Out-of-Limit condition exists and you reset the latching relay using the **M-A RESET** key or through the Optional External Reset feature.

#### **The Limit Relay** *cannot* **be reset while a Limit condition exists.**

# <span id="page-64-0"></span>**4.6 Operating Your Limit Controller**

#### **Operating Principles**

The Limit Controller accepts signals from such sources as Thermocouples (T/Cs), Resistance Temperature Detectors (RTDs), and Radiamatics. The equivalent PV signal is compared with the Limit set point. If above (Hi Limit) or below (Lo Limit), a limit output relay is de-energized. When de-energized, the output relay locks out and remains in this state until the PV input signal drops below the high limit setpoint or rises above the low limit setpoint, and the controller is reset manually from the front of the controller or through an optional external switch.

#### **Check the configuration**

Make sure the Limit Controller has been configured to handle your process needs. Refer to *Section [3](#page-35-0) - Configuration* for prompts and parameters.

- Input Parameters
- Alarm Set Points and type
- Limit Control Type high or low
- External Reset (Contact Input) enable or disable
- Power-up Logic Reset (relay on) or Normal (same as before power down)
- Lockout selection

#### **Power Up Logic**

Configurable power-up logic lets you select the latching output relay to require "RESET" or to provide normal operation at power-up. If power to the limit controller fails and power is reapplied, the controller goes through power up tests then starts in one of the following configurable conditions:

- If you configured RST at setup group "LIMIT", the lower display will blink "LIMIT" at power up. This will require reset via the **M-A RESET** key or external switch to obtain normal operation.
- If you configured NORM at setup group "LIMIT", the display and limit controller will function normally at power up, (that is, no reset of the latching relay is required unless a limit has been exceeded). If the limit was latched when power went down, the unit will be in limit at power-up.

Refer to *Section [3](#page-35-0) - Configuration, subsection [3.4](#page-39-0) Limit Parameters Set Up Group* under SET UP prompt "LIMIT" and make your selection at FUNCTION prompt "POWRUP."

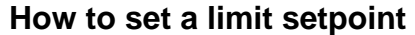

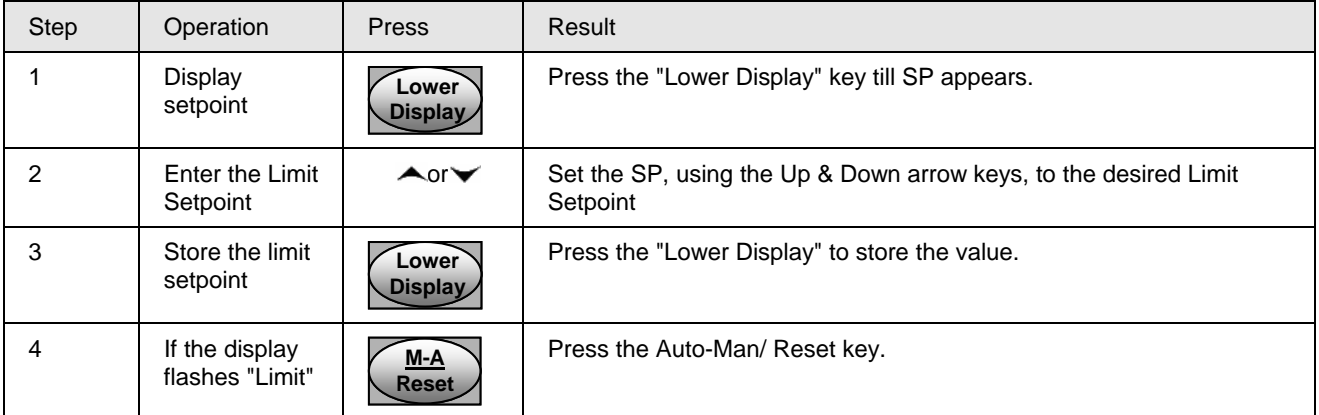

### **How to Reset the Latching Relay**

**The latching relay cannot be reset until the PV input signal drops below the high set point (High Limit) or rises above the low set point (Low Limit) value.** 

Press the **M-A RESET** key or make contact closure of an external switch if the External Reset option is present.

### **Using the Digital Input Option (External Reset)**

The Contact Input option detects the state of external contacts. On contact closure, the controller will reset the latching relay if the controller has External Reset enabled. To allow External Reset (contact input) use the procedure in [Table 4-4](#page-66-0).

<span id="page-66-0"></span>

| <b>Step</b>  | <b>Operation</b>                              | <b>Press</b>    | <b>Result</b>                                          |
|--------------|-----------------------------------------------|-----------------|--------------------------------------------------------|
| 1            | <b>Select Options</b><br>Set-up Group         | <b>Setup</b>    | Until you see:<br>Upper Display = $SET$                |
|              |                                               |                 | Lower Display = OPTIONS                                |
| $\mathbf{2}$ | Access the<br><b>External Reset</b><br>Prompt | <b>Function</b> | Until you see:<br>Upper $Display = ENAB$<br><b>DIS</b> |
|              |                                               |                 | Lower Display = $DIGIN1$                               |
| 3            | Change a value                                | .∩r`            | To select <b>ENAB</b> in the upper display             |

**Table 4-4 Using Contact Input Option** 

# <span id="page-67-0"></span>**4.7 Alarm Setpoints**

#### **Introduction**

An alarm consists of a relay contact and an operator interface indication. The alarm relay is de-energized if setpoint 1 or setpoint 2 is exceeded.

The alarm relay is energized when the monitored value goes into the allowed region by more than the hysteresis.

The relay contacts can be wired for normally open (NO) energized or normally closed (NC) de-energized using internal jumper placement. See [Table 2-3](#page-22-0) in the *Section 2 – Installation* for alarm relay contact information.

There are four alarm setpoints, two for each alarm. The type and state (High or Low) is selected during configuration. See *Subsection [3](#page-35-0)– Configuration* for details.

### **Alarm Setpoints Display**

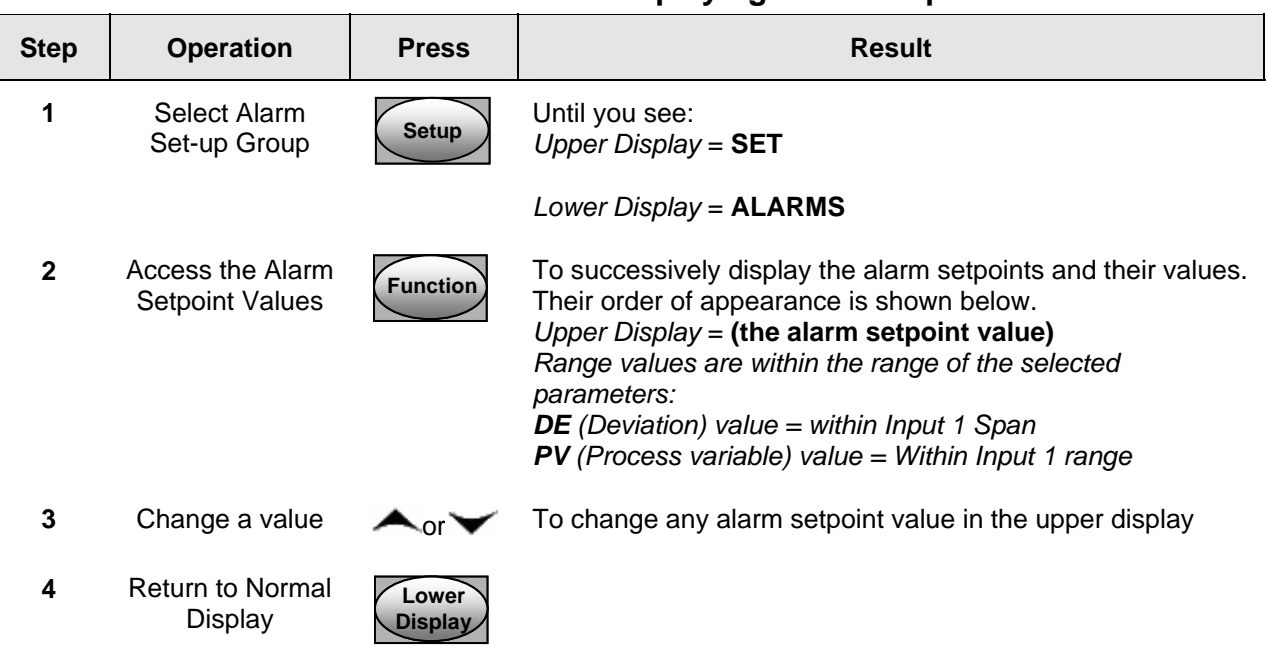

#### **Table 4-5 Procedure for Displaying Alarm Setpoints**

# <span id="page-68-0"></span>**4.8 P.I.E. Tool Maintenance Screens**

#### **Introduction**

This controller uses special P.I.E. Tool® Maintenance Screens which allow remote access and access to functions not accessible via the controller's display and keyboard. The figures in this section show screen-shots of the Maintenance Screens from the PC version of the P.I.E. Tool®. Pocket PC Maintenance Screens are generally similar in format but smaller.

### **ATTENTION**

Your instrument may not have all of the screens and parameters shown in this section.

#### **Loop Data**

Select "Loop Data" from the "Maintenance Data" menu.

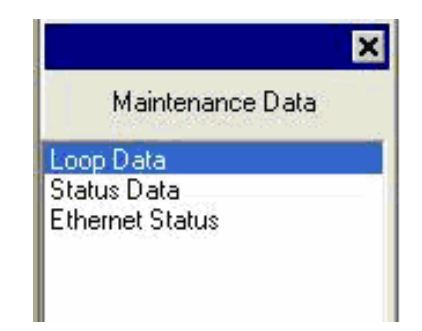

**Figure 4-2 Maintenance Data Menu** 

The Loop Data screen allows you to see the current status of the process loop. "OP1, 2 and 3" windows indicate the status of the current outputs. If a current output is not installed, the OP status for that output is always "OK."

The "Alarms" and "Digital Inputs" buttons allow you to see the current status of each alarm setpoint and digital input.

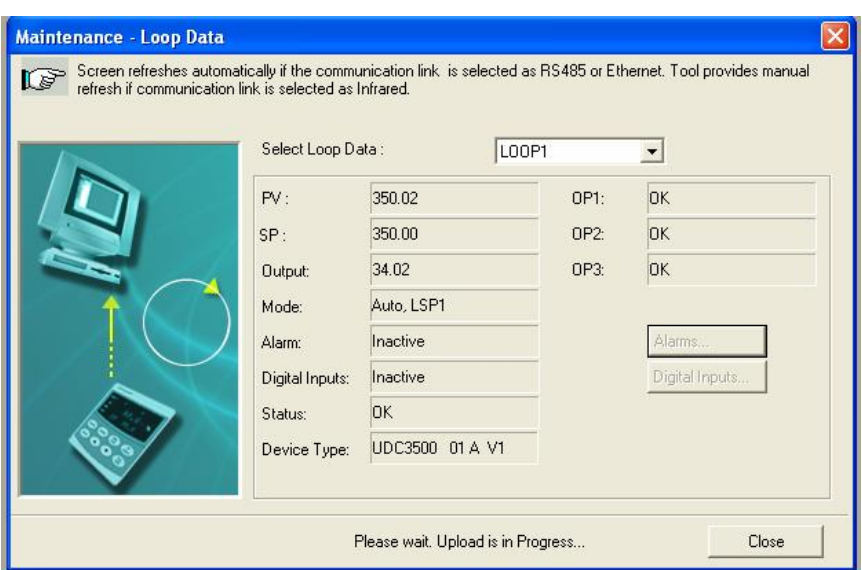

**Figure 4-3 Loop Data Maintenance Screen** 

#### **Loop Data – Alarm Details**

This screen appears when you click on the "Alarm" button on the Loop Data Maintenance Screen and shows the status of each alarm setpoint. "NONE" in the Type column indicates that the alarm is disabled. Highlighted alarms are currently active. An asterisk (\*) indicates that the alarm has changed state since the last communications transaction.

For this instrument, the "Alarm On" and "Alarm Off" columns will always be blank.

See Section [3.9](#page-49-0) for other information about configuring Alarms.

| selected as Infrared.<br><b>Alarm</b> | Type            | Event      | Value  | Actual | Alarm On | Alarm Off |  |
|---------------------------------------|-----------------|------------|--------|--------|----------|-----------|--|
| Alarm1-SP1                            | IN <sub>1</sub> | HIGH/END   | 500.00 | 249.99 |          |           |  |
| Alarm1-SP2                            | NONE            | LOW /BEGIN | 0.00   | 0.00   |          |           |  |
| Alarm2-SP1                            | <b>NONE</b>     | LOW /BEGIN | 0.00   | 0.00   |          |           |  |
| Alarm2-SP2                            | NONE            | LOW /BEGIN | 0.00   | 0.00   |          |           |  |
|                                       |                 |            |        |        |          |           |  |
|                                       |                 |            |        |        |          |           |  |
|                                       |                 |            |        |        |          |           |  |
|                                       |                 |            |        |        |          |           |  |
|                                       |                 |            |        |        |          |           |  |
|                                       |                 |            |        |        |          |           |  |
|                                       |                 |            |        |        |          |           |  |
|                                       |                 |            |        |        |          |           |  |

**Figure 4-4 Alarm Details Maintenance Screen** 

### **Loop Data – Digital Input Details**

This screen appears when you click on the "Digital Inputs" button on the Loop Data Maintenance Screen and shows the status of each Digital Input. "NONE" in the Type column indicates that the Digital Input is disabled. Highlighted Digital Inputs are currently active. An asterisk (\*) indicates that the alarm has changed state since the last communications transaction.

This instrument has a maximum of two Digital Inputs.

| Maintenance Data - Digital Input Details                                                                                                 |      |             |               |  |  |
|----------------------------------------------------------------------------------------------------|------|-------------|---------------|--|--|
| Screen shows Digital Input details. Here Active Digital Inputs are<br>highlighted. Also, * Indicates status has changed since last View. |      |             |               |  |  |
| Digital Input                                                                                                    | Type | Combination | <b>Status</b> |  |  |
| $1^*$                                                                                                    | MAN  | DIS         | Closed        |  |  |
| $\overline{c}$                                                                                                    | NONE | DIS         | Open          |  |  |
| $\overline{3}$                                                                                                    | NONE | DIS         | Open          |  |  |
| 4                                                                                                    | NONE | DIS         | Open          |  |  |
| 5                                                                                                    | NONE | DIS         | Open          |  |  |
| 6                                                                                                    | NONE | DIS         | Open          |  |  |
| 7                                                                                                    | NONE | DIS         | Open          |  |  |
| 8                                                                                                    | NONE | DIS         | Open          |  |  |
|                                                                                                    |      |             |               |  |  |
|                                                                                                    |      |             |               |  |  |
|                                                                                                    |      |             |               |  |  |
|                                                                                                    |      |             |               |  |  |
|                                                                                                    |      |             | Close         |  |  |

**Figure 4-5 Digital Input Details Screen**
#### **Status Data**

Select "Status Data" from the "Maintenance Data" menu.

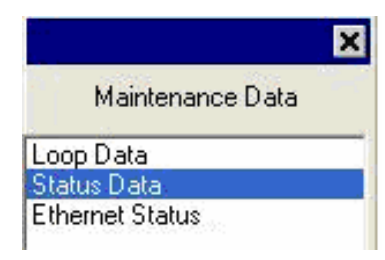

The Status Data screen lets you see the current status of the controller's diagnostics. If the controller has detected a problem, this screen will show the detected problem. If the controller is equipped with the Real Time Clock Option, then pressing the "Diagnostics" button will show the time and dates that the problem occurred and when it was cleared.

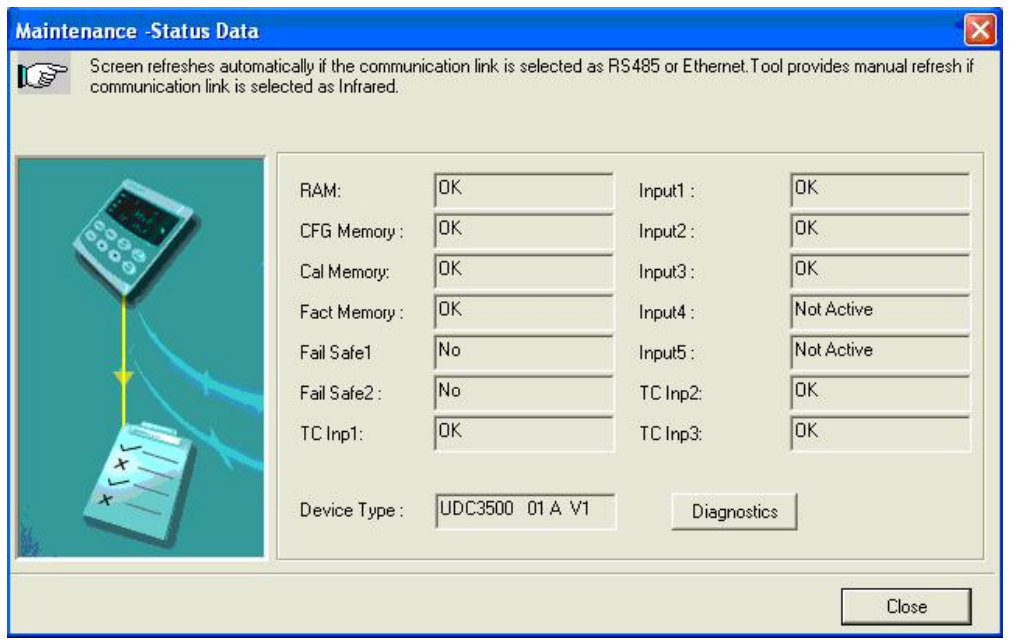

**Figure 4-6 Status Data Maintenance Screen** 

#### **Ethernet Status**

Select "Ethernet Status" from the "Maintenance Data" menu.

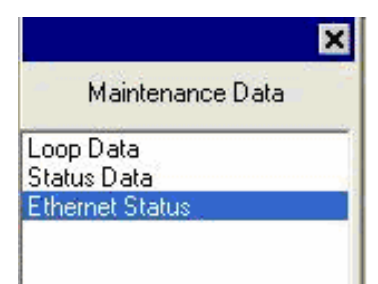

This screen only appears in instruments that have the Ethernet Communications option. Essentially, this screen shows the same Ethernet diagnostic messages as available on the controller via the lower display window. See Section [7.5](#page-100-0) for details.

The Ethernet Status screen shows the network status of the Ethernet Link. This may be accessed either via Ethernet or via Infrared communications. Not all diagnostic messages are available via Ethernet Communications. For example, if the Ethernet cable is unplugged, then the instrument cannot send up the "EUNPLGED" diagnostic message via Ethernet.

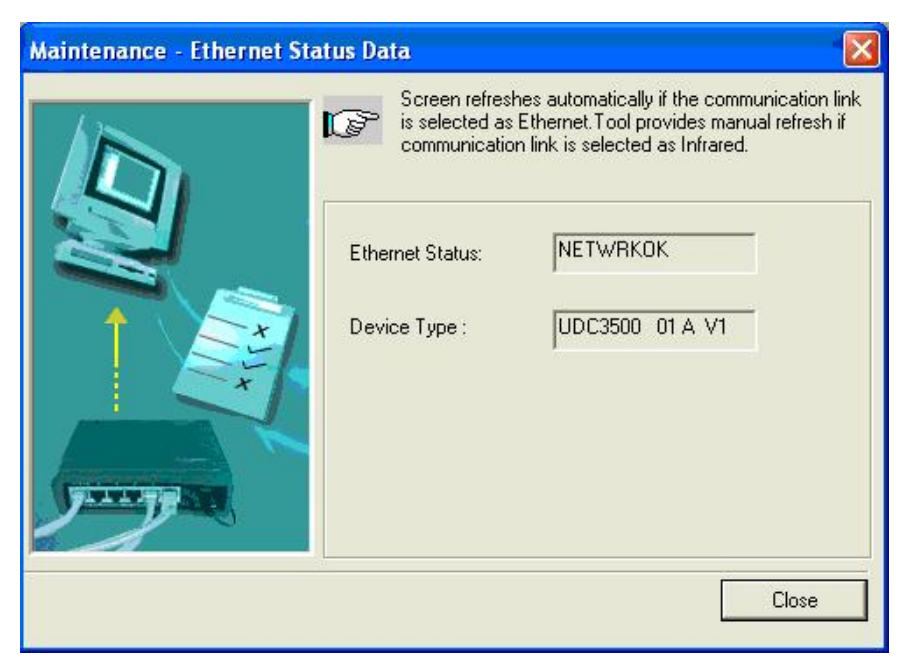

**Figure 4-7 Ethernet Status Maintenance Screen** 

## **4.9 Configuring your Ethernet Connection**

#### **Introduction**

This controller is shipped from the factory with the address for Infrared (IR) communications set to 3, the Ethernet IP Address set to 10.0.0.2, the Ethernet Subnet Mask set to 255.255.255.0 and the Ethernet Default Gateway set to 0.0.0.0. Consult your Information Technologies (IT) representative as to how these should be configured for your installation. The MAC address is printed on the product label located on the instrument's case.

Only the P.I.E.  $\text{Pool}^{\otimes}$  can be used to configure Ethernet parameters. The figures in this section show screen-shots from the PC version of the P.I.E. Tool® Screens. Pocket PC Screens are generally similar in format but smaller. The P.I.E. Tool can connect to your controller via either Ethernet communications port or the Infrared (IR) communications port.

#### **Configuring the Controller via Infrared Communications**

If connecting via IR and assuming that the instrument's IR address has not been changed from its factory setting of 3, then configure your Communications Type as "Infrared" and your IR address to 3 as shown below.

Select "PC COMM Setup", then, select "Infrared".

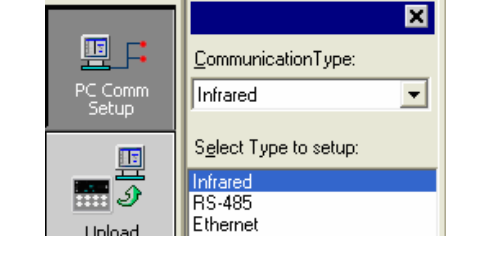

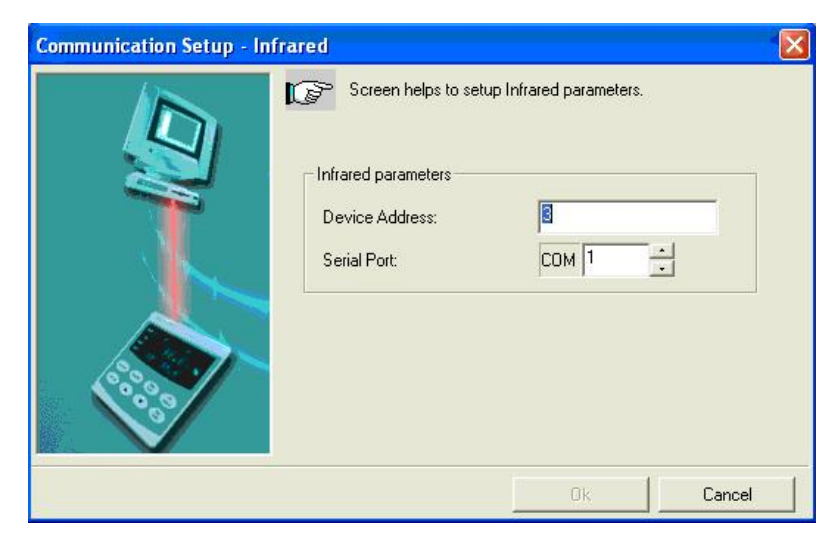

**Figure 4-8 IR Communications Address** 

Close the IR configuration window and then single click on the "Online Configuration" button.

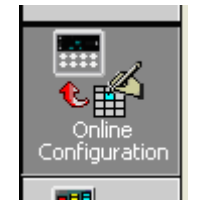

Press any button on the controller's keyboard to activate the controller's IR port. Point your IR dongle (if using PC) or your Pocket PC's IR port (if using Pocket PC) at the IR window on the front of the controller and then click on the "Start" button. The P.I.E. Tool® should start uploading the configuration information from the controller as shown below:

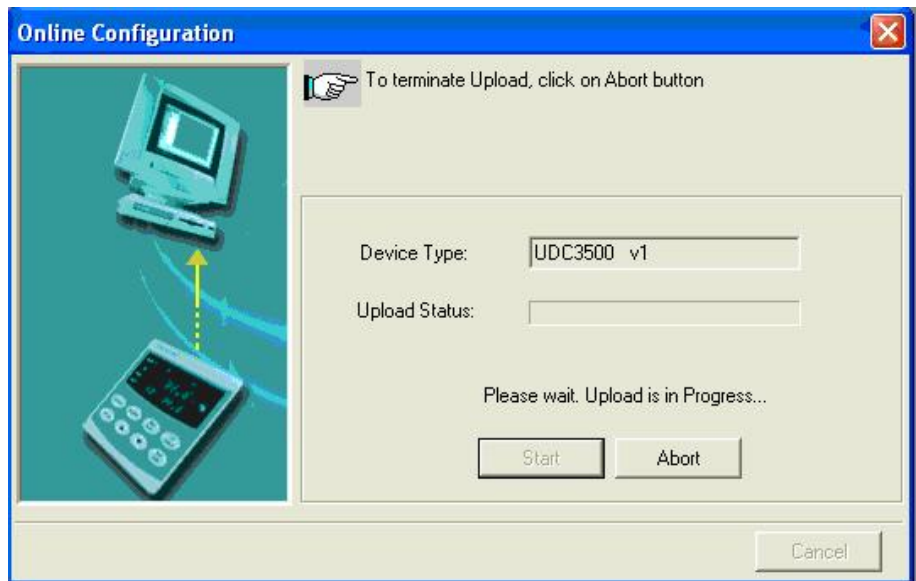

**Figure 4-9 Configuration Upload in Progress** 

Once the upload is complete, click on the "Ethernet & Email" Group. Configure your Ethernet and Email parameters per Section [3.11.](#page-55-0)

Once you have changed the Ethernet settings and downloaded them to your controller, you will be able to communicate with it via Ethernet.

#### **Configuring the Controller via Ethernet Communications**

#### **WARNING**

Configuring the Controller via Ethernet Communications requires that you change your PC's IP settings. If you have never done this before, then it is **strongly** recommended that you consult with your Information Technologies (IT) representative before proceeding.

First, write down the current Local Area Network (LAN) configuration values for your PC for its IP Address, Subnet Mask and Default Gateway settings. Put these someplace where you can find them later.

Connecting to the Ethernet Port in the Controller requires that you have either an Ethernet crossover cable or a MDI-compliant Switch or Hub available with a straightthrough cable. The crossover cable can be used to directly connect your PC to the Controller while the Switch or Hub can be used to connect your PC and Controller to the Hub or Switch via straight-through cables.

Once you have made an Ethernet connection between your PC and the controller, then, change the Local Area Network (LAN) settings on your PC to be as follows:

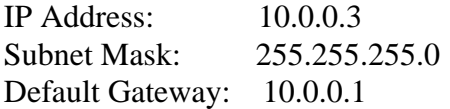

Now open your P.I.E. Tool® program and select "PC Comm Setup" and select Ethernet as your "Communication Type" as shown in [Figure 4-10.](#page-76-0)

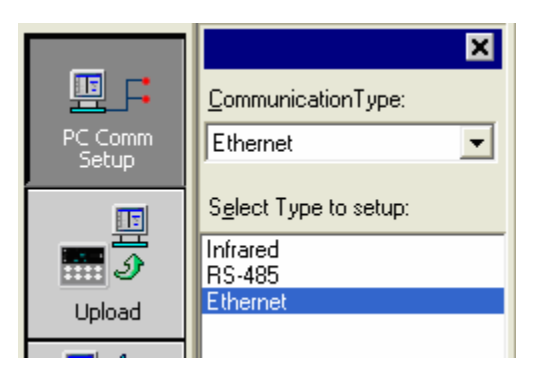

#### <span id="page-76-0"></span>**Figure 4-10 Ethernet Communications Type Selection**

Now set your Ethernet address to 10.0.0.2 as shown in [Figure 4-11.](#page-77-0)

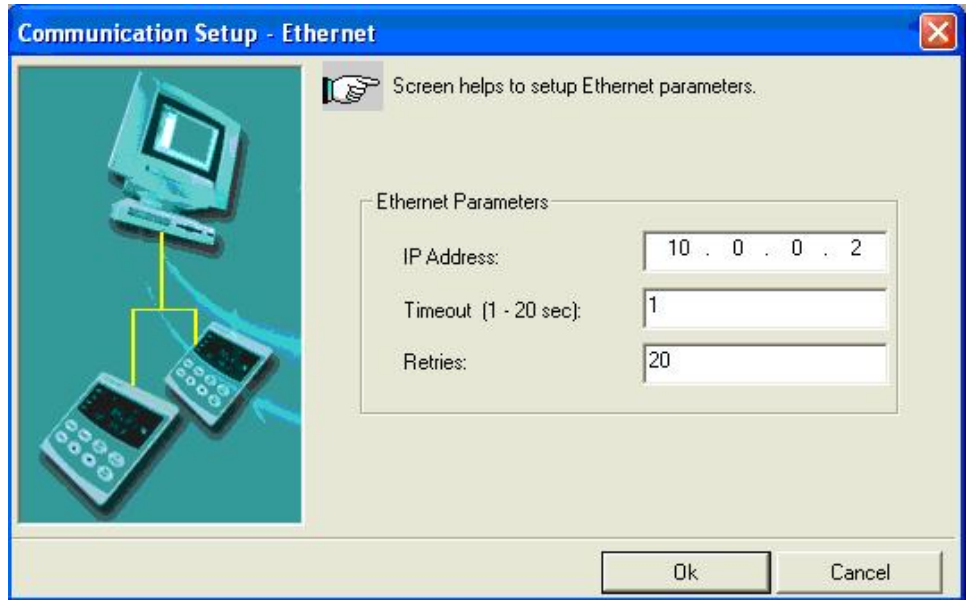

#### **Figure 4-11 Ethernet Communications Address**

<span id="page-77-0"></span>Close the Ethernet configuration window and then single click on the "Online Configuration" button.

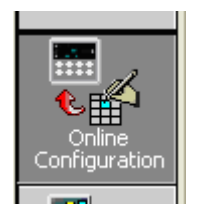

Then, click on the "Start" button. The P.I.E. Tool® should start uploading the configuration information from the controller as shown in [Figure 4-12](#page-78-0).

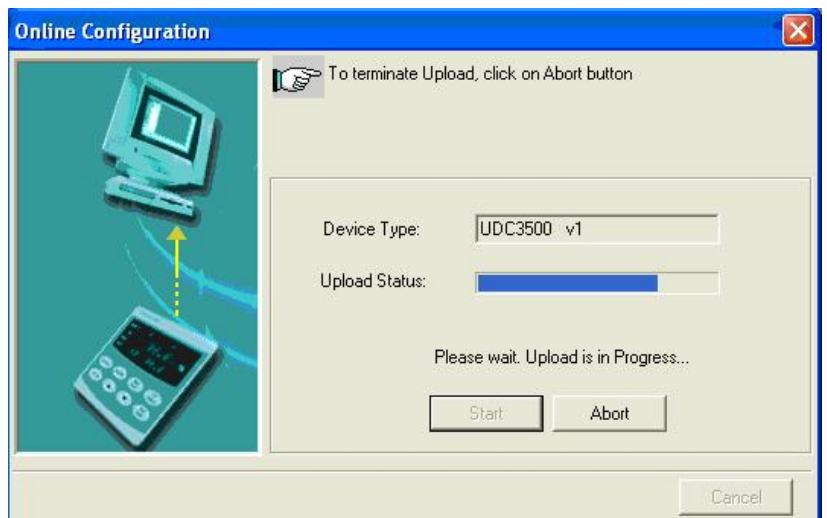

**Figure 4-12 Configuration Upload in Progress** 

<span id="page-78-0"></span>Once the upload is complete, click on the "Ethernet & Email" Group. Configure your Ethernet and Email parameters per Section [3.11.](#page-55-0)

Once you have changed the Ethernet settings and downloaded them to your controller, you will no longer be able to communicate with it until you change the IP address in the P.I.E. Tool<sup>®</sup> to be per the controller's new IP Address.

You will also need to re-configure the Local Area Network (LAN) settings on your PC back to their original settings. On some PCs and LANs, it is possible to simply allow the PC to get these settings automatically via the DHCP server. Contact your Information Technologies (IT) representative to see if this is available on your PC.

## **5 Input Calibration**

## **WARNING—SHOCK HAZARD**

<span id="page-79-1"></span>**INPUT CALIBRATION MAY REQUIRE ACCESS TO HAZARDOUS LIVE CIRCUITS, AND SHOULD ONLY BE PERFORMED BY QUALIFIED SERVICE PERSONNEL. MORE THAN ONE SWITCH MAY BE REQUIRED TO DE-ENERGIZE UNIT BEFORE CALIBRATION.** 

## <span id="page-79-0"></span>**5.1 Overview**

#### **Introduction**

This section describes the field calibration procedures for Input 1.

- All input actuations in every UDC2500 controller are fully factory-calibrated and are ready for configuration by the user. •
- Field Calibration can improve the accuracy of the Controller if necessary for a particular application.

#### **CAUTION**

The field calibration will be lost if a change in input type configuration is implemented at a later time. The original factory calibration data remains available for later use after a field calibration is done. See subsection [5.6](#page-89-0) if you want to restore factory calibration values.

#### **What's in this section?**

The following topics are covered in this section.

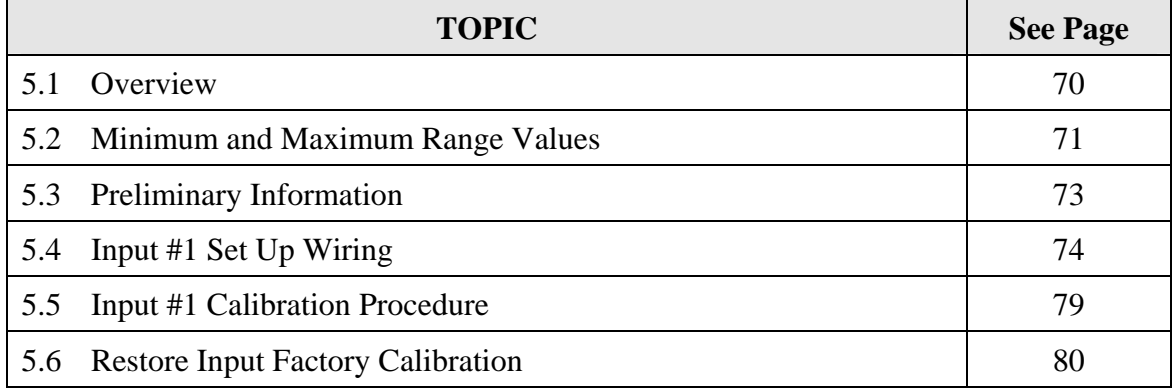

#### **Calibration Steps**

Use the following steps when calibrating an input.

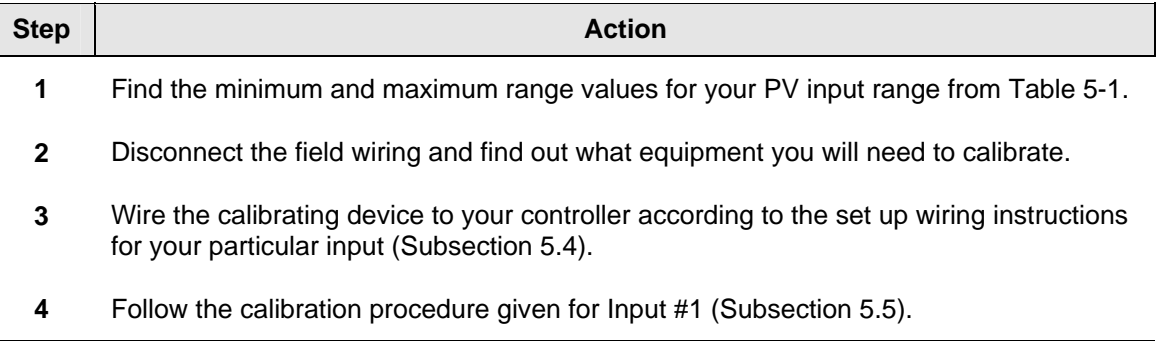

#### <span id="page-80-0"></span>**5.2 Minimum and Maximum Range Values**

#### **Select the Range Values**

Calibrate the controller for the minimum (0 %) and maximum (100 %) range values of your particular input type. Two input controllers will need to have each input calibrated separately.

Select the Voltage, Current or Resistance equivalents for 0 % and 100 % range values from [Table 5-1.](#page-80-1) Use these values when calibrating your controller.

| <b>Sensor Type</b>                   | <b>PV Input Range</b>      |                               | <b>Range Values</b> |           |  |
|--------------------------------------|----------------------------|-------------------------------|---------------------|-----------|--|
|                                      | $\mathsf{P}$<br>$\circ$ C  |                               | $0\%$               | 100 %     |  |
| <b>Thermocouples</b><br>(per ITS-90) |                            |                               |                     |           |  |
| в                                    | 0 to 3300<br>$-18$ to 1816 |                               | $-0.100$ mV         | 13.769 mV |  |
| Е                                    | $-454$ to 1832             | $-270$ to 1000<br>$-9.835$ mV |                     | 76.373 mV |  |
| E (low)                              | $-200$ to 1100             | $-129$ to 593                 | $-6.472$ mV         | 44.455 mV |  |
| J                                    | 0 to $1600$                | $-18$ to 871                  | $-0.886$ mV         | 50.060 mV |  |
| J (med)                              | 20 to 900                  | $-7$ to 482                   | $-0.334$ mV         | 26.400 mV |  |
| J (low)                              | 20 to 550                  | $-7$ to 288                   | $-0.334$ mV         | 15.650 mV |  |
| K                                    | 0 to 2400                  | $-18$ to $1816$               | $-0.692$ mV         | 52.952 mV |  |
| K (med)                              | $-20$ to 1200              | $-29$ to 649                  | $-1.114$ mV         | 26.978 mV |  |
| K (low)                              | $-20$ to $750$             | $-29$ to 399                  | $-1.114$ mV         | 16.350 mV |  |
| NiMo-NiCo (NNM)                      | 32 to 2500                 | 0 to 1371                     | $0.000$ mV          | 71.773 mV |  |
| <b>NM90 (low)</b>                    | 32 to 1260                 | 0 to 682                      | $0.000$ mV          | 31.825 mV |  |
| <b>Nicrosil-Nisil (Nic)</b>          | 0 to 2372                  | $-18$ to 1300                 | $-0.461$ mV         | 47.513 mV |  |
| Nic (low)                            | 0 to 1472                  | $-18$ to 800                  | $-0.461$ mV         | 28.455 mV |  |
| R                                    | 0 to $3100$                | $-18$ to 1704                 | $-0.090$ mV         | 20.281 mV |  |

<span id="page-80-1"></span>**Table 5-1 Voltage, Milliamp and Resistance Equivalents for Input 1 Range Values** 

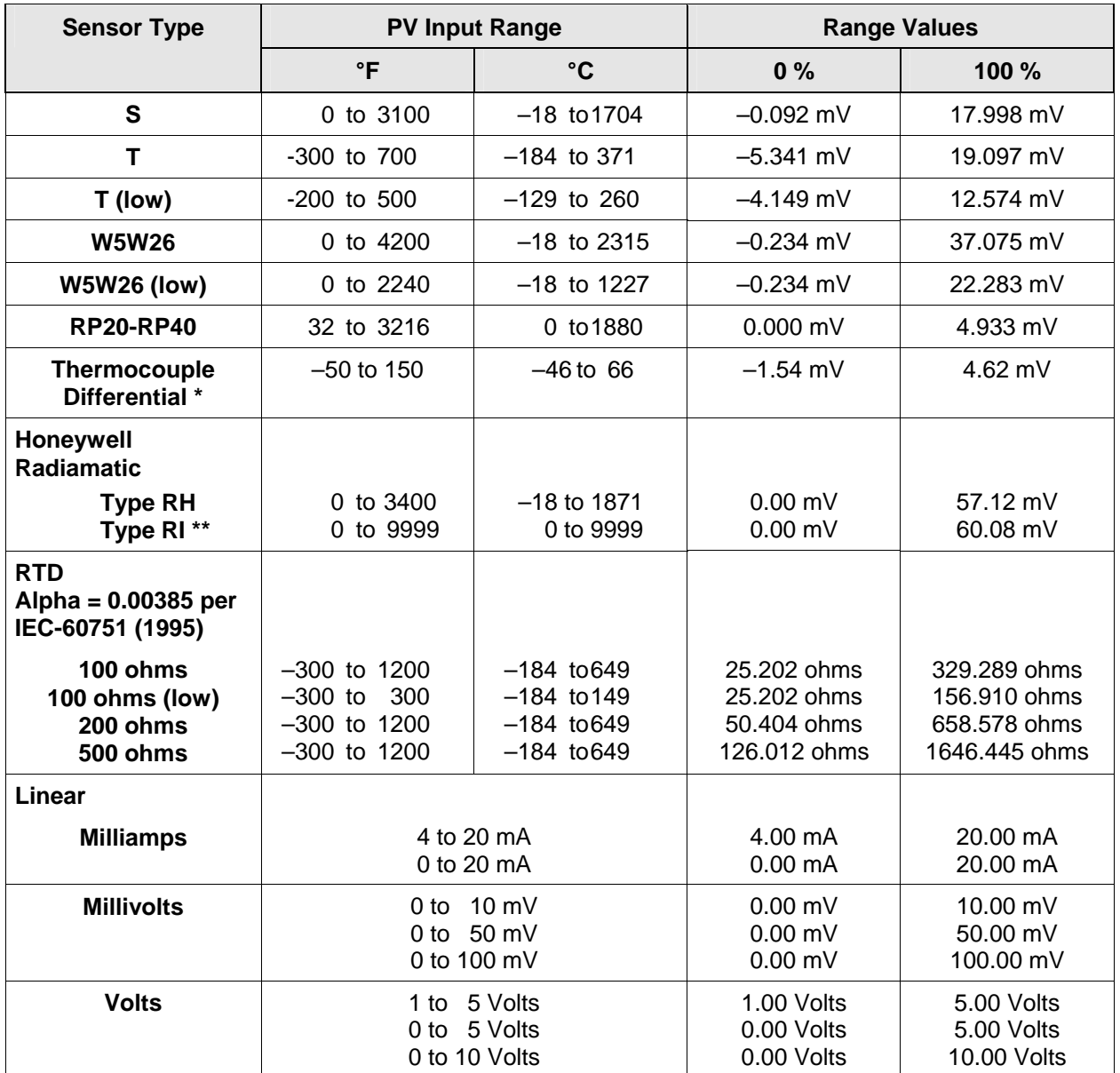

\* The Factory Calibrated millivolt values for the Thermocouple Differential Input are for a pair of J thermocouples at an ambient temperature mean of 450°F / 232°C. Other thermocouple types and ambient temperature means may be accomplished via Field Calibration of the input, with the range value limits being  $-4$  mV to  $+16$  mV for the zero and span values. See Table [5-7](#page-85-0) for procedure.

\*\* The range values for Radiamatic Type RI are customer configurable.

## <span id="page-82-0"></span>**5.3 Preliminary Information**

#### **Disconnect the Field Wiring**

Tag and disconnect any field wiring connected to the input terminals on the rear of the controller.

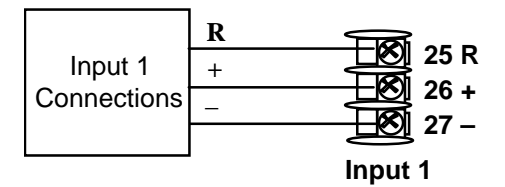

#### **Figure 5-1 Input 1 Wiring Terminals**

#### <span id="page-82-1"></span>**Equipment Needed**

[Table 5-2](#page-82-1) lists the equipment you will need to calibrate the specific types of inputs that are listed in the table. You will need a screwdriver to connect these devices to your controller.

| <b>Type of Input</b>                      | <b>Equipment Needed</b>                                                                                                    |  |  |  |
|-------------------------------------------|----------------------------------------------------------------------------------------------------|--|--|--|
| Thermocouple<br>Inputs (Ice Bath)         | A calibrating device with at least $\pm$ 0.02 % accuracy for use as a<br>signal source such as a millivolt source.                                                                        |  |  |  |
|                                           | Thermocouple extension wire that corresponds with the type of<br>$\bullet$<br>thermocouple that will be used with the controller input.                                                   |  |  |  |
|                                           | Two insulated copper leads for connecting the thermocouple<br>$\bullet$<br>extension wire from the ice baths to the mV source.                                                            |  |  |  |
|                                           | Two containers of crushed ice.<br>$\bullet$                                                                                                    |  |  |  |
| Thermocouple<br>Inputs (T/C Source)       | A calibrating device with at least $\pm$ 0.02 % accuracy for use as a<br>signal source such as a millivolt source.                                                                        |  |  |  |
|                                           | Thermocouple extension wire that corresponds with the type of<br>$\bullet$<br>thermocouple that will be used with controller input.                                                       |  |  |  |
| RTD (Resistance<br>Thermometer<br>Device) | A decade box, with at least $\pm$ 0.02 % accuracy, capable of providing<br>$\bullet$<br>stepped resistance values over a minimum range of 0 to 1400 ohms<br>with a resolution of 0.1 ohm. |  |  |  |
|                                           | Three insulated copper leads of equal length for connecting the<br>$\bullet$<br>decade box to the controller.                                                                             |  |  |  |
| Milliampere,<br>Millivolt, Volts, and     | A calibrating device with at least $\pm$ 0.02 % accuracy for use as a<br>signal source.                                                                                                   |  |  |  |
| Radiamatic                                | Two insulated copper leads for connecting the calibrator to the<br>$\bullet$<br>controller.                                                                                               |  |  |  |
|                                           | Place current source at zero before switching ON.<br>$\bullet$                                                                                                    |  |  |  |
|                                           | Do not switch current sources OFF/ON while connected to the<br>UDC2500 input.                                                                                                    |  |  |  |

**Table 5-2 Equipment Needed** 

## <span id="page-83-0"></span>**5.4 Input 1 Set Up Wiring**

#### <span id="page-83-2"></span>**Thermocouple Inputs Using an Ice Bath**

Refer to [Figure 5-2](#page-83-1) and wire the controller according to the procedure given in [Table 5-3.](#page-83-2)

#### **Table 5-3 Set Up Wiring Procedure for Thermocouple Inputs Using an Ice Bath**

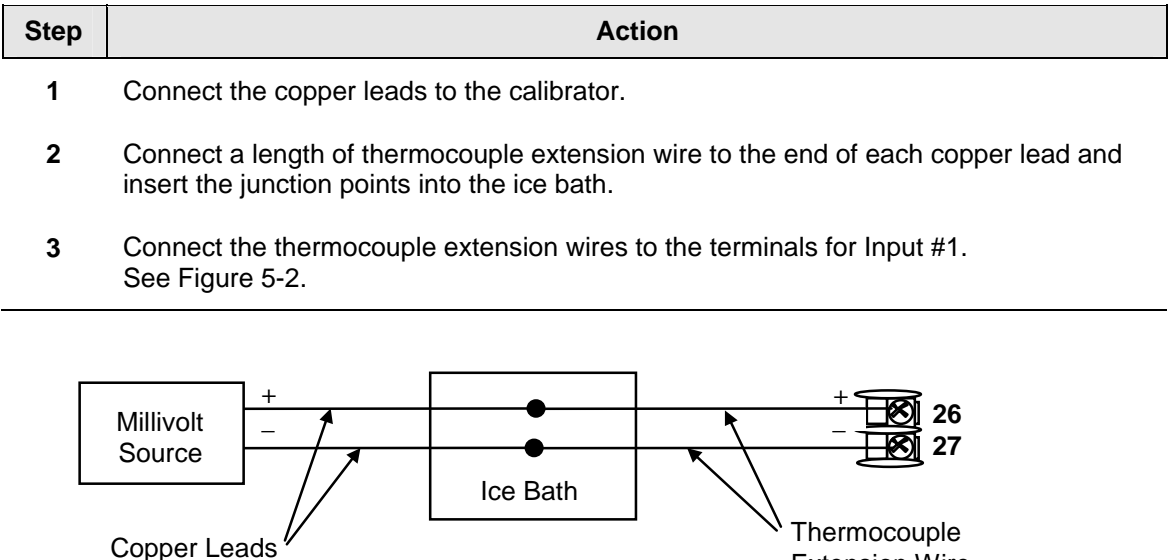

#### <span id="page-83-1"></span>**Figure 5-2 Wiring Connections for Thermocouple Inputs Using an Ice Bath**

Extension Wire

#### <span id="page-84-1"></span>**Thermocouple Inputs Using a Thermocouple Source**

Refer to [Figure 5-3](#page-84-0) and wire the controller according to the procedure given in [Table](#page-84-1)   $5-4.$  $5-4.$ .

#### **Table 5-4 Set Up Wiring Procedure for Thermocouple Inputs using Thermocouple Source**

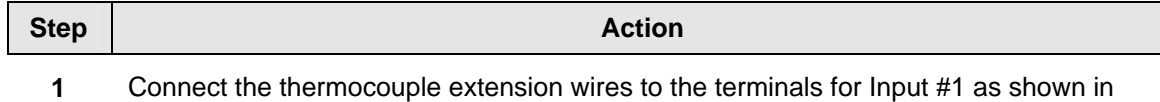

[Figure 5-3.](#page-84-0)

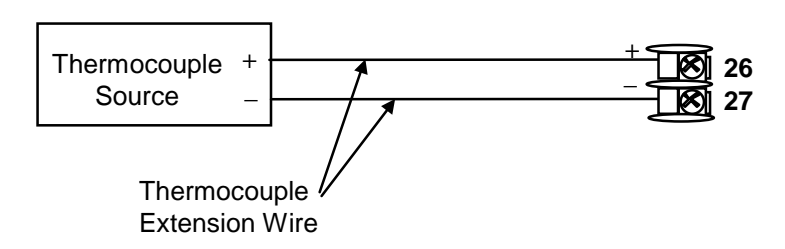

#### **Figure 5-3 Wiring Connections for Thermocouple Inputs Using Thermocouple Source**

#### <span id="page-84-3"></span><span id="page-84-0"></span>**RTD Inputs**

Refer to [Figure 5-4](#page-84-2) and wire the controller according to the procedure given in [Table 5-5.](#page-84-3)

#### **Table 5-5 Set Up Wiring Procedure for RTD Inputs**

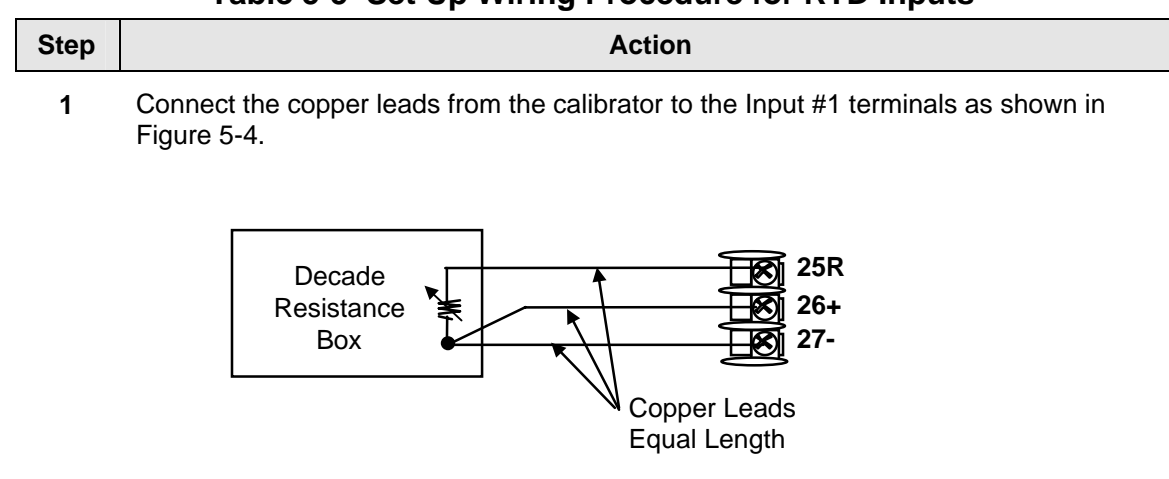

<span id="page-84-2"></span>**Figure 5-4 Wiring Connections for RTD (Resistance Thermometer Device)** 

#### <span id="page-85-2"></span>**Radiamatic, Millivolts, Volts or Thermocouple Differential Inputs**

Refer to [Figure 5-5](#page-85-1) and wire the controller according to the procedure given in [Table 5-6.](#page-85-2)

#### **Table 5-6 Wiring Connections for Radiamatic, Thermocouple Differential, Millivolts or Volts (Except 0 to 10 Volts)**

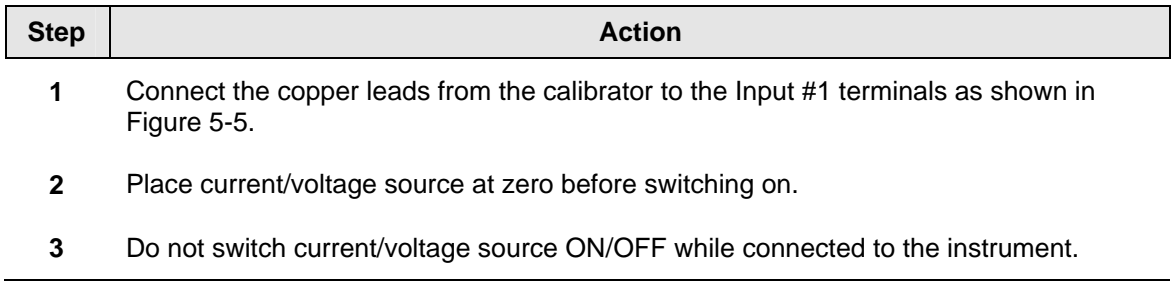

#### **ATTENTION**

For Radiamatic inputs only, set Emissivity value to 1.0. See *Subsection [3.6](#page-40-0) –* [Configuration](#page-35-0) Set Up prompt INPUT1, function prompt EMISS.

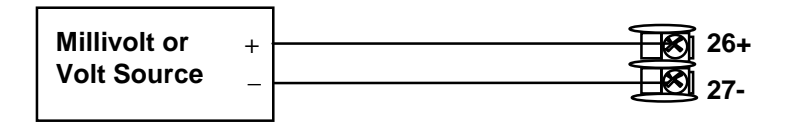

#### **Figure 5-5 Wiring Connections for Radiamatic, Millivolts, Volts or Thermocouple Differential (Except 0 to 10 Volts)**

#### <span id="page-85-1"></span><span id="page-85-0"></span>**Table 5-7 Procedure to determine calibration voltages for Thermocouple Differential input types other than the Factory Setting**

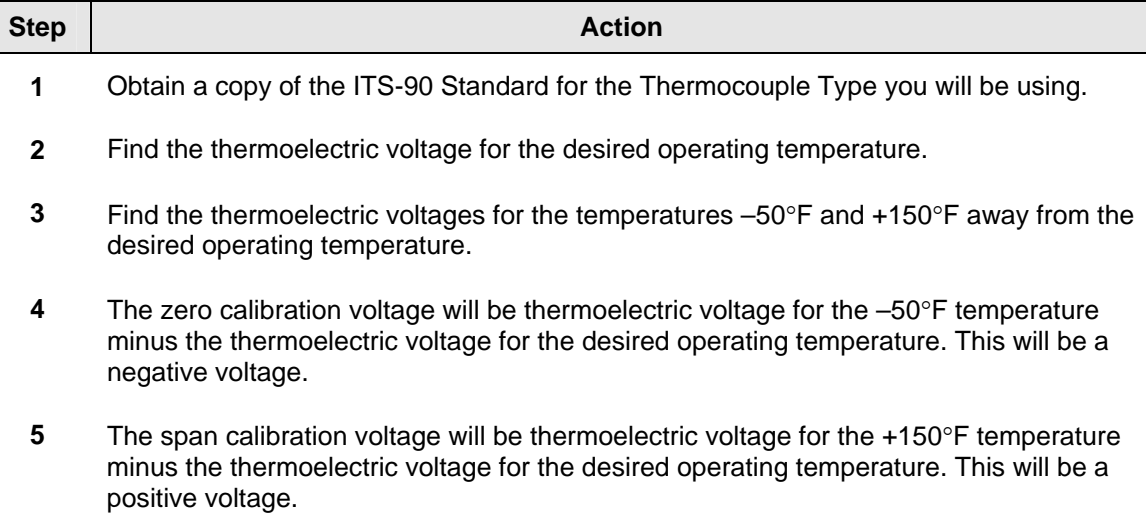

For example: Determine the calibration voltage values for a pair of J-type thermocouples at an operating temperature of 450°F (this is equivalent to the Factory setting).

- The ITS-90 standard for the J thermocouple shows that the thermoelectric voltage for 450°F is 12.568 millivolts.
- The –50°F point would be 400°F. The ITS-90 standard shows that the thermoelectric voltage for 400°F is 11.025 millivolts.
- The  $+150^{\circ}$ F point would be 600°F. The ITS-90 standard shows that the thermoelectric voltage for 600°F is 17.188 millivolts.
- The zero calibration voltage is thus  $11.025$  minus  $12.568$  millivolts or  $-1.543$ millivolts (this can be rounded off to  $-1.54$  millivolts without significant loss of accuracy).
- The span calibration voltage is thus 17.188 minus 12.568 millivolts or  $+4.62$ millivolts.
- Use  $-1.54$  millivolts for the Zero calibration value and  $+4.62$  millivolts for the Span calibration value.

#### <span id="page-86-1"></span>**0 to 10 Volts**

Refer to [Figure 5-6](#page-86-0) and wire the controller according to the procedure given in [Table 5-8.](#page-86-1)

#### **Table 5-8 Set Up Wiring Procedure for 0 to 10 Volts**

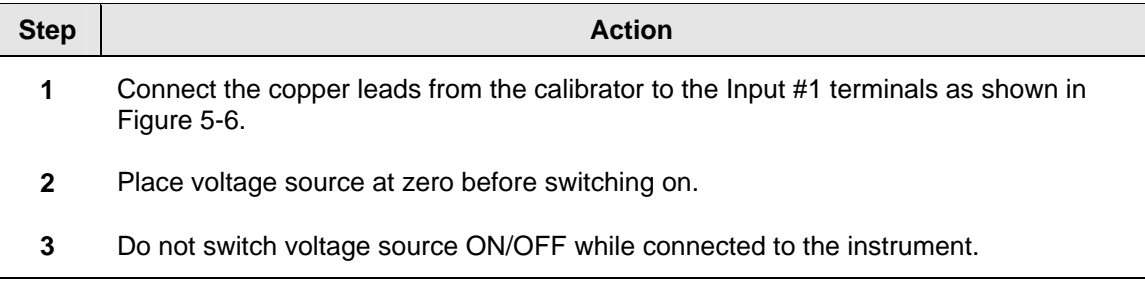

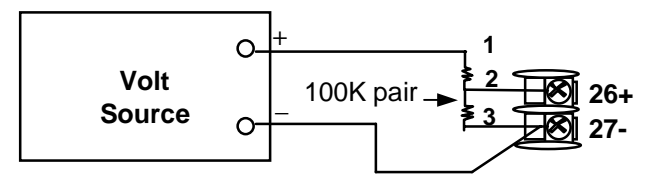

#### <span id="page-86-0"></span>**Figure 5-6 Wiring Connections for 0 to 10 Volts**

#### **Milliamperes**

Refer to [Figure 5-5](#page-85-1) and wire the controller according to the procedure given in [Table 5-6.](#page-85-2)

#### **Table 5-9 Set Up Wiring Procedure for Milliampere Inputs**

| <b>Step</b> | <b>Action</b>                                                                                     |  |  |  |
|-------------|---------------------------------------------------------------------------------------------------|--|--|--|
| 1           | Connect the copper leads from the calibrator to the lnput #1 terminals as shown in<br>Figure 5-7. |  |  |  |
| 2           | Place current source at zero before switching on.                                                 |  |  |  |
| 3           | Do not switch current source ON/OFF while connected to the instrument.                            |  |  |  |
|             | $\div$<br>-26<br><b>Milliampere</b><br><b>Source</b>                                              |  |  |  |

<span id="page-87-0"></span>**Figure 5-7 Wiring Connections for 0 to 20 mA or 4 to 20 mA Inputs** 

**27-**

## **5.5 Input 1 Calibration Procedure**

#### **Preliminary Steps**

- Apply power and allow the controller to warm up for 30 minutes before you calibrate.
- Please read *Subsection* [5.4](#page-83-0)  *[Input 1 Set Up Wiring](#page-83-0)* before beginning the procedure.
- **Make sure you have LOCK set to NONE. See** *Subsection [3.4.](#page-39-0)*
- See [Table 5-1](#page-80-1) for Voltage vs. Resistance equivalents or 0 % and 100 % range values.

#### **CAUTION**

For linear inputs, avoid step changes in inputs. Vary smoothly from initial value to final 100 % value.

#### **Procedure**

The calibration procedure for Input #1 is listed in [Table 5-10](#page-88-1). The numeric codes are also listed.

<span id="page-88-1"></span><span id="page-88-0"></span>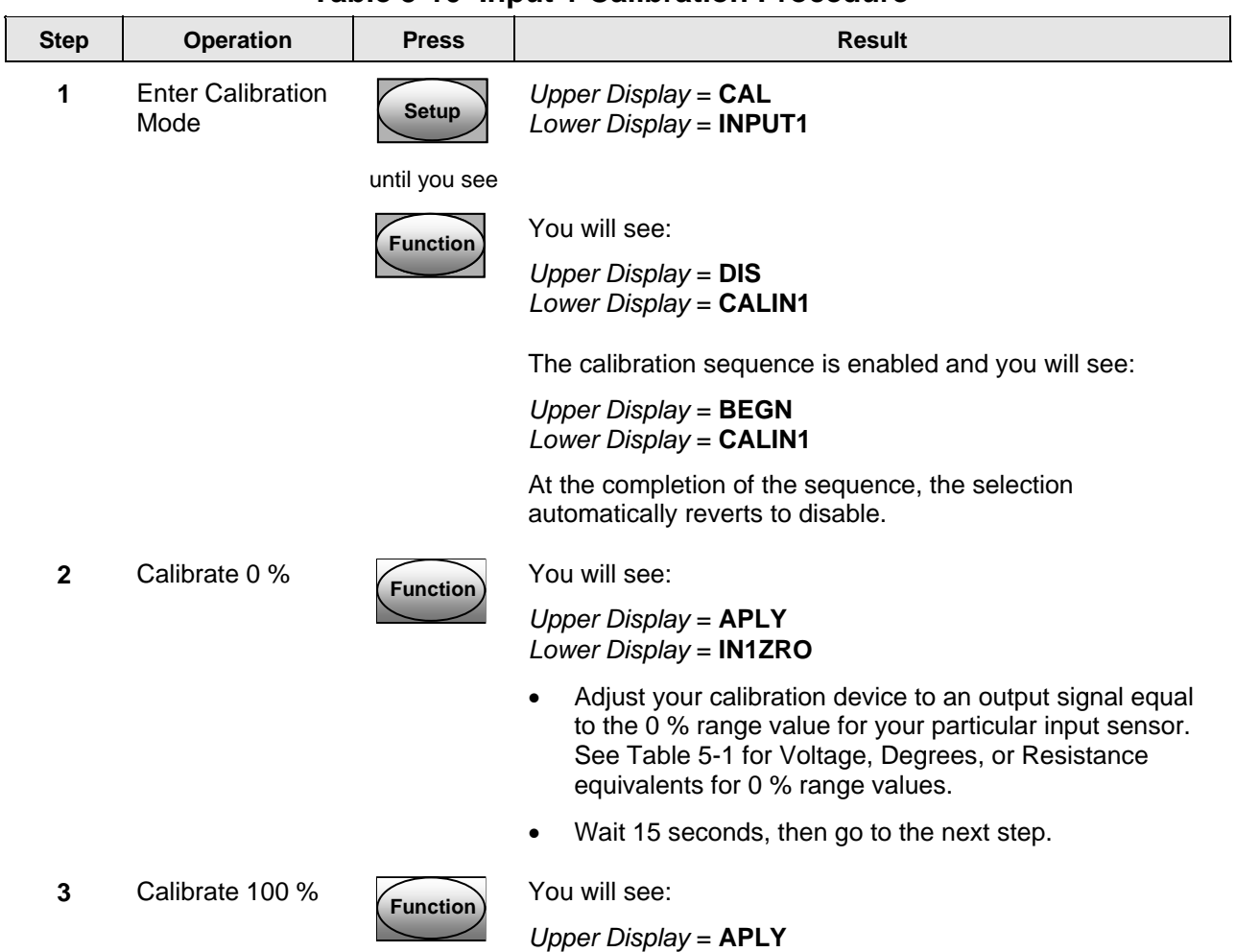

#### **Table 5-10 Input 1 Calibration Procedure**

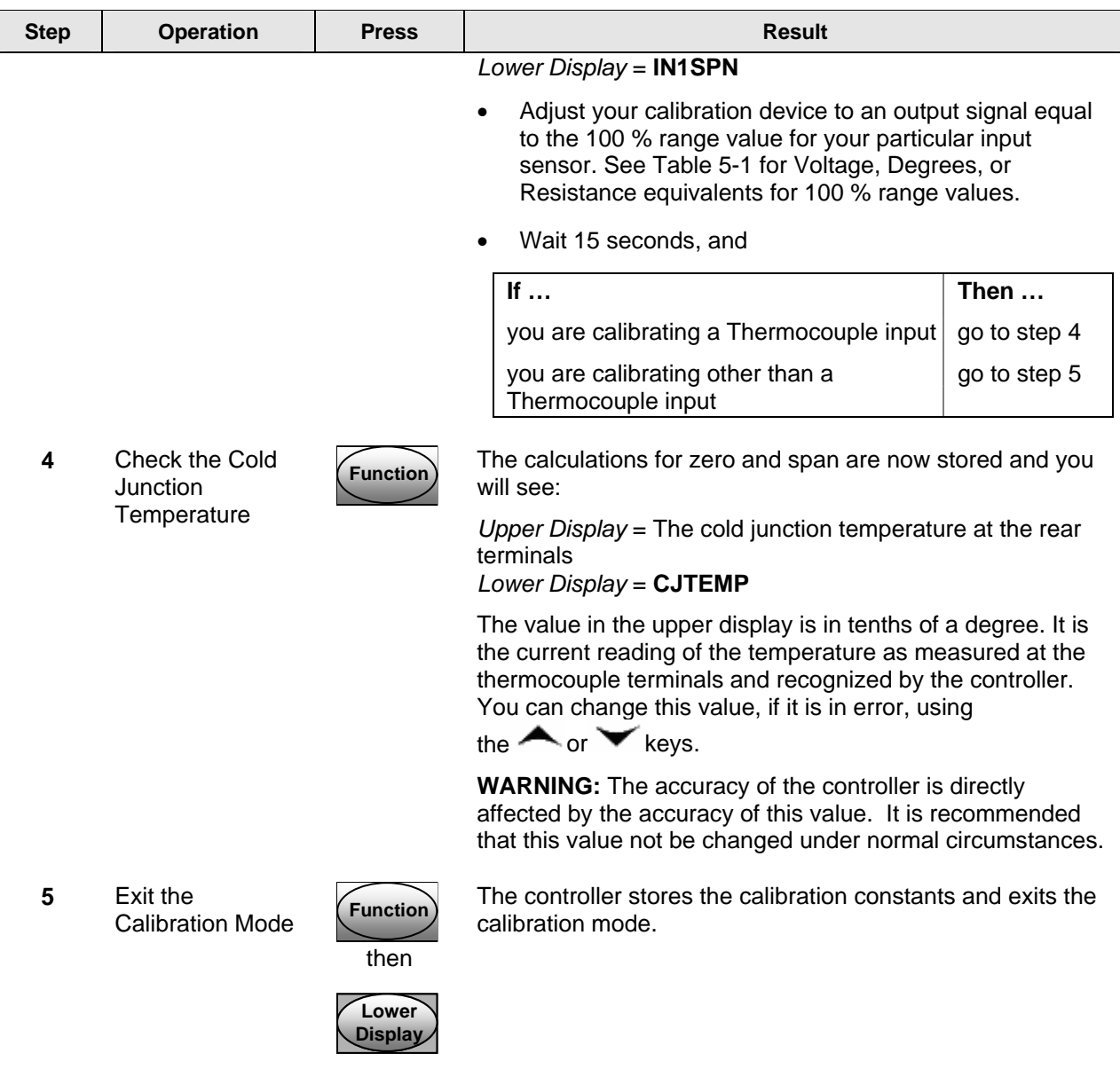

## <span id="page-89-0"></span>**5.6 Restore Input Factory Calibration**

#### **Introduction**

The factory calibration constants for all the input actuation types that can be used with the controller are stored in its non-volatile memory. Thus, you can quickly restore the "Factory Calibration" for a given input actuation type by simply changing the actuation type to another type and then changing it back to the original type. *Refer to [Table 5-11 Restore Input Factory](#page-90-0)* Calibration *for procedure.* 

#### **ATTENTION**

A restored factory calibration overwrites any previous field calibration done for the input and may change the High and Low Range Limits.

Protect your field calibration from accidental overwrites by configuring the appropriate LOCKOUT selection after calibration.

See the *Section [3](#page-35-0) - Configuration* for specific instructions to set the lockout.

#### **Table 5-11 Restore Input Factory Calibration**

<span id="page-90-0"></span>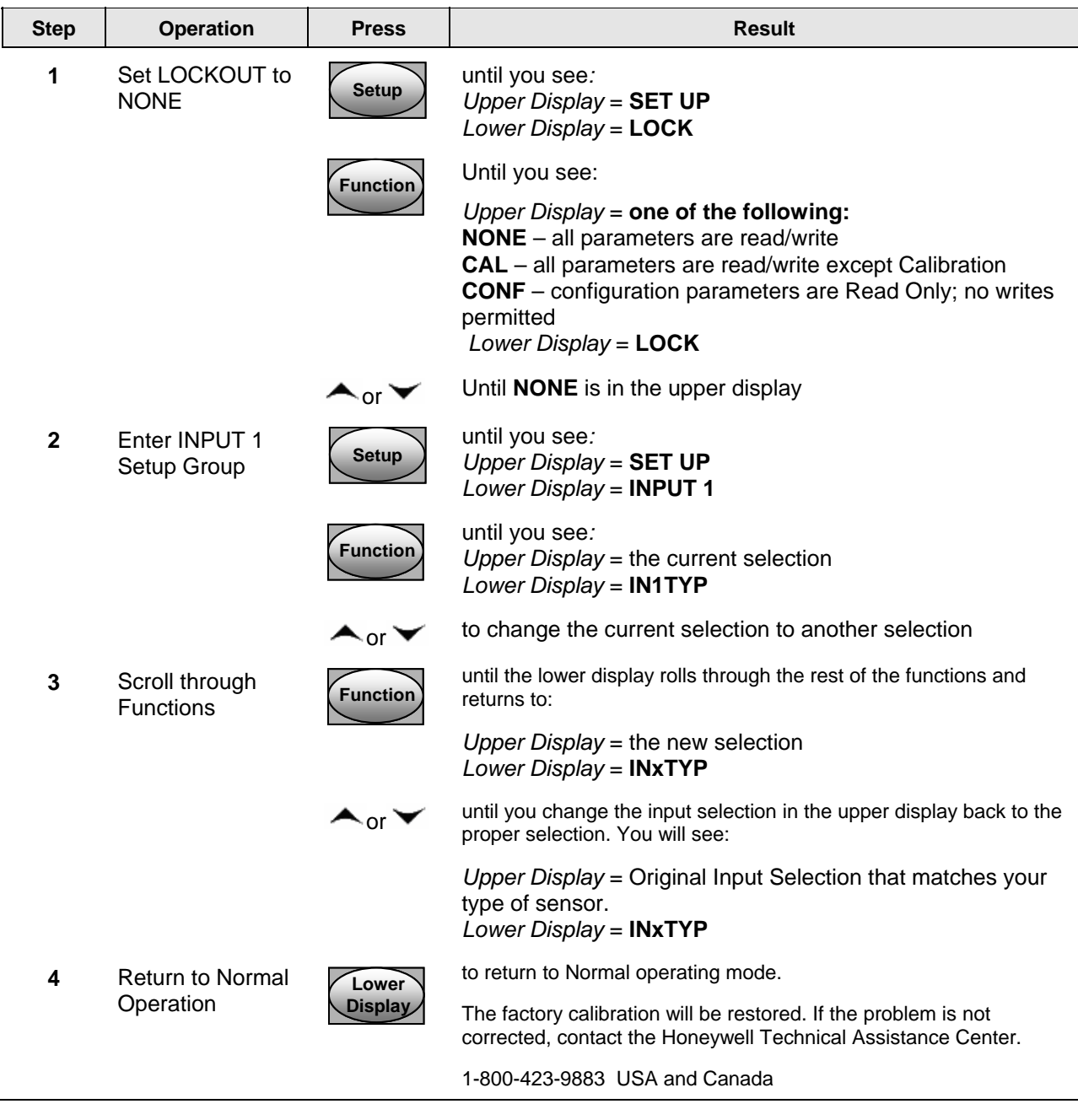

## **6 Output Calibration**

#### <span id="page-92-0"></span>**6.1 Overview**

#### **Introduction**

This section describes the field calibration procedures for the Auxiliary Output.

#### **What's in this section?**

The following topics are covered in this section.

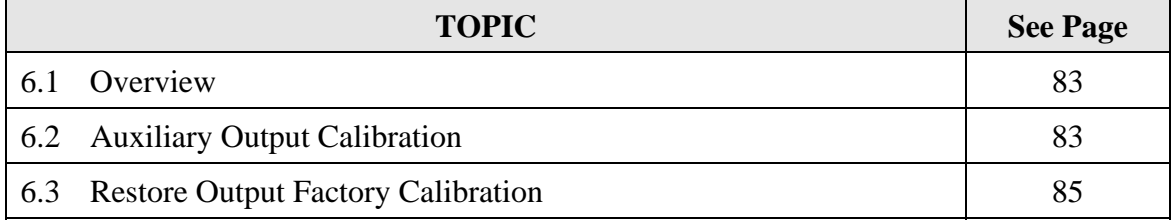

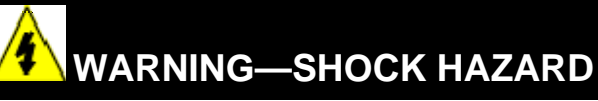

**OUTPUT CALIBRATION MAY REQUIRE ACCESS TO HAZARDOUS LIVE CIRCUITS, AND SHOULD ONLY BE PERFORMED BY QUALIFIED SERVICE PERSONNEL. MORE THAN ONE SWITCH MAY BE REQUIRED TO DE-ENERGIZE UNIT BEFORE CALIBRATION.** 

## <span id="page-92-1"></span>**6.2 Auxiliary Output Calibration**

#### **Introduction**

Calibrate the controller so that the auxiliary output provides the proper amount of current over the desired range. The controller can provide an auxiliary current output range of from 0 mA to 20 mA and can be calibrated at 4 mA for 0 % of output and 20 mA for 100 % of output or any other values between 0 mA and 21 mA.

#### **Equipment Needed**

You will need a calibrating device with whatever accuracy is required, capable of measuring 0 to 20 mA.

#### **Calibrator Connections**

Refer to [Figure 6-1](#page-93-0) and wire the controller according to the procedure given in [Table 6-1.](#page-93-1)

<span id="page-93-1"></span>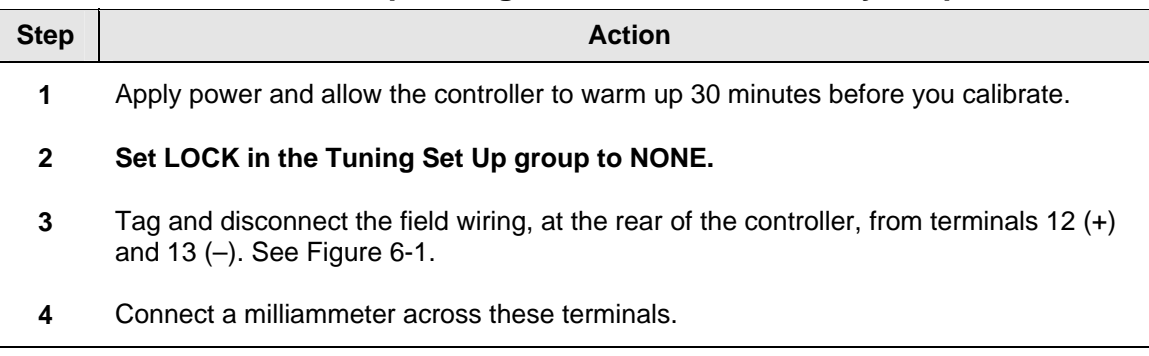

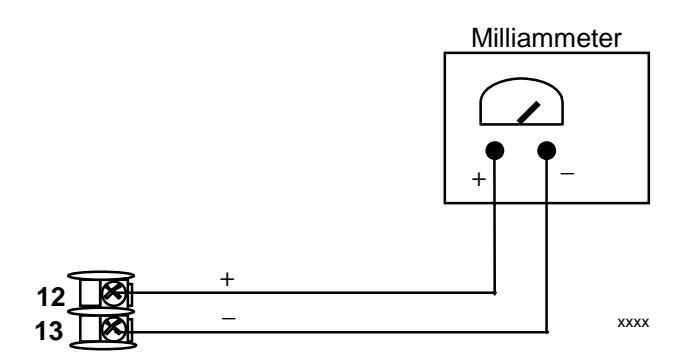

<span id="page-93-0"></span>**Figure 6-1 Wiring Connections for Calibrating Auxiliary Output** 

## **Table 6-1 Set Up Wiring Procedure for Auxiliary Output**

#### **Procedure**

The procedure for calibrating the auxiliary output is listed in [Table 6-2](#page-94-1). The numeric codes are also listed.

Make sure "LOCK" in the Lock Set Up group is set to "NONE" (see *Subsection [3.4\)](#page-39-0).* 

<span id="page-94-1"></span>**Step Operation Press Result Setup** Enter Calibration Mode **1** *Lefter Calibration CAL Upper Display* **= <b>CAL** *Lower Display* = **AUXOUT** until you see **2** Calibrate 0 % **Function** You will see: *Upper Display* = A Value *Lower Display* = **ZROVAL** until the desired 0 % output is read on the milliammeter, use the values shown below depending on the action of your controller.  $\sim$  or  $\blacktriangledown$ **3** Calibrate 100 % **Function 100** To store the 0 % value you will see: *Upper Display* = A Value *Lower Display* = **SPNVAL**  $or \blacktriangleright$  until the desired 100 % output is read on the milliammeter. Exit the **Function 4 Exit the Function The controller stores the span value.** 

**Table 6-2 Auxiliary Output Calibration Procedure** 

## <span id="page-94-0"></span>**6.3 Restore Output Factory Calibration**

**Display**

#### **Introduction**

The factory calibration constants for the Auxiliary Outputs are stored in its non-volatile memory. Thus, you can quickly restore the "Factory Calibration" for those outputs by simply changing the ARANGE to the other setting and then changing it back to the original type.

**Lower** To exit the calibration mode.

*Refer to [Table 6-3 Restore Factory Calibration](#page-95-0) for procedure* 

#### **ATTENTION**

A restored factory calibration overwrites any previous field calibration done for the output. Protect your field calibration from accidental overwrites by configuring the appropriate LOCKOUT selection after calibration.

See *Section [3](#page-35-0) - Configuration* for specific instructions to set the lockout.

**Table 6-3 Restore Factory Calibration** 

<span id="page-95-0"></span>

| <b>Step</b>  | <b>Operation</b>                          | <b>Press</b>    | <b>Result</b>                                                                                                    |
|--------------|-------------------------------------------|-----------------|----------------------------------------------------------------------------------------------------|
| 1            | Set LOCKOUT to<br><b>NONE</b>             | <b>Setup</b>    | until you see:<br>Upper Display = $SET$<br>Lower Display = TUNING                                                                                                    |
|              |                                           | <b>Function</b> | Until you see:                                                                                                    |
|              |                                           |                 | Upper Display = one of the following:<br>NONE - all parameters are read/write<br>CAL - all parameters are read/write except Calibration<br><b>CONF</b> – configuration parameters are Read Only; no writes<br>permitted<br>VIEW - Tuning and Setpoint Ramp parameters are<br>read/write. No other parameters can be viewed.<br>ALL - Tuning and Setpoint Ramp parameters are available<br>for read only. No other parameters can be viewed.<br>Lower Display = LOCK |
|              |                                           |                 | Until <b>NONE</b> is in the upper display                                                                                                    |
| $\mathbf{2}$ | Enter OUTPUT<br>or OPTIONS<br>Setup Group | Setup           | until you see:<br>Upper Display = $SET$<br>Lower Display = OPTION (for the Auxiliary Output)                                                                                                    |
|              |                                           | <b>Function</b> | until you see:<br>Upper Display = the current selection<br>Lower Display = ARANGE (for the Auxiliary Output)                                                                                                    |
|              |                                           | ∿or             | to change the range configuration to the other selection                                                                                                    |
| $\mathbf{3}$ | Scroll through<br><b>Functions</b>        | <b>Function</b> | until the lower display rolls through the rest of the functions and<br>returns to:                                                                                                    |
|              |                                           |                 | Upper Display = the new selection<br>Lower Display = ARANGE (for the Auxiliary Output)                                                                                                    |
|              |                                           | ⊾or*            | to change the range selection in the upper display back to the<br>proper selection. You will see:                                                                                                    |
|              |                                           |                 | Upper Display = Original range selection<br>Lower Display = ARANGE (for the Auxiliary Output)                                                                                                    |
| 4            | <b>Return to Normal</b>                   | Lower           | to return to Normal operating mode.                                                                                                    |
|              | Operation                                 | <b>Display</b>  | The factory calibration will be restored. If the problem is not<br>corrected, contact the Honeywell Technical Assistance Center at 1-<br>800-423-9883 USA and Canada                                                                                                    |

## **7 Troubleshooting/Service**

#### <span id="page-96-0"></span>**7.1 Overview**

#### **Introduction**

Instrument performance can be adversely affected by installation and application problems as well as by hardware problems. We recommend that you investigate the problems in the following order:

- installation related problems
- application related problems
- hardware and software related problems

and use the information presented in this section to solve them.

#### **What's in this section?**

The following topics are covered in this section.

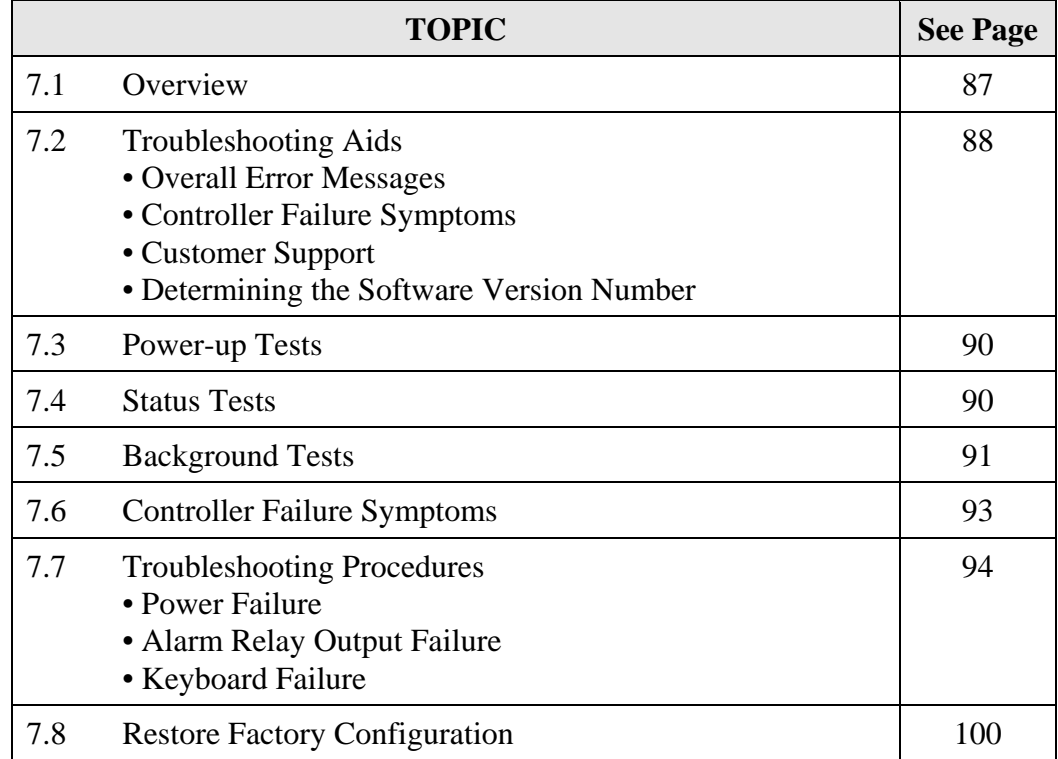

#### **Installation related problems**

Read the Installation section in this manual to make sure the UDC2500 has been properly installed. The installation section provides information on protection against electrical

noise, connecting external equipment to the controller, and shielding and routing external wiring.

#### **ATTENTION**

System noise induced into the controller will result in diagnostic error messages recurring. If the diagnostic error messages can be cleared, it indicates a "soft" failure and is probably noise related.

If system noise is suspected, completely isolate the controller from all field wiring. Use calibration sources to simulate PV and check all controller functions; i.e. Gain, Rate, Reset, Output, Alarms, etc.

#### **Application related problems**

Review the application of the controller; then, if necessary, direct your questions to the local sales office.

#### **Hardware and software related problems**

Use the troubleshooting error message prompts and controller failure symptoms to identify typical failures which may occur in the controller. Follow the troubleshooting procedures to correct them.

## <span id="page-97-0"></span>**7.2 Troubleshooting Aids**

#### **Overall error messages**

An error message can occur:

- At power-up. See Subsection [7.3](#page-99-0).
- When the Status Tests are requested. See Subsection [7.4.](#page-99-1)
- During continuous background tests while in normal operation. See Subsection [7.5](#page-100-0).

#### **Controller failure symptoms**

Other failures may occur that deal with the Power, Output, or Alarms. Refer to the controller failure symptom in [Table 7-4](#page-102-1) to determine what is wrong and the troubleshooting procedures to use to correct the problem.

#### **Check installation**

If a set of symptoms still persists, refer to *Section [2](#page-16-0) - Installation* and ensure proper installation and proper use of the controller in the system.

#### **Customer support**

If you cannot solve the problem using the troubleshooting procedures listed in this section, you can get **technical assistance** by dialing 1-800-423-9883 USA and Canada.

An engineer will discuss your problem with you. **Please have your complete model number, serial number, and Software version available.** The model and serial numbers can be found on the chassis nameplate. The software version can be viewed under Setup Group "Status." See [Table 7-1](#page-98-0).

If it is determined that a hardware problem exists, a replacement controller or part will be shipped with instructions for returning the defective unit.

Do not return your controller without authorization from Honeywell's Technical Assistance Center or until the replacement has been received.

Check out Honeywell's **web site** at<http://www.honeywell.com/imc>.

#### **Determining the software version**

[Table 7-1](#page-98-0) lists the procedure for identifying the software version number.

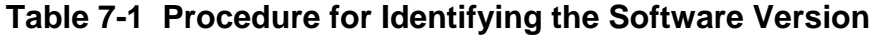

<span id="page-98-0"></span>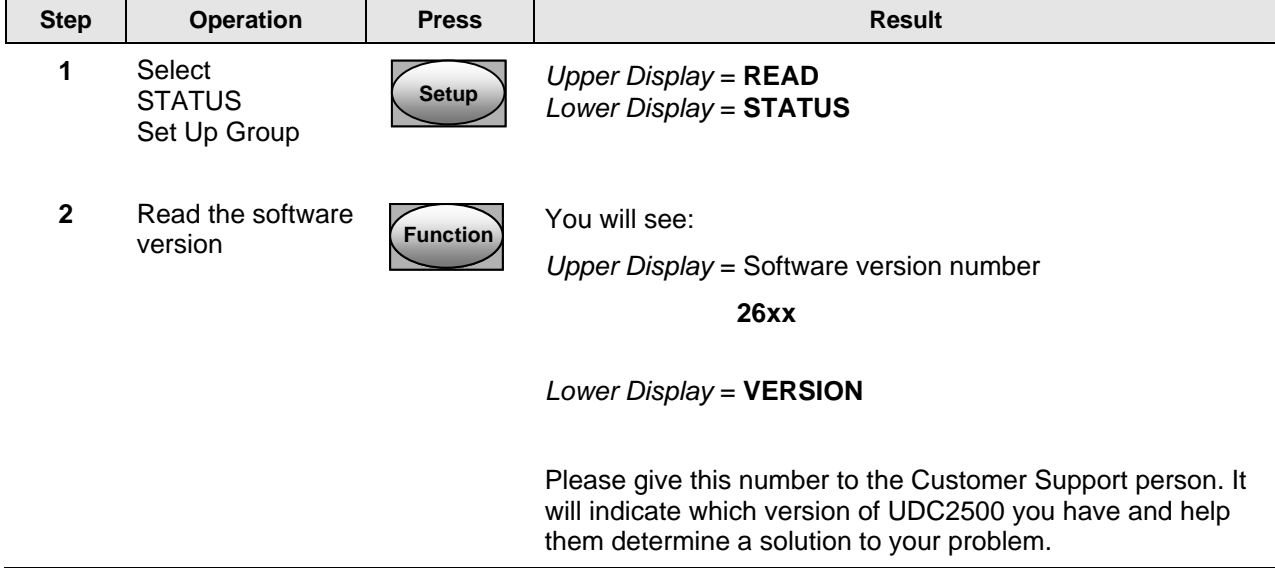

## <span id="page-99-0"></span>**7.3 Power-up Tests**

#### **What happens at power-up**

When power is applied, the controller will run three diagnostic tests. After these tests are completed, "TEST DONE" is displayed.

#### **Test Failures**

If one or more of these tests fail, the controller will go to the Failsafe Manual Mode, and FAILSF will flash in the lower display and a message indicating which test failed will appear in the lower display. Then, "DONE" will appear in the lower display.

## <span id="page-99-1"></span>**7.4 Status Tests**

#### **Introduction**

When required, the results of these tests can be checked to determine the reason the controller has gone to Failsafe.

#### **How to check the status tests**

The procedure in [Table 7-2](#page-99-2) tells you how to display the results of the status tests.

**Table 7-2 Procedure for Displaying the Status Test Results** 

<span id="page-99-2"></span>

| <b>Step</b> | <b>Operation</b>                        | <b>Press</b>    | <b>Result</b>                                                                                      |  |
|-------------|-----------------------------------------|-----------------|----------------------------------------------------------------------------------------------------|--|
| 1           | Select<br><b>STATUS</b><br>Set Up Group | <b>Setup</b>    | Upper Display = $READ$<br>Lower Display = STATUS                                                   |  |
| 2           | Read the test<br>results                | <b>Function</b> | You will see:<br>Upper Display = $NO$ or $YES$ YES indicates a failure<br>Lower Display = FAILSAFE |  |
|             |                                         | <b>Function</b> | Upper Display = PASS or FAIL<br>Lower Display = $TEST$                                             |  |

## <span id="page-100-0"></span>**7.5 Background Tests**

#### **Introduction**

The UDC2500 performs ongoing background tests to verify data and memory integrity. If there is a malfunction, a diagnostic message will be displayed (blinking) in the lower display.

In the case of simultaneous malfunctions, the messages will appear in sequence in the lower display. [Table 7-3](#page-100-1) lists these background tests, the reason for their failure, and how to correct the problem.

Diagnostic messages may be suppressed (stop the blinking) by pressing the **RUN/HOLD** key. The messages will still be available for viewing by pressing the **LOWER DISPLAY** key.

<span id="page-100-1"></span>

| Lower<br><b>Display</b> | <b>Reason for Failure</b>                                                                                                    | <b>How to Correct the Problem</b>                                                                                                    |
|-------------------------|----------------------------------------------------------------------------------------------------|----------------------------------------------------------------------------------------------------|
| <b>E FAIL</b>           | Unable to write to non-volatile<br>memory. Anytime you change a<br>parameter and it is not accepted, you<br>will see E FAIL.                                                                                                    | 1. Check the accuracy of the parameter and re-<br>enter.<br>2. Try to change something in configuration.<br>3. Run through Read STATUS tests to re-write<br>to EEPROM.                                                                                                    |
| <b>FAILSF</b>           | This error message shows whenever<br>the controller goes into a failsafe<br>mode of operation. This will happen if:<br>• RAM test failed<br>• Configuration test failed<br>• Calibration test failed<br>• Burnout configured for none<br>and the input failed.            | 1. Run through STATUS check to determine the<br>reason for the failure.<br>2. Press the <b>SET UP</b> key until STATUS appears<br>in the lower display.<br>3. Press the FUNCTION key to see whether the<br>tests pass or fail, then run through the<br>STATUS codes a second time to see if the<br>error cleared. |
| <b>IN1RNG</b>           | Input 1 out of range. The process<br>input is outside the range limits.                                                                                                    | 1. Make sure the range and actuation are<br>configured properly.<br>2. Check the input source.<br>3. Restore the factory calibration. (See<br>Subsection 5.6.)<br>4. Field calibrate. See Section 5 - Input<br>Calibration.                                                                                       |
| IN1 FL                  | Two consecutive failures of input 1<br>integration; i.e., cannot make analog<br>to digital conversion. This will happen<br>if:<br>• Upscale or Downscale<br>burnout is selected and the<br>input is open<br>• Input not configured correctly<br>for the sensor being used | 1. Make sure the actuation is configured<br>correctly. See Section 3 - Configuration.<br>2. Make sure the input is correct and that it has<br>not burned-out (opened).<br>3. Check for gross over-ranging with a<br>multimeter.<br>4. Restore factory calibration. See Subsection<br>5.6.                         |

**Table 7-3 Background Tests** 

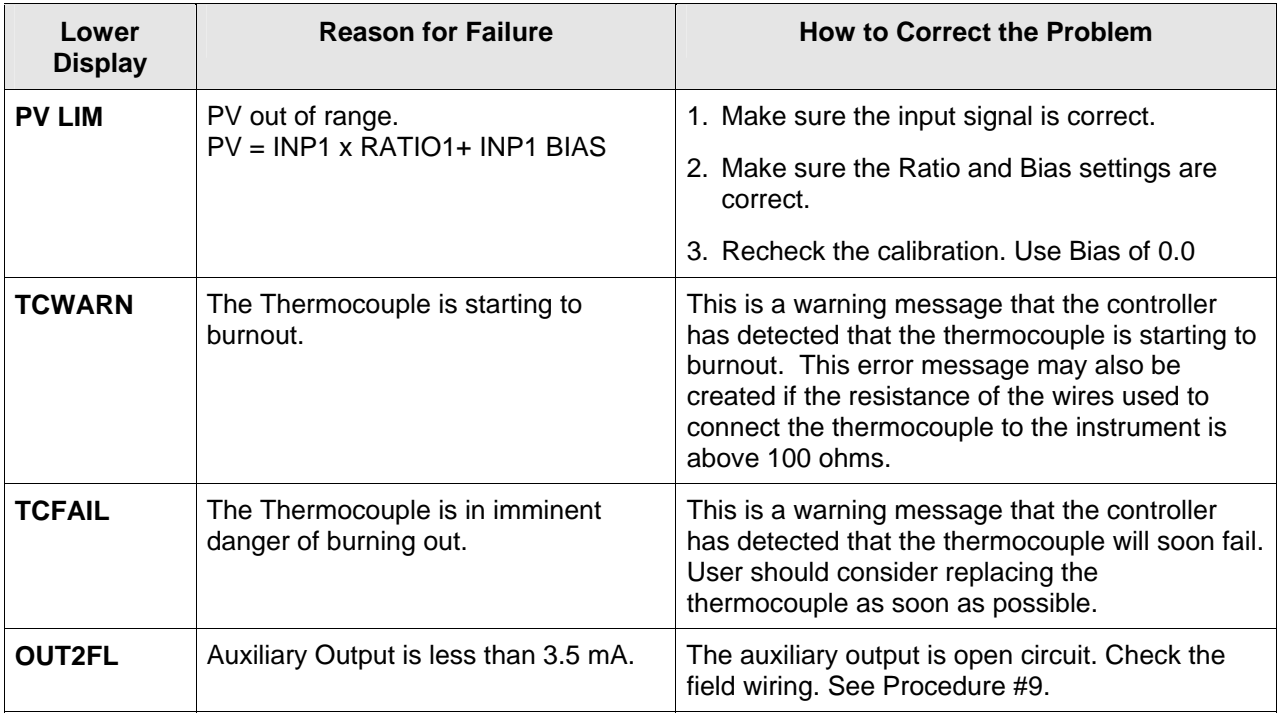

## <span id="page-102-0"></span>**7.6 Controller Failure Symptoms**

#### **Introduction**

In addition to the error message prompts, there are failure symptoms that can be identified by noting how the controller displays and indicators are reacting.

#### **Symptoms**

Compare your symptoms with those shown in [Table 7-4.](#page-102-1)

<span id="page-102-1"></span>

| <b>Upper</b><br><b>Display</b>                                      | Lower<br><b>Display</b>                                          | <b>Indicators</b>         | <b>Controller</b><br>Output                                                                     | <b>Probable</b><br>Cause       | Trouble-<br>shooting<br><b>Procedure</b> |
|---------------------------------------------------------------------|------------------------------------------------------------------|---------------------------|-------------------------------------------------------------------------------------------------|--------------------------------|------------------------------------------|
| <b>Upper</b><br><b>Display</b>                                      | Lower<br><b>Display</b>                                          | <b>Indicators</b>         | <b>Controller</b><br>Output                                                                     | <b>Probable</b><br>Cause       | Trouble-<br>shooting<br><b>Procedure</b> |
| <b>Blank</b>                                                        | <b>Blank</b>                                                     | Off                       | None                                                                                            | <b>Power Failure</b>           | 1                                        |
| OK                                                                  | Displayed<br>Output<br>disagrees with<br>controller output       | OK                        | Controller<br>Output<br>disagrees with<br>displayed output                                      | <b>Relay Output</b>            | $\overline{2}$                           |
| OK                                                                  | OK                                                               | OK                        | <b>External Alarm</b><br>function does<br>not operate<br>properly                               | Malfunction in<br>alarm output | 3                                        |
| Display does not change when a key is pressed                       |                                                                  |                           |                                                                                                 | Keyboard<br>Malfunction        | $\overline{4}$                           |
| Controller fails to go into "Slave" operation during communications |                                                                  | Communications<br>Failure | 5                                                                                               |                                |                                          |
| OK                                                                  | Displayed<br>Output<br>disagrees with<br><b>Auxiliary Output</b> | OK                        | Controller<br><b>Auxiliary Output</b><br>disagrees<br>with Displayed<br><b>Auxiliary Output</b> | <b>Auxiliary Output</b>        | 6                                        |

**Table 7-4 Controller Failure Symptoms** 

#### **Other symptoms**

If a set of symptoms or prompts other than the one you started with appears while troubleshooting, re-evaluate the symptoms. This may lead to a different troubleshooting procedure.

If the symptom still persists, refer to the installation section in this manual to ensure proper installation and proper use of the controller in your system.

## <span id="page-103-0"></span>**7.7 Troubleshooting Procedures**

#### **Introduction**

The troubleshooting procedures are listed in numerical order as they appear in [Table 7-4.](#page-102-1) Each procedure lists what to do if you have that particular failure and how to do it or where to find the data needed to accomplish the task.

# **WARNING—SHOCK HAZARD**

#### **TROUBLESHOOTING MAY REQUIRE ACCESS TO HAZARDOUS LIVE CIRCUITS, AND SHOULD ONLY BE PERFORMED BY QUALIFIED SERVICE PERSONNEL. MORE THAN ONE SWITCH MAY BE REQUIRED TO DE-ENERGIZE UNIT BEFORE SERVICING.**

#### **Equipment needed**

You will need the following equipment in order to troubleshoot the symptoms listed in the tables that follow:

- Multimeter Capable of measuring millivolts, milliamps and resistance.
- Calibration sources T/C, mV, Volt, etc.

[Table 7-5](#page-104-0) explains how to troubleshoot power failure symptoms.

<span id="page-104-0"></span>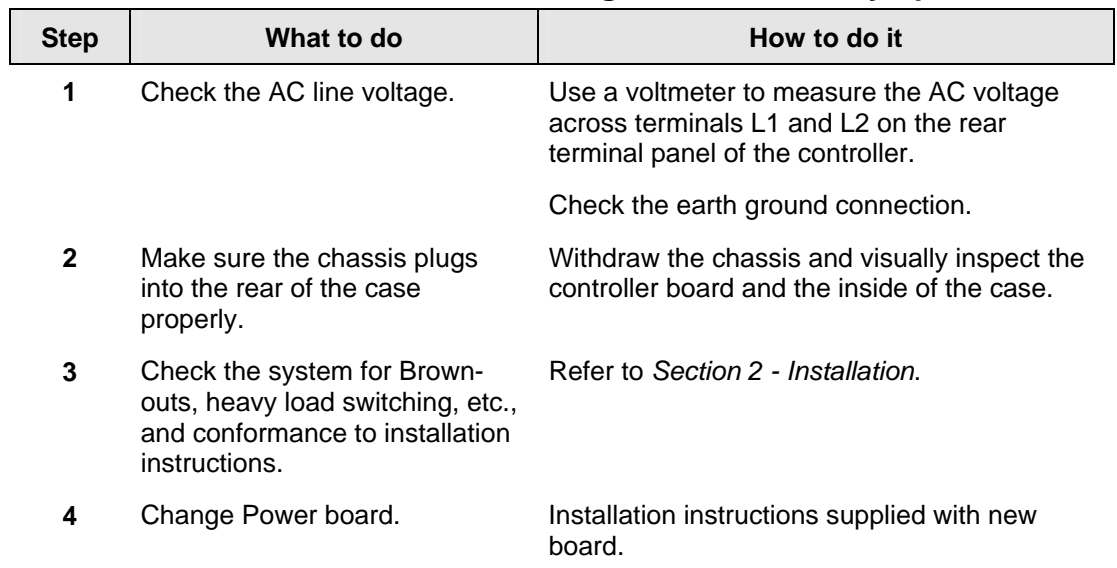

#### **Table 7-5 Troubleshooting Power Failure Symptoms**

[Table 7-6](#page-105-0) explains how to troubleshoot Latching Output Relay failure.

<span id="page-105-0"></span>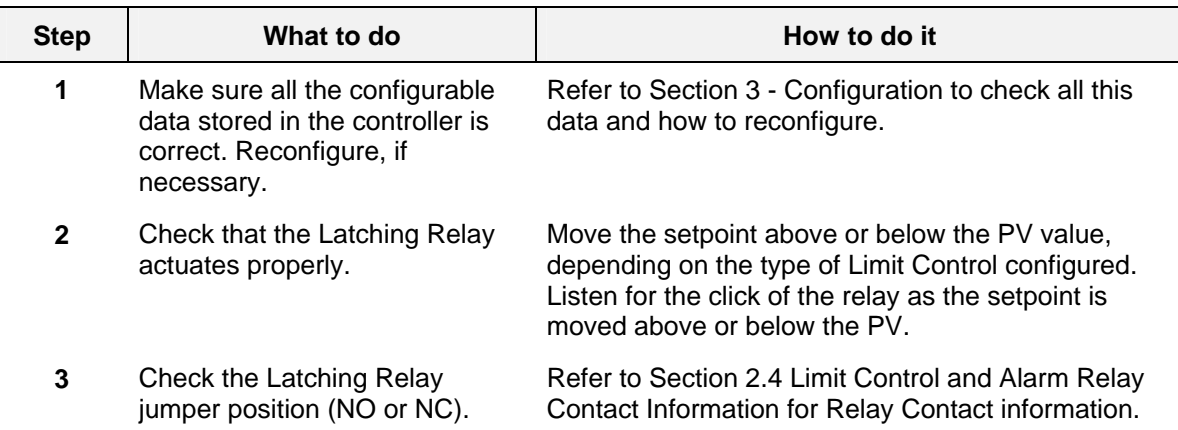

#### **Table 7-6 Troubleshooting Latching Output Relay Failure**

#### <span id="page-105-1"></span>**Procedure #3**

[Table 7-7](#page-105-1) explains how to troubleshoot Alarm Relay Output failure.

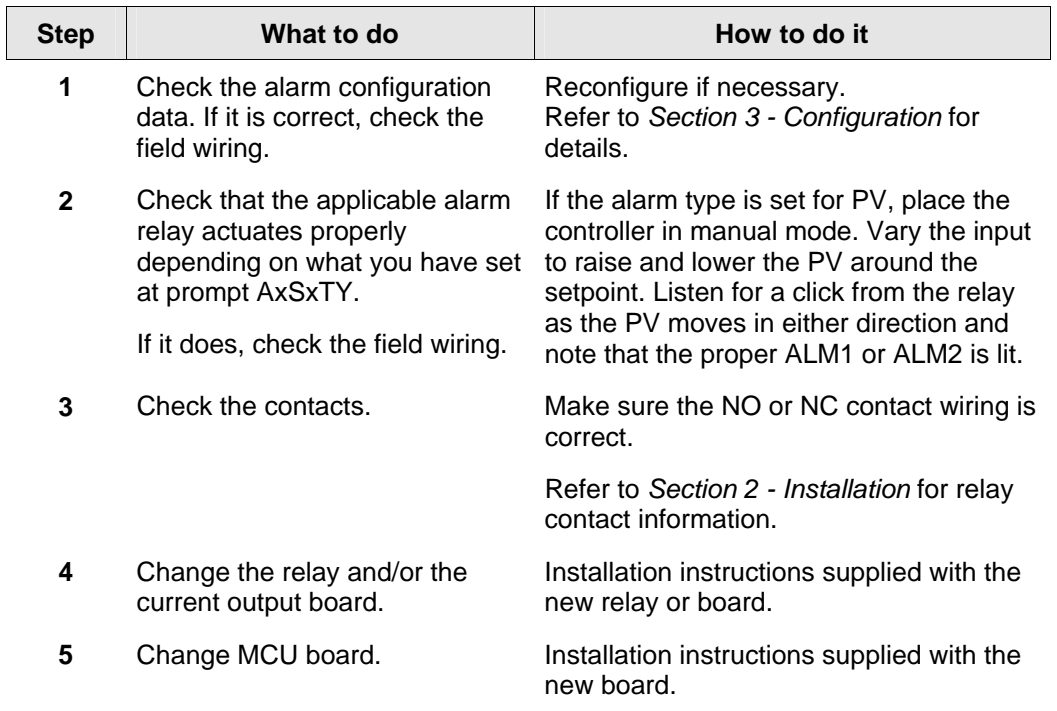

#### **Table 7-7 Troubleshooting Alarm Relay Output Failure**

<span id="page-106-0"></span>[Table 7-8](#page-106-0) explains how to troubleshoot a Keyboard failure.

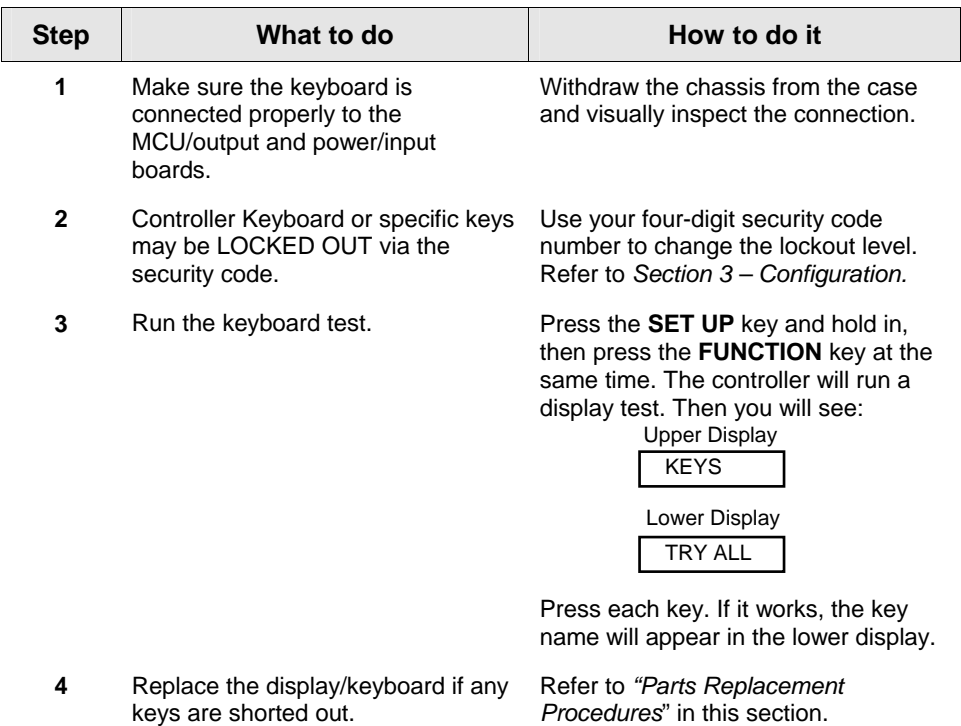

#### **Table 7-8 Troubleshooting a Keyboard Failure**

[Table 7-8](#page-106-0) explains how to troubleshoot a Communications failure.

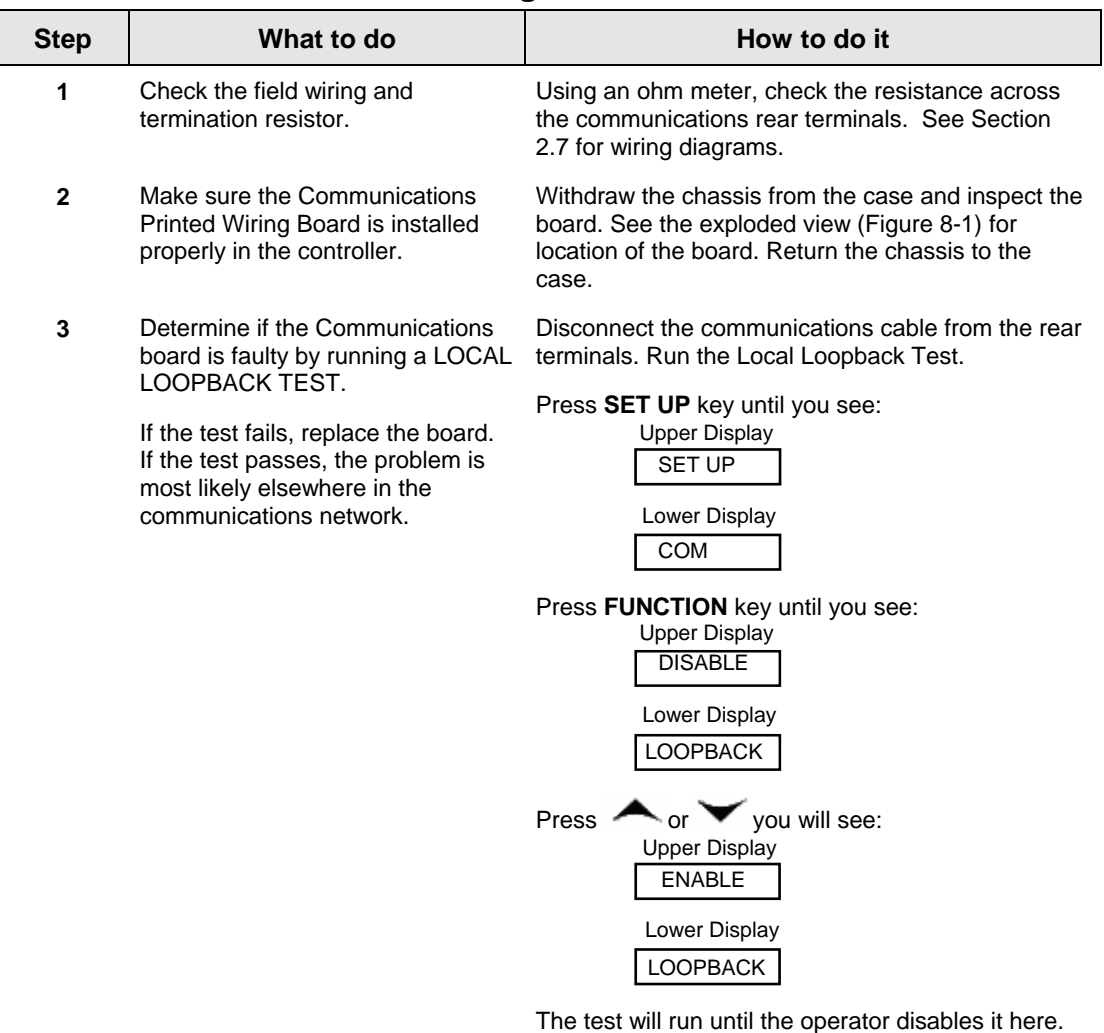

#### **Table 7-9 Troubleshooting a RS-485 Communications Failure**
## <span id="page-108-0"></span>**Procedure #6**

[Table 7-10](#page-108-0) explains how to troubleshoot AuxiliaryProportional Output failure symptoms.

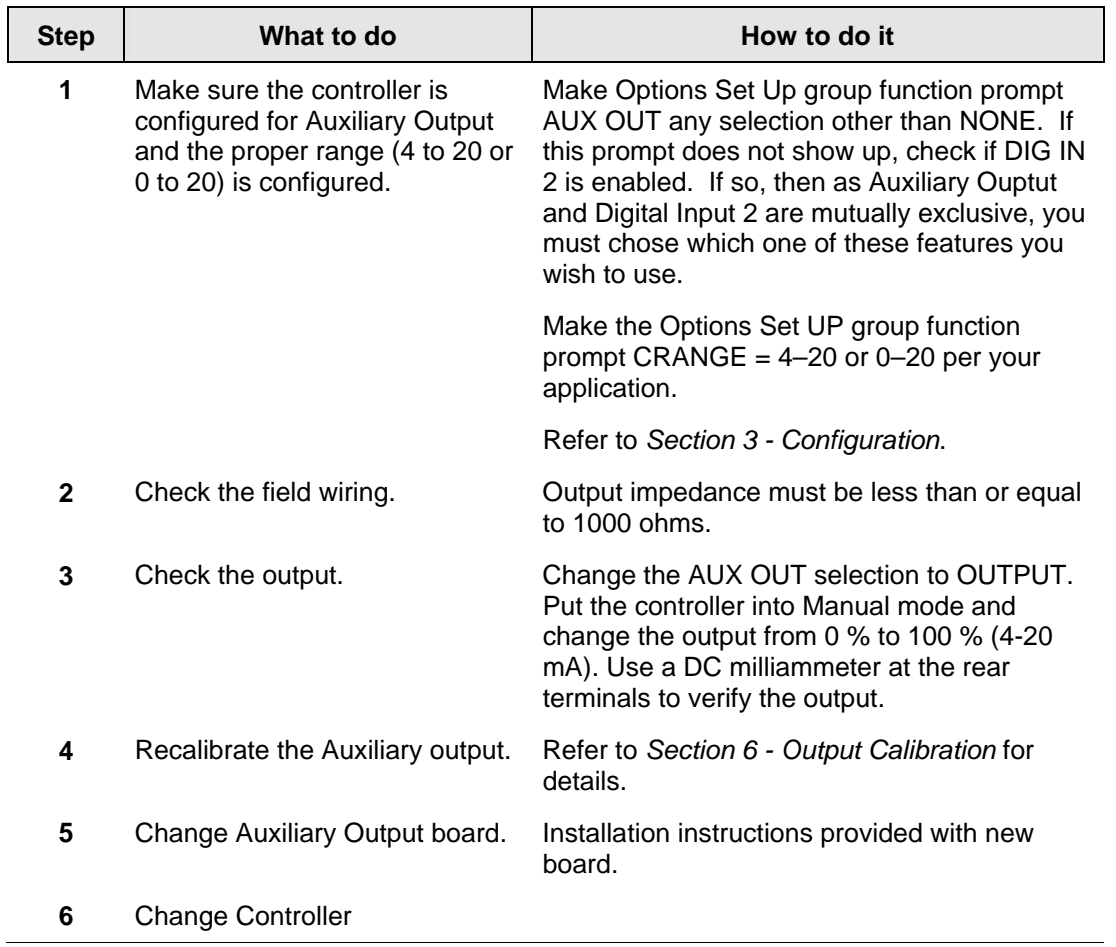

## **Table 7-10 Troubleshooting Auxiliary Output Failure**

## **7.8 Restoring Factory Configuration**

## **Introduction**

This procedure restores the configuration of the instrument back to the Factory Settings per Section [3.12](#page-58-0).

**ATTENTION:** Restoring the factory configuration overwrites all user-entered configuration changes. This procedure cannot be undone, it is a one-way process.

[Table 7-11](#page-109-0) explains how to restore Factory Configuration.

<span id="page-109-0"></span>

|              | $1800$ $1 - 11$ $1900$ $100$ $191$ $1900$ $100$ $111$                                                                                                    |
|--------------|----------------------------------------------------------------------------------------------------|
| <b>Step</b>  | What to do                                                                                                    |
| $\mathbf 1$  | Turn off the power to the instrument for at least five seconds.                                                                                                    |
| $\mathbf{2}$ | Turn the power back on and simultaneously press the "FUNCTION" and <b>A</b> buttons.<br>This must be done while "TEST DONE" is being displayed.                                                                                                    |
| 3            | If step 2 was performed correctly, the instrument will now display "UDC" [Upper]<br>"UPDATE" [Lower].                                                                                                    |
| 4            | Press the Function Key. The instrument will now display "CFG" "RESTORE"                                                                                                    |
| 5            | Press the Function Key. The instrument will now display "DOIN" "RESTORE"                                                                                                    |
| 6            | When the instrument finishes the restore operation, it automatically resets itself and<br>restarts in the product mode. The instrument configuration will now be the same as it<br>was when the instrument left the factory and all user-entered configurations since that<br>time have been overwritten. |

**Table 7-11 Restoring Factory Configuration** 

# **8 Parts List**

## **8.1 Exploded View**

## **Introduction**

[Figure 8-1](#page-110-0) is an exploded view of the UDC2500 Controller. Each part is labeled with a key number. The part numbers are listed by key number in [Table 8-1](#page-111-0). Parts not shown are listed in [Table 8-2.](#page-111-1)

<span id="page-110-0"></span>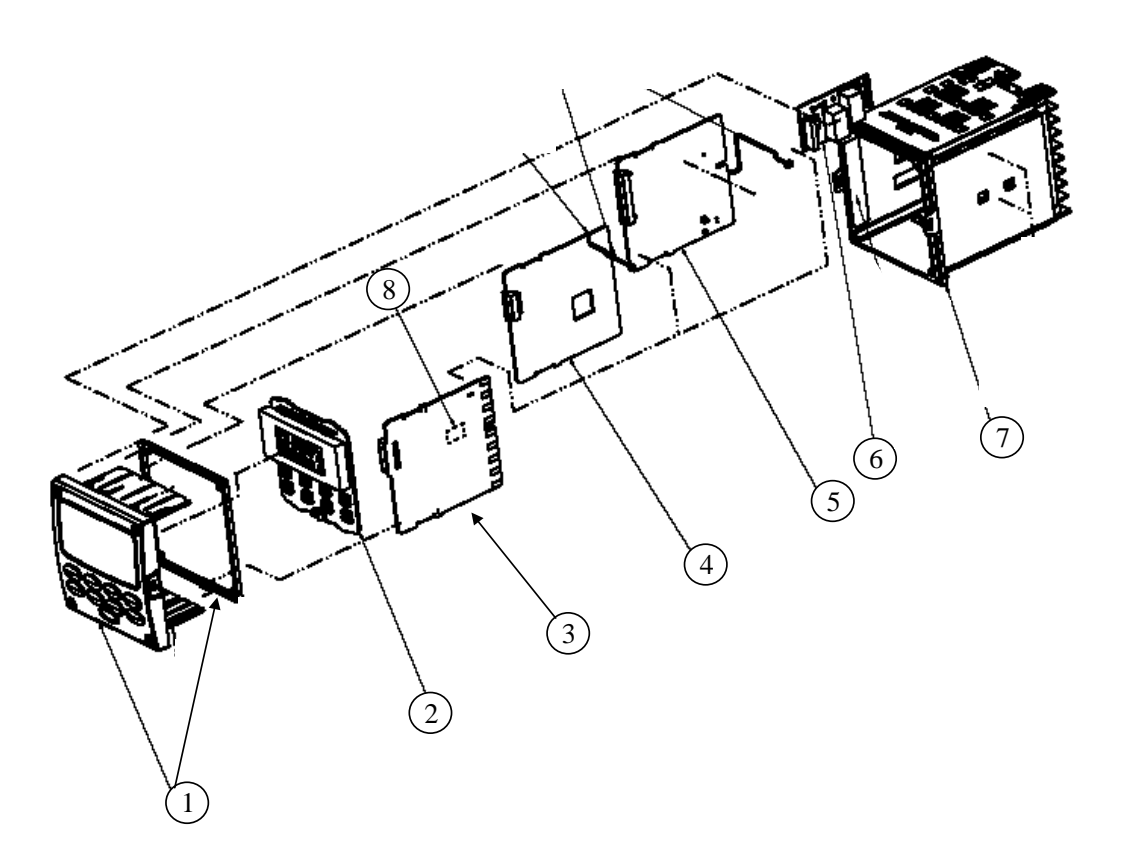

**Figure 8-1 UDC2500 Exploded View** 

<span id="page-111-0"></span>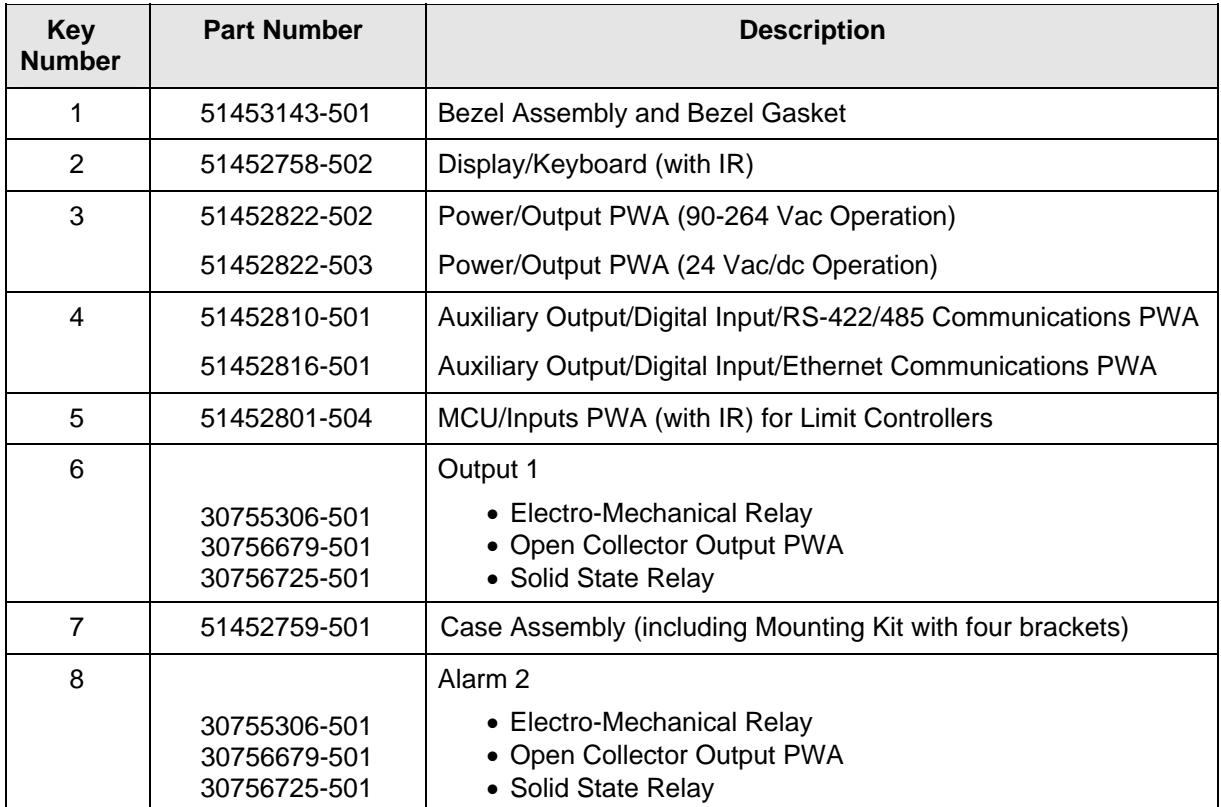

## **Table 8-1 Parts Identification**

## **Table 8-2 Parts Not Shown**

<span id="page-111-1"></span>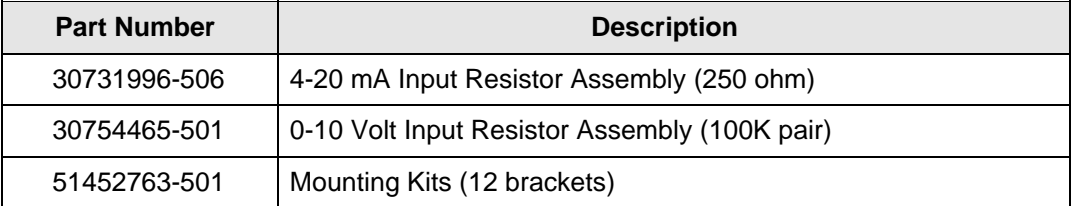

## **8.2 Removing the chassis**

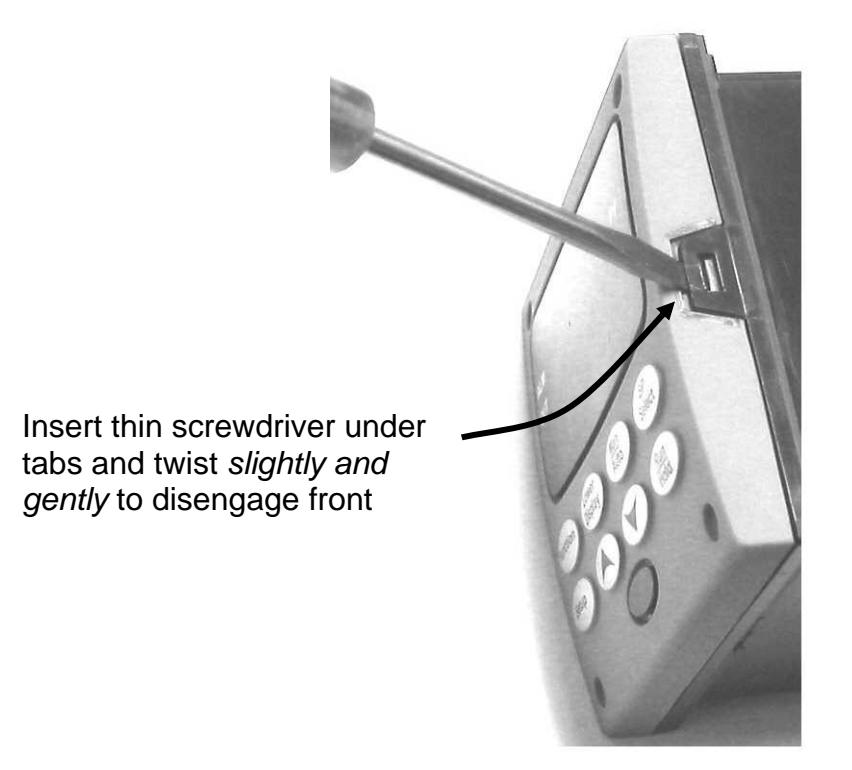

Using a thin screwdriver, *gently* twist the screwdriver to pry the side tabs from the front face. Pry just enough to release it, *otherwise you'll bend or break the tab*. If you break or bend the tab and can't reattach the front snugly, you'll need to reattach the front using the 4 NEMA4 screws provided. See [Figure 2-3](#page-24-0) on page [15](#page-24-0).

# **9 Modbus RTU Function Codes**

## <span id="page-113-0"></span>**9.1 Overview**

This section describes the function codes needed to upload and download the configuration from a host computer into this instrument.

## **What's in this section?**

The following topics are covered in this section.

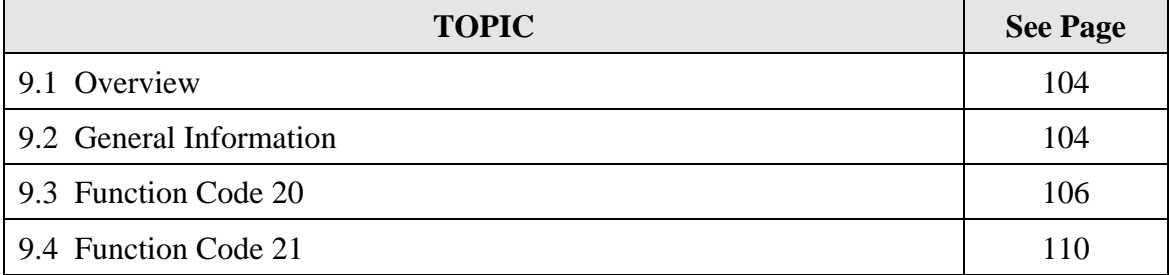

## <span id="page-113-1"></span>**9.2 General Information**

This instrument uses a subset of the standard Modbus RTU function codes to provide access to process-related information. Several MODICON function codes are implemented. It is appropriate to define instrument-specific "user-defined" function codes. Where differences occur between the two protocols it will be noted. Several standard Modbus RTU function codes are supported.

## **Configuration ID Tags**

Function codes **20** and **21** use the RS422/485 tag IDs for accessing configuration and process-related data. These tags are fully explained in *Section [10.](#page-122-0)*

The tag IDs represent the register addresses used in the Request Message.

## **Other Modbus Codes**

For Modbus codes **other than** for accessing configuration and process-related data for this controller, refer to the Modbus RTU Serial Communications User Manual # 51-55- 25-66.

## **Register Address Structure**

<span id="page-114-0"></span>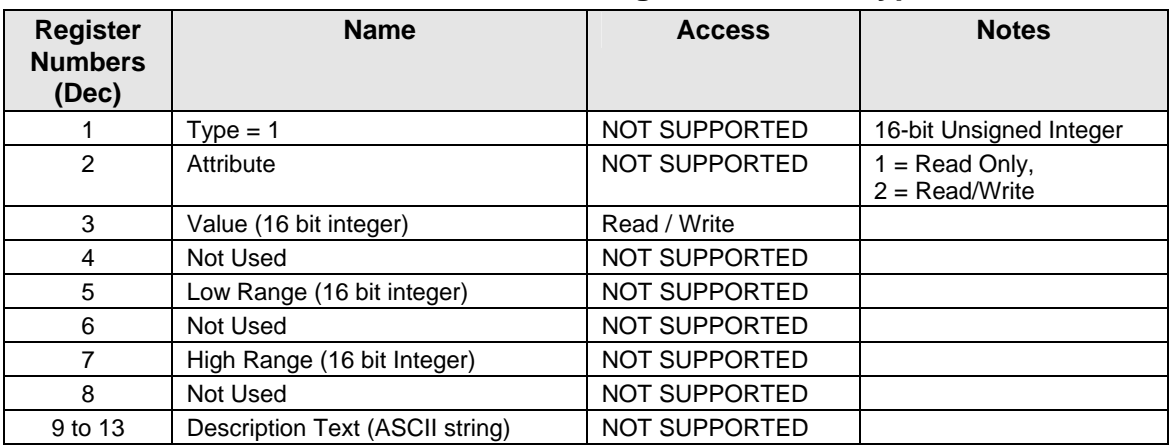

## **Table 9-1 Integer Parameter Type**

## **Table 9-2 Floating Point Parameter Type**

<span id="page-114-1"></span>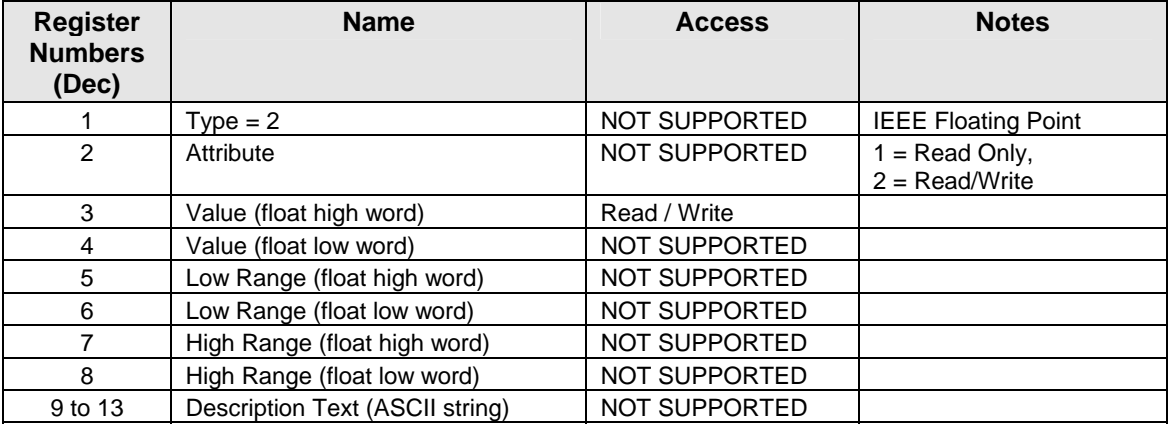

## **Register Count**

The register count depends on the data format of the registers being read or written.

Integer data is represented in sixteen bits and is transferred high byte first. Floating point data is transferred in IEEE 32-bit format.

The register count definitions are:

 $0001$  = Integer Data 0002 = Floating Point Data

## <span id="page-115-0"></span>**9.3 Function Code 20 (14h) - Read Configuration Reference Data**

## **Description**

Function code 20 (14 Hex) is used in this instrument to read information stored in its configuration database. Each configuration item is explicitly addressed by a file number and register address. IEEE 32-bit floating point and 16-bit integer formats are supported.

## **Request and Response Formats**

The Request and Response formats for Function code 20 (14 Hex) are shown below. Details for each block reference follow.

### **Request Message Format**

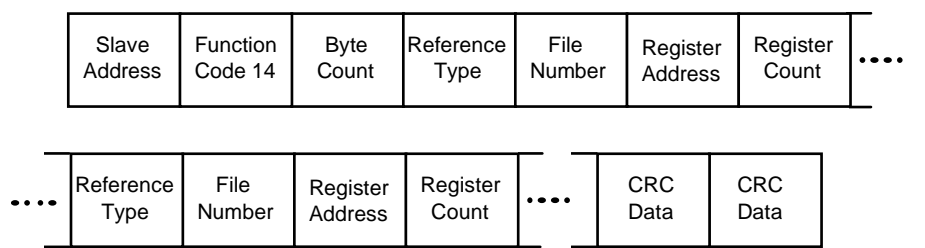

## **Response Message Format**

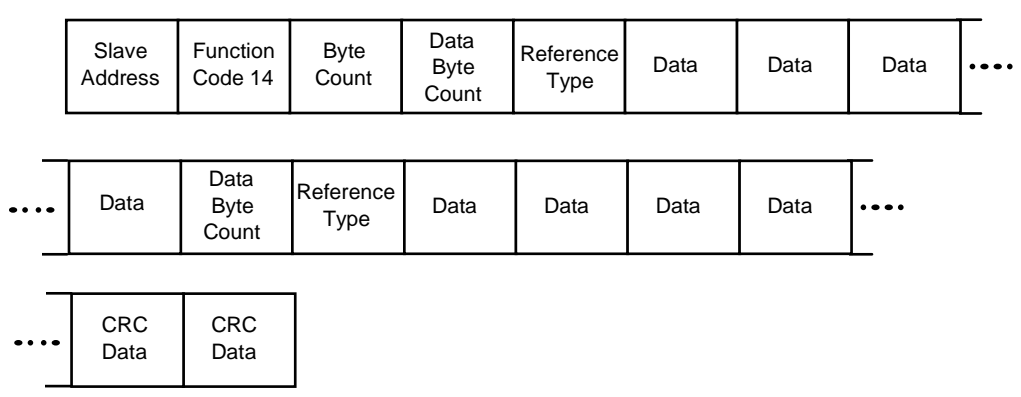

For Infrared Transactions, add three BOFs (C0hex) at the beginning of each message and one EOF (FFhex) at the end of each message.

## **Byte Count**

The Byte Count equals the number of bytes transmitted in either the request or response message and will be the minimum number required to transmit all requested data.

## **Data Byte Count**

The Data Byte Count is the number of data bytes of the *sub response* including the Reference Type but not including itself. A floating point sub response has four bytes of data and one byte representing the reference type making the data byte count equal to five.

## **Reference Type Definitions**

The Reference Type definition is always 06. *See examples in Subsection [9.3.1](#page-117-0)*

## **File Number**

The file number word contains the register number from the register address structure tables on page 3. Although the register address structure tables indicate up to 13 data registers are available for access, only register address 3 is currently supported.

### **Register Address**

The register address word represents the tag ID number for the parameter(s) being accessed. The register address word is made up of two bytes—the MSB = 00 always. The LSB contains the tag ID number. The tag ID numbers represent the parameter's register address(es). See *Section 3* for the tag ID numbers.

| <b>Register</b><br>Address(es)<br>(Decimal) | <b>Register</b><br>Address(es)<br>(Hex) | Format                                                              |
|---------------------------------------------|-----------------------------------------|---------------------------------------------------------------------|
| 001 to 125                                  | 0001 to 007D                            | analog formatted data<br>(2 registers – IEEE 32-bit floating point) |
| 128 to 255                                  | 0080 to 00FF                            | integer formatted data<br>$(1$ register $-16$ -bit integer)         |

**Table 9-3 Register Address Format for Function Code 20** 

## <span id="page-117-0"></span>**9.3.1 Read Configuration Examples**

## **Example #1**

The following is an example of a request to read the Gain 1 value using Function code 20.

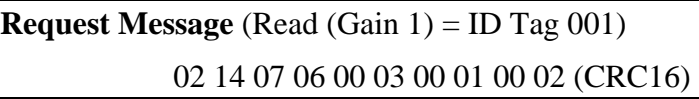

### *Where:*

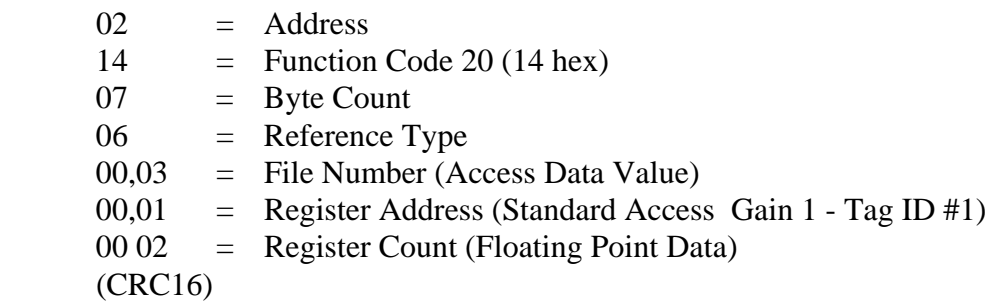

This is the response to the above request.

### **Response Message**

02 14 06 05 06 3F C0 00 00 (CRC16)

*Where:* 

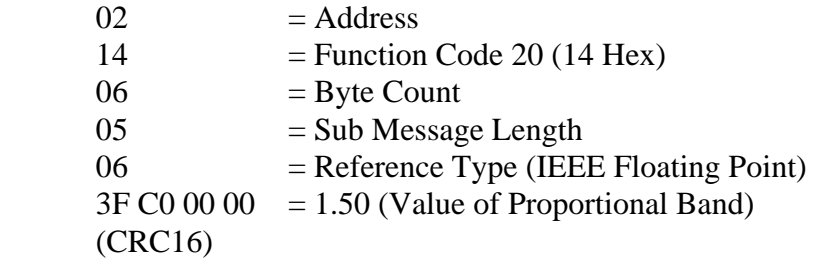

## **Example #2**

The following is another example of a request and response message using Function code 20.

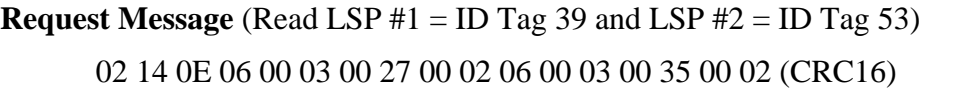

*Where:* 

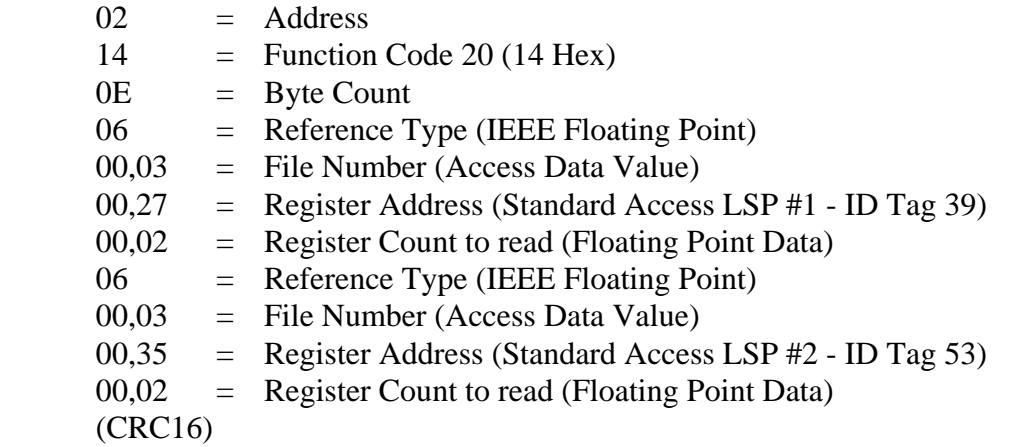

This is the response to the above request.

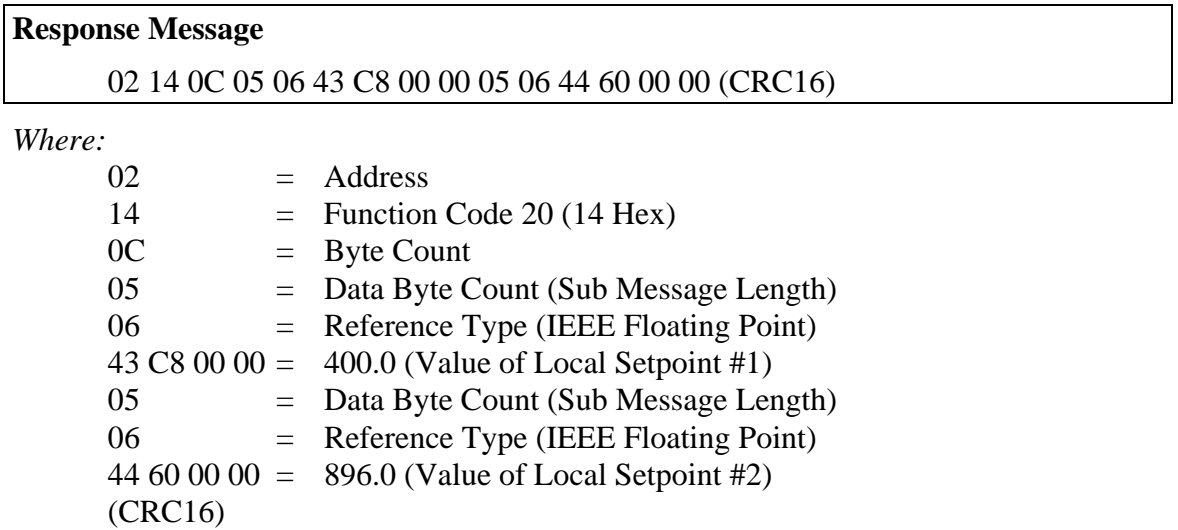

## <span id="page-119-0"></span>**9.4 Function Code 21 (15h) - Write Configuration Reference Data**

### **Introduction**

Function Code 21 (15 Hex) is used in this instrument to allow writes of integer and floating point values to the configuration database and override values.

The configuration database of this instrument is located in EEROM. The override values are stored in RAM.

Integer format is used to write to "Digital" configuration items. Floating Point format is used to write to "Analog" configuration items as defined by the configuration ID tags.

### **Write Restrictions**

Care should be taken not to exceed the 100,000 write limit of the EEROM.

### **Request and Response Formats**

The Request and Response formats for Function code 21 (15 Hex) are shown below. Details for each block reference follow.

### **Request Message Format**

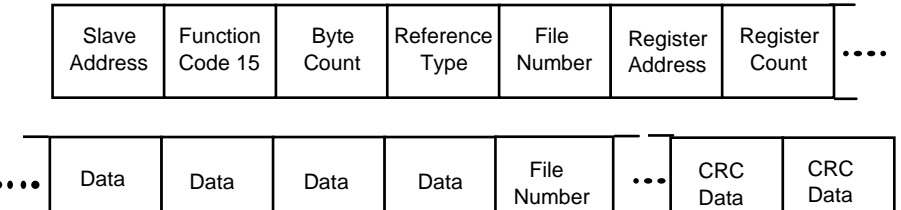

**Response Message Format** (echo back of request)

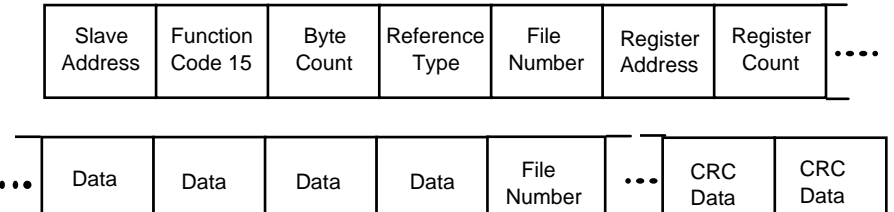

The register address is interpreted as the tag ID configuration number.

For Infrared Transactions, add three BOFs (C0hex) at the beginning of each message and one EOF (FFhex) at the end of each message.

## **Reference Type Definitions**

The Reference Type definition is always 06. *See examples in Subsection [9.4.1](#page-121-0)*

## **File Number**

The file number word contains the register number from the register address structure shown in [Table 9-1](#page-114-0) and [Table 9-2.](#page-114-1) Although the register address structure tables indicate up to 13 data registers are available for access, only register address 3 is currently supported.

### **Register Address**

The register address is used to designate the tag ID number for the parameter being accessed. The register address is made up of two bytes—the  $MSB = 00$  always. The LSB contains the RS422 tag ID number. The tag ID numbers represent the parameter's register address(es). See *Section [10](#page-122-0)* for the tag ID numbers.

| <b>Register</b><br>Address(es)<br>(Dec) | <b>Register</b><br>Address(es)<br>(Hex) | <b>Format</b>                              |
|-----------------------------------------|-----------------------------------------|--------------------------------------------|
| 001 to 125                              | 0001 to 007D                            | analog formatted data                      |
|                                         |                                         | (2 registers – IEEE 32-bit floating point) |
| 128 to 215                              | 0080 to 00D7                            | integer formatted data                     |
| & 255                                   | & 00FF                                  | (2 registers – IEEE 32-bit floating point) |

**Table 9-4 Register Address Format for Function Code 21** 

## **Unrestricted Registers**

As mentioned previously, all register data is stored in the EEROM of this instrument with some exceptions. These exceptions were made to allow write access to override information. The registers, which are designated as Override values, are listed below. These registers do not have restrictions on the number of writes.

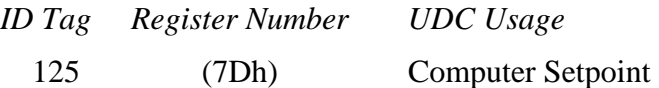

## **Restrictions on Parameter Numbers in One Message**

The maximum number of writeable parameters per write request is 1.

# <span id="page-121-0"></span>**9.4.1 Write Configuration Examples**

## **Example #1**

The following is an example of a request to write the Gain 1 value using Function code 21 (15 Hex).

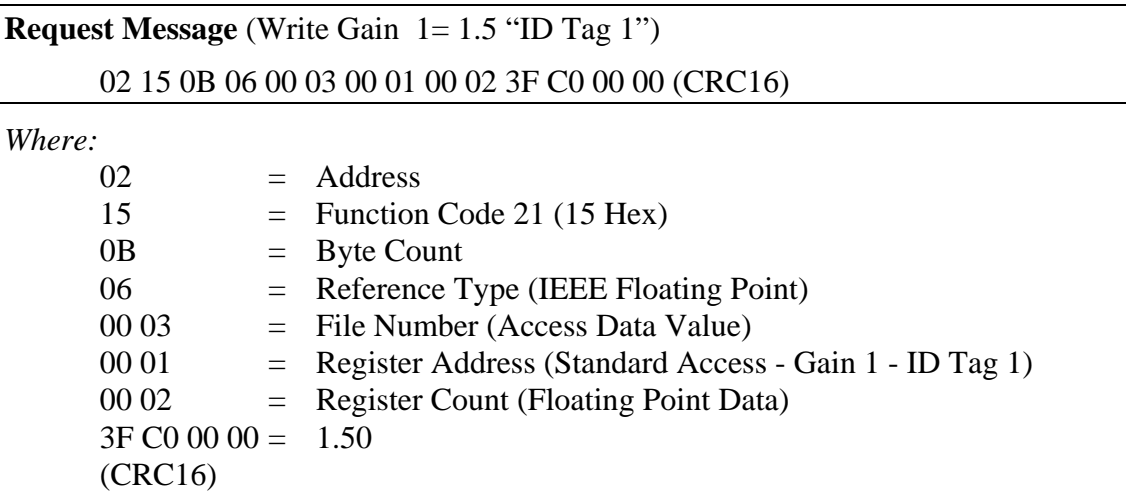

This is the response to the above request.

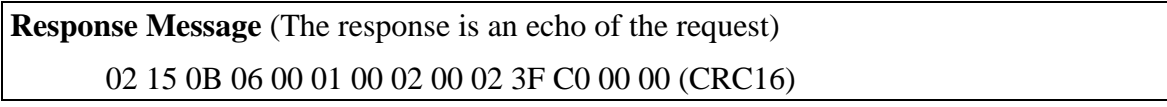

# **10 Modbus Read, Write and Override Parameters plus Exception Codes**

## <span id="page-122-1"></span><span id="page-122-0"></span>**10.1 Overview**

## **Introduction**

This section contains information concerning Reading, Writing, and Overriding parameters in this instrument. There are two types of parameters:

- **Data Transfer**—These parameters include reading control data, option status, and reading or changing setpoints.
- **Configuration Data**—All the configuration data is listed in the order in which it appears in the controller.

Each type of parameter has the identifying codes listed with it.

## **What's in this section?**

The following topics are covered in this section.

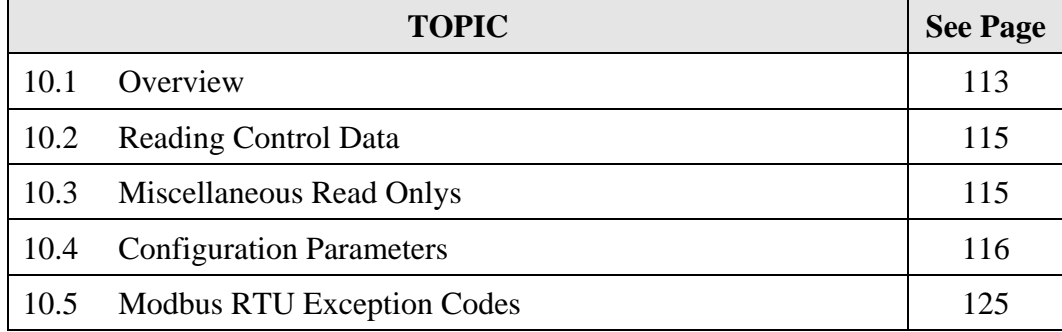

## **General Information**

*Non-volatile Memory Retention* 

• This controller uses non-volatile memory to store configuration data. These memories are guaranteed to retain data for a minimum of ten years as long as the data is not written and erased more than 10,000 times. In order not to exceed this number, it is strongly recommended that configurations which change rapidly such as Computer Setpoint use the Override feature which does not affect non-volatile memory.

#### *Analog Parameters*

Whenever analog register addresses 0001 through 0074 (those that can be changed via communications) are changed, a Write cycle occurs after receipt of the message and the response is returned.

### *Override Parameters*

• Override analog register address 007D (computer setpoint) is not stored in nonvolatile memory. It can be changed as frequently as desired with no effect on nonvolatile memory retentivity, but the controller must remain in the slave mode.

### *Digital Parameters*

• Whenever digital configuration register addresses 0080 through 00FA are updated via communications, the non-volatile memory is updated as soon as the message is received.

### *Communications Transfer Rates*

• Reads minimum 20mS and writes minimum 200mS

### *Supported Function Codes*

- IR port 20 and 21
- RS485 and Ethernet ports 1,2,3,4,6,16,17,20,21

### *Communications Modes of Operation*

• When the Shed Timer is enabled and a write or override occurs the controller will enter Slave Mode. The keypad is locked from the operator. The purpose of this mode is that if communications is lost and the shed timer times out then the controller will enter a known state of operation. The configuration of the "Shed Mode and Output" and Shed Setpoint Recall are used to configure the controller's shed state. While in Slave Mode pushing the MAN/AUTO key enters Emergency Manual mode. The local operator then has control of the output. The controller is in Monitor Mode if the Shed timer is disabled.

## <span id="page-124-0"></span>**10.2 Reading Control Data**

## **Overview**

The following control data can be read from this instrument:

• Input 1

## **Register Addresses**

Use the identifying codes listed in [Table 10-1](#page-124-2) to read the specific items.

A Write request for these codes will result in an Error message.

<span id="page-124-2"></span>

| <b>Parameter</b><br><b>Description</b> | <b>Register</b><br><b>Address</b> |                | Data<br><b>Type</b> | <b>Access</b> | Data Range or<br><b>Enumerated Selection</b>    |
|----------------------------------------|-----------------------------------|----------------|---------------------|---------------|-------------------------------------------------|
|                                        | <b>Hex</b>                        | <b>Decimal</b> |                     |               |                                                 |
| Input $#1$                             | 7В                                | 123            | FP                  | <b>RD</b>     | In Engineering Units or<br>Percentage           |
| LSP <sub>1</sub>                       | 27                                | 30             | FP                  | R/W           | In Engineering Units<br>Within Set point Limits |

**Table 10-1 Control Data Parameters** 

## <span id="page-124-1"></span>**10.3 Miscellaneous Read Onlys**

## **10.3.1 Register Addresses for Read Onlys**

The identifying register addresses listed in [Table 10-2](#page-124-3) represent some information that is Read only. No Writes allowed.

<span id="page-124-3"></span>

| <b>Parameter</b><br><b>Description</b> | <b>Register</b><br><b>Address</b> |                | Data<br><b>Type</b> | <b>Access</b> | Data Range or<br><b>Enumerated Selection</b> |
|----------------------------------------|-----------------------------------|----------------|---------------------|---------------|----------------------------------------------|
|                                        | <b>Hex</b>                        | <b>Decimal</b> |                     |               |                                              |
| Software Type                          | 008B                              | 139            | <b>INT</b>          | <b>RD</b>     | <b>READ</b> only<br>$38 =$ UDC2500 Limit     |
| <b>Software Version</b>                | 00A7                              | 167            | <b>INT</b>          | <b>RD</b>     | <b>READ</b> only<br>Value less than 255      |

**Table 10-2 Miscellaneous Read Onlys** 

## <span id="page-125-0"></span>**10.4 Configuration Parameters**

## **Overview**

Listed on the next pages are the identifying codes for the parameters in the various Set-up Groups in this instrument. Most of the parameters are configurable through the hosts. Some are Read Only and are indicated as such and cannot be changed.

## **Reading or Writing**

Do a Read or Write, depending on your requirements, using the identifying code and format code listed in the tables. The range or selection available for each range is listed in the tables.

## **10.4.1 Lock**

The identifying register addresses listed in [Table 10-3](#page-125-1) -lists all the register addresses and ranges or selections for the function parameters in Set-up Group Lock.

<span id="page-125-1"></span>

| <b>Parameter</b><br><b>Description</b> | <b>Register</b><br><b>Address</b> |                | Data<br><b>Type</b> | <b>Access</b> | Data Range or<br><b>Enumerated Selection</b>                            |
|----------------------------------------|-----------------------------------|----------------|---------------------|---------------|-------------------------------------------------------------------------|
|                                        | <b>Hex</b>                        | <b>Decimal</b> |                     |               |                                                                         |
| <b>Security Value</b>                  | 00                                | 80             | <b>FP</b>           | R/W           | 0 to 9999                                                               |
| Lockout                                | 0084                              | 132            | <b>INT</b>          | R/W           | $0 = None$<br>$1 =$ Calibration<br>$2$ =Configuration<br>$3=$ Set Point |

**Table 10-3 Set-up Group Lock** 

## **10.4.2 Limit**

The identifying register addresses listed in [Table 10-4](#page-126-0) lists all the register addresses and ranges or selections for the function parameters in Set-up Group Limit.

<span id="page-126-0"></span>

| <b>Parameter</b><br><b>Description</b> | <b>Register</b><br><b>Address</b> |                | Data<br><b>Type</b> | <b>Access</b> | Data Range or<br><b>Enumerated Selection</b>             |
|----------------------------------------|-----------------------------------|----------------|---------------------|---------------|----------------------------------------------------------|
|                                        | <b>Hex</b>                        | <b>Decimal</b> |                     |               |                                                          |
| High/Low Limit                         | 0088                              | 136            | <b>INT</b>          | R/W           | $0 = Low Limit$<br>$1 =$ High Limit                      |
| Power Up<br>Selections                 | 0089                              | 137            | <b>INT</b>          | R/W           | $0 = Normal$<br>$1 =$ Reset                              |
| Limit Relay<br>Latched                 | 00C4                              | 196            | <b>INT</b>          | $\mathbf{R}$  | $0 = Not$ Latched<br>$1 =$ Latched if in Limit Condition |
| <b>Set Point Max</b>                   | 0007                              | 7              | <b>FP</b>           | R/W           | 0 to 100\% of $PV$<br>(Engineering Units)                |
| <b>Set Point Min</b>                   | 0008                              | 8              | <b>FP</b>           | R/W           | 0 to 100\% of $PV$<br>(Engineering Units)                |
| Display                                | 00B1                              | 177            | <b>INT</b>          | R/W           | $0 = PV$<br>$1 = Set Point$                              |

**Table 10-4 Set-up Group Limit** 

## **10.4.3 Input 1**

<span id="page-127-0"></span> $\blacksquare$ 

 $\blacksquare$ 

[Table 10-5](#page-127-0) lists all the register addresses and ranges or selections for the function parameters in Set-up Group Input 1.

| <b>Parameter</b><br><b>Description</b>                  | <b>Register</b><br><b>Address</b> |                | Data<br><b>Type</b> | <b>Access</b> | Data Range or<br><b>Enumerated Selection</b>                                                                                                    |  |
|---------------------------------------------------------|-----------------------------------|----------------|---------------------|---------------|----------------------------------------------------------------------------------------------------|--|
|                                                         | <b>Hex</b>                        | <b>Decimal</b> |                     |               |                                                                                                    |  |
| Input 1 Type                                            | 009F<br><b>ATTENTION</b>          | 159            | <b>INT</b>          | R/W           | $1 = B TC$<br>$2 = E$ TC H<br>$3 = E$ TC L<br>$4 = JTCH$<br>$5 = J TC M$<br>$6 = J TC L$<br>$7 = K TC H$<br>$8 = K TC M$<br>$9 = K TC L$<br>$10 = NNM H$<br>$11 = NNM L$<br>$12$ = Nicrosil H TC<br>$13 =$ Nicrosil L TC<br>$14 = R TC$<br>$15 = STC$<br>$16 = TTCH$<br>$17 = TTCL$<br>$18 = W TC H$<br>$19 = W TC L$<br>$20 = 100$ PT RTD<br>$21 = 100$ PT LO RTD<br>$22 = 200$ PT RTD<br>$23 = 500$ PT RTD<br>$24$ = Radiamatic RH<br>$25$ = Radiamatic RI<br>$26 = 0 - 20$ mA<br>$27 = 4 - 20$ mA<br>$28 = 0 - 10$ mV<br>$29 = 0.50$ mV<br>$30 = 100$ mV<br>$31 = 0.5$ Vdc<br>$32 = 1 - 5$ Vdc<br>$33 = 0 - 10$ Vdc<br>$34 =$ Unused<br>$35 =$ Unused<br>$36$ = Thermocouple Differential<br>$37 = PR40-PR20$ Thermocouple |  |
|                                                         |                                   |                |                     |               | Changing the Input Type will result in the loss of Field Calibration                                                                                                    |  |
| values and will restore the Factory Calibration values. |                                   |                |                     |               |                                                                                                    |  |

**Table 10-5 Set-up Group – Input 1** 

 $\overline{\phantom{a}}$ 

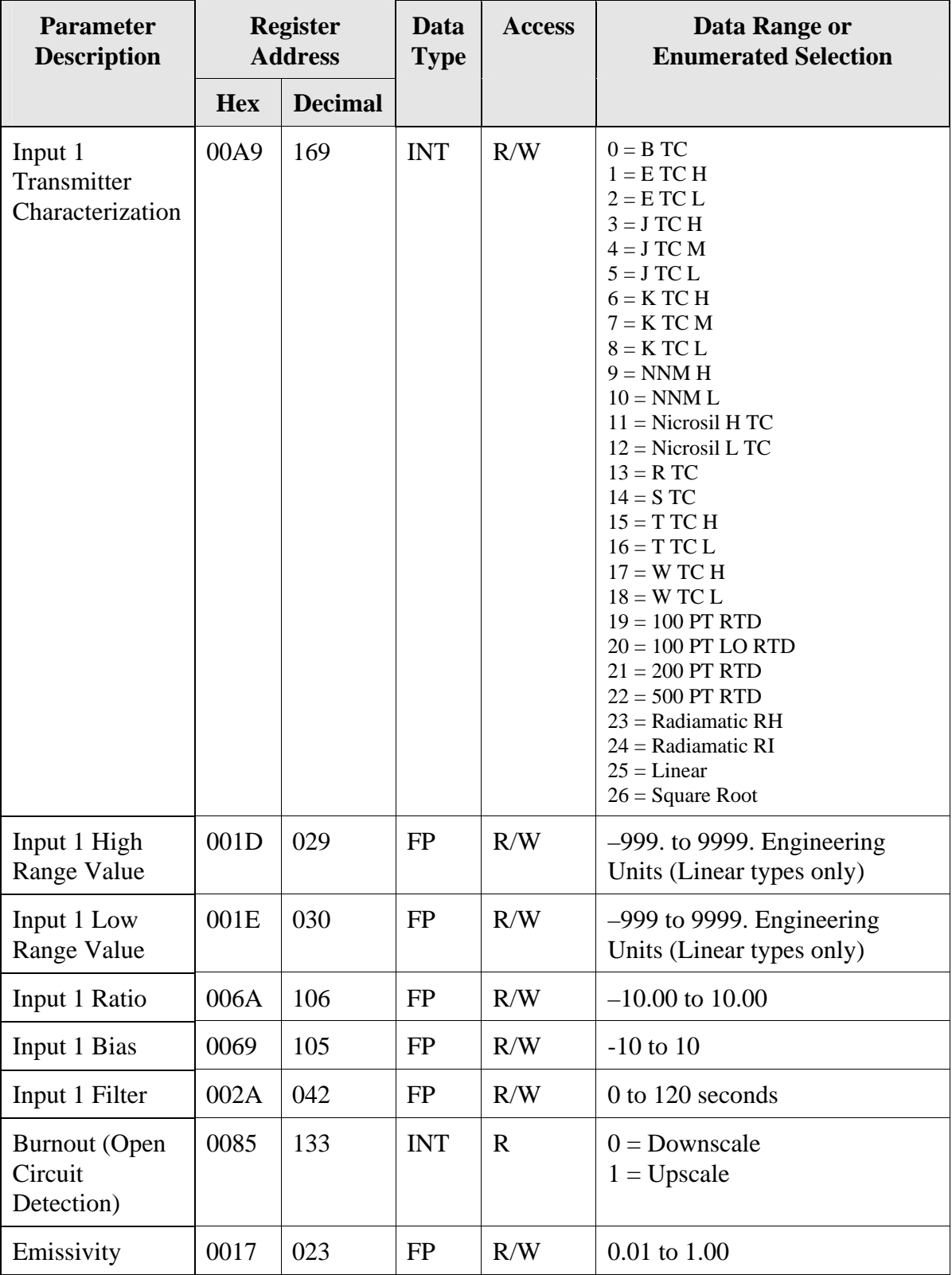

## **10.4.4 Options**

[Table 10-7](#page-130-0) lists all the register addresses and ranges or selections for the function parameters in Set-up Group Options.

| <b>Parameter</b><br><b>Description</b>  | <b>Register</b><br><b>Address</b> |                | Data<br><b>Type</b> | <b>Access</b> | Data Range or<br><b>Enumerated Selection</b>                  |
|-----------------------------------------|-----------------------------------|----------------|---------------------|---------------|---------------------------------------------------------------|
|                                         | <b>Hex</b>                        | <b>Decimal</b> |                     |               |                                                               |
| Auxiliary<br>Output                     | 009E                              | 158            | <b>INT</b>          | R/W           | $0 = None$<br>$1 = Not Used$<br>$2 = Not Used$<br>$3 = PV$    |
| Low Scaling<br>Factor                   | 0031                              | 049            | <b>FP</b>           | R/W           | Within the range of the<br>selected variable in ID 134<br>158 |
| <b>High Scaling</b><br>Factor           | 0032                              | 050            | <b>FP</b>           | R/W           | Within the range of the<br>selected variable in ID 134<br>158 |
| Auxiliary<br><b>Output Range</b>        | 00EC                              | 236            | <b>INT</b>          | R/W           | $0 = 4 - 20$ mA<br>$1 = 0 - 20$ mA                            |
| Digital Input<br>#1 (External<br>Reset) | 00BA                              | 186            | <b>INT</b>          | R/W           | $0 = None$<br>$1 =$ Enable<br>$2$ = External Reset Only       |

**Table 10-6 Set-up Group – Options** 

# **10.4.5 Communications**

[Table 10-7](#page-130-0) lists all the register addresses and ranges or selections for the function parameters in Set-up Group Communications.

<span id="page-130-0"></span>

| <b>Parameter</b><br><b>Description</b>     | <b>Register</b><br><b>Address</b> |                | <b>Data</b><br><b>Type</b> | <b>Access</b> | Data Range or<br><b>Enumerated Selection</b>                                                           |
|--------------------------------------------|-----------------------------------|----------------|----------------------------|---------------|----------------------------------------------------------------------------------------------------|
|                                            | <b>Hex</b>                        | <b>Decimal</b> |                            |               |                                                                                                    |
| Communication<br><b>Address</b>            | 004D                              | 77             | FP                         | R/W           | $1 - 99$                                                                                               |
| Communications<br>Type                     | 00E7                              | 231            | <b>INT</b>                 | R/W           | $0 = None$<br>$1 = Disable$<br>$2 = RS-485$ Modbus<br>$3$ = Ethernet                                   |
| <b>IR Port Enable</b>                      | 00F1                              | 241            | <b>INT</b>                 | R/W           | $0 = Disable$<br>$1 =$ Enable                                                                          |
| <b>Baud Rate</b>                           | 00E8                              | 232            | <b>INT</b>                 | R/W           | $0 = 4800$<br>$1 = 9600$<br>$2 = 19200$<br>$3 = 38400$                                                 |
| <b>Transmit Delay</b>                      | 004E                              | 78             | <b>FP</b>                  | R/W           | Response Delay in ms<br>$(1 \text{ to } 500) + 6 \text{ms}$                                            |
| <b>Floating Point</b><br><b>Byte Order</b> | 00E9                              | 233            | <b>INT</b>                 | R/W           | $0 = Big$ Endian<br>$1 = Big$ Endian Byte Swap<br>$2 =$ Little Endian<br>$3 =$ Little Endian Byte Swap |
| <b>Shed Enable</b>                         | 00EA                              | 234            | <b>INT</b>                 | R/W           | $0 =$ Enable<br>$1 = Disable$                                                                          |
| <b>Shed Time</b>                           | 004F                              | 79             | <b>INT</b>                 | R/W           | $0 = No$ Shed<br>$1 = 255$ sample periods                                                              |
| Comm Data<br>Units                         | 00A1                              | 161            | <b>INT</b>                 | R/W           | $0 =$ Percent<br>$1 =$ Engineering Units                                                               |

**Table 10-7 Set-up Group – Communications** 

## **10.4.6 Alarms**

[Table 10-8](#page-131-0) lists all the register addresses and ranges or selections for the function parameters in Set-up Group Alarms.

<span id="page-131-0"></span>

| <b>Parameter</b><br><b>Description</b> | <b>Register</b><br><b>Address</b> |                | Data<br><b>Type</b> | <b>Access</b> | Data Range or<br><b>Enumerated Selection</b>                                                                                                    |
|----------------------------------------|-----------------------------------|----------------|---------------------|---------------|----------------------------------------------------------------------------------------------------|
|                                        | <b>Hex</b>                        | <b>Decimal</b> |                     |               |                                                                                                    |
| Alarm 1 Setpoint 1<br>Type             | 008C                              | 140            | <b>INT</b>          | R/W           | $0 = None$<br>$1 = Not Used$<br>$2 = Not Used$<br>$3 = PV$<br>$4 = Deviation$<br>$5 = Not Used$<br>$6 =$ Alarm on Shed<br>$7 = Not Used$<br>$8 = Not Used$<br>$9 = Not Used$<br>$10 = T/C$ Warning<br>$11$ = Failsafe or T/C Fail<br>$12 = PV$ Rate of Change<br>$13 =$ Alarm on Digital<br>Input |
| Alarm 1 Setpoint 1<br>Value            | 0009                              | 009            | <b>FP</b>           | R/W           | Within the range of<br>selected parameter or PV<br>span for deviation alarm                                                                                                    |
| Alarm 1 Setpoint 2<br>Type             | 008E                              | 142            | <b>INT</b>          | R/W           | Same as 140                                                                                                    |
| Alarm 1 Setpoint 2<br>Value            | 000A                              | 010            | FP                  | R/W           | Within the range of<br>selected parameter or PV<br>span for deviation alarm                                                                                                    |
| Alarm 2 Setpoint 1<br><b>Type</b>      | 0090                              | 144            | <b>INT</b>          | R/W           | Same as 140                                                                                                    |
| Alarm 2 Setpoint 1<br>Value            | 000B                              | 011            | <b>FP</b>           | R/W           | Within the range of<br>selected parameter or PV<br>span for deviation alarm                                                                                                    |
| Alarm 2 Setpoint 2<br>Type             | 0092                              | 146            | <b>INT</b>          | R/W           | Same as 140                                                                                                    |
| Alarm 2 Setpoint 2<br>Value            | 000C                              | 012            | <b>FP</b>           | R/W           | Within the range of<br>selected parameter or PV<br>span for deviation alarm                                                                                                    |

**Table 10-8 Set-up Group – Alarms** 

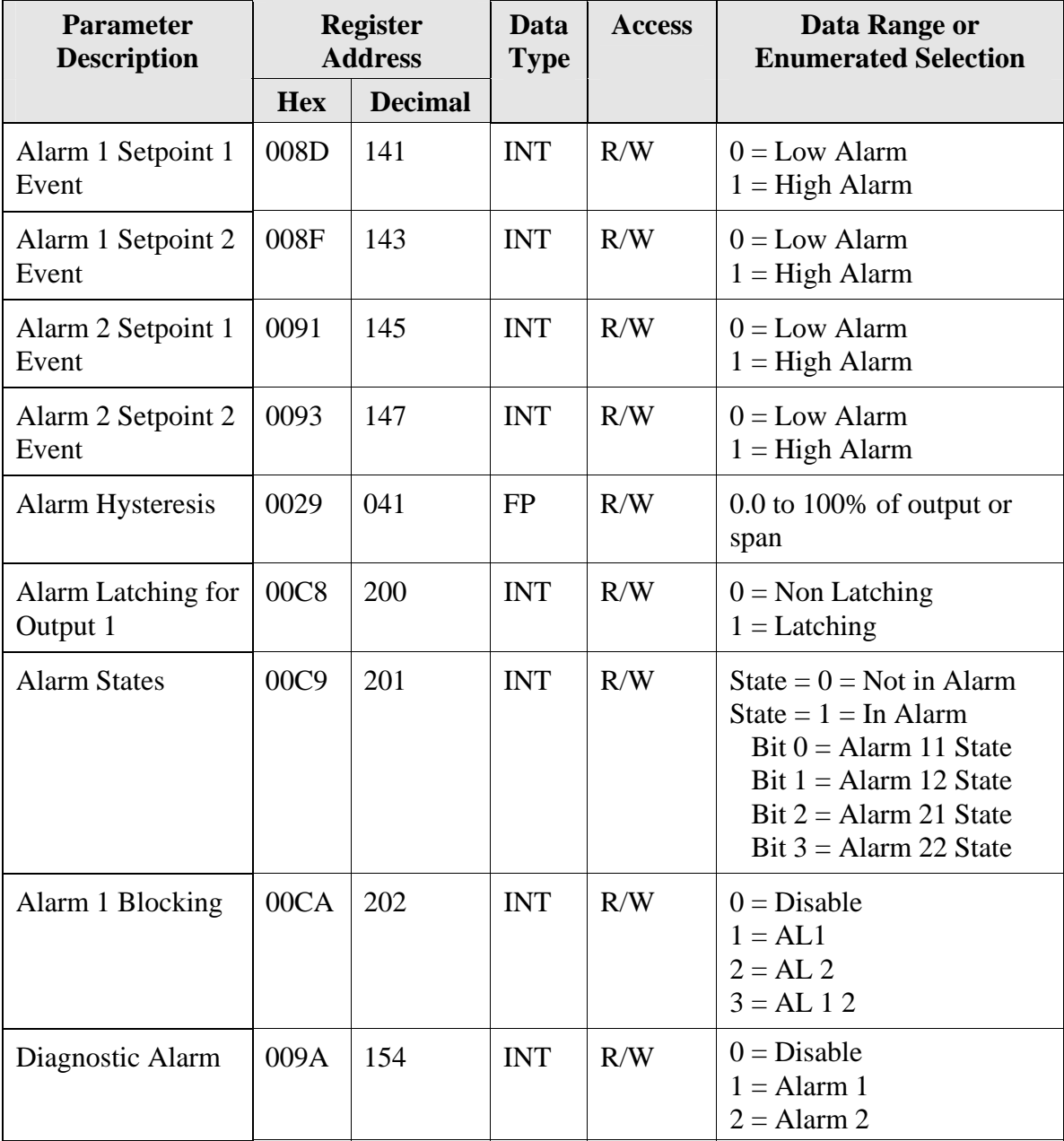

## **10.4.7 Display**

[Table 10-9](#page-133-0) lists all the register addresses and ranges or selections for the function parameters in Set-up Group Display.

<span id="page-133-0"></span>

| <b>Parameter</b><br><b>Description</b> | <b>Register</b><br><b>Address</b> |                | Data<br><b>Type</b> | <b>Access</b> | Data Range or<br><b>Enumerated Selection</b>                                                                           |
|----------------------------------------|-----------------------------------|----------------|---------------------|---------------|----------------------------------------------------------------------------------------------------|
|                                        | <b>Hex</b>                        | <b>Decimal</b> |                     |               |                                                                                                    |
| Decimal Point<br>Location              | 009B                              | 155            | <b>INT</b>          | R/W           | $0 = XXXX - Fixed$<br>$1 = XXX.X - Floating$<br>decimal point to one<br>$2 = XXX.X - Floating$<br>decimal point to two |
| Temperature<br>Units                   | 0081                              | 129            | <b>INT</b>          | R/W           | $0 = \mathrm{P}F$<br>$1 = {}^{\circ}C$<br>$2 = None$                                                                   |
| Power<br>Frequency                     | 00A6                              | 166            | <b>INT</b>          | R/W           | $0 = 60$ Hertz<br>$1 = 50$ Hertz                                                                                       |
| Lower Display                          | 00AE                              | 174            | <b>INT</b>          | R/W           | $0 =$ Enable<br>$1 = Disable$                                                                                          |
| <b>TC</b> Diagnostics                  | 009F                              | 159            | <b>INT</b>          | R/W           | $0 =$ Enable<br>$1 = Disable$                                                                                          |

**Table 10-9 Set-up Group – Display** 

## <span id="page-134-0"></span>**10.5 Modbus RTU Exception Codes**

## **Introduction**

When a master device sends a query to a slave device it expects a normal response. One of four possible events can occur from the master's query:

- *Slave device receives the query without a communication error and can handle the query normally.* It returns a normal response.
- *Slave does not receive the query due to a communication error.* No response is returned. The master program will eventually process a time-out condition for the query.
- *Slave receives the query but detects a communication error (parity, LRC or CRC).* No response is returned. The master program will eventually process a time-out condition for the query.
- *Slave receives the query without a communication error but cannot handle it (i.e., request is to a non-existent coil or register).* The slave will return with an exception response informing the master of the nature of the error (Illegal Data Address.)

The exception response message has two fields that differentiate it from a normal response:

## **Function Code Field:**

In a normal response, the slave echoes the function code of the original query in the function code field of the response. All function codes have a most-significant bit (MSB) of 0 (their values are below 80 hex). In an exception response, the slave sets the MSB of the function code to 1. This makes the function code value in an exception response exactly 80 hex higher than the value would be for a normal response.

With the function code's MSB set, the master's application program can recognize the exception response and can examine the data field for the exception code.

## **Data Field:**

In a normal response, the slave may return data or statistics in the data field. In an exception response, the slave returns an exception code in the data field. This defines the slave condition that caused the exception.

## **Query**

Example: Internal slave error reading 2 registers starting at address 1820h from slave at slave address 02.

02 03 18 20 00 02 CRC CRC

## **Response**

Example: Return MSB in Function Code byte set with Slave Device Failure (04) in the data field.

02 83 04 CRC CRC

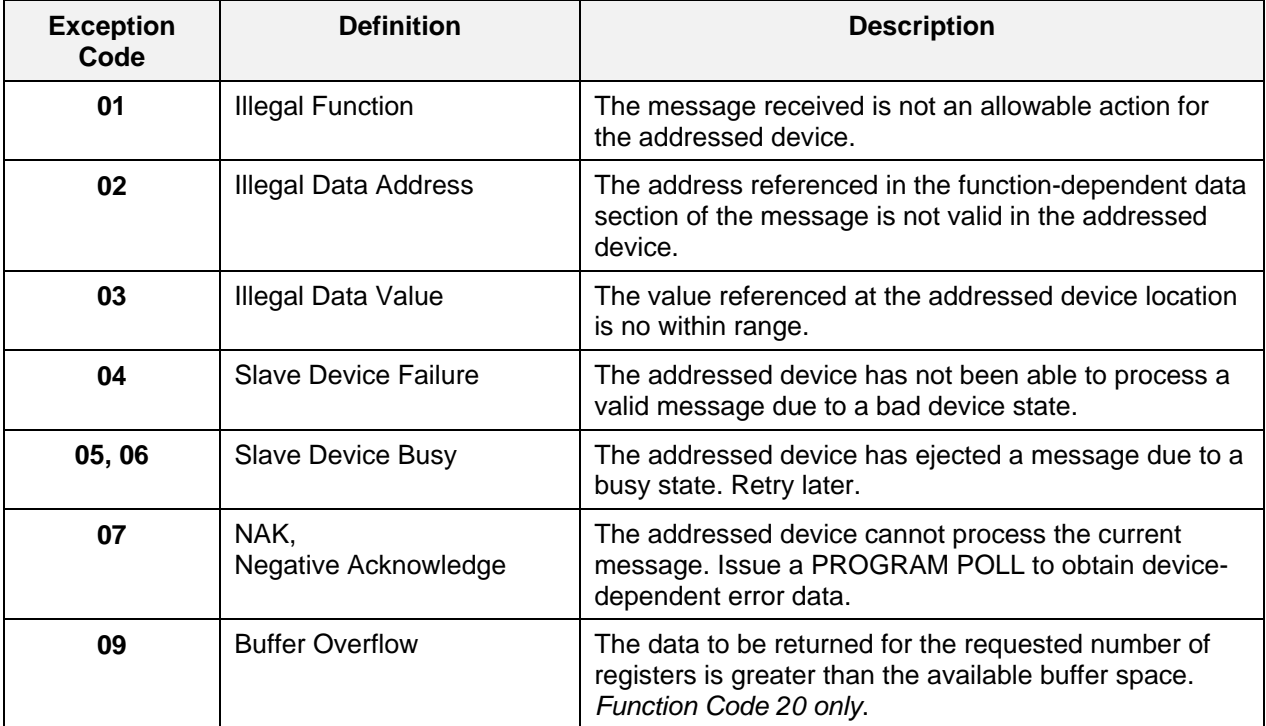

## **Table 10-10 Modbus RTU Data Layer Status Exception Codes**

# **11 Ethernet TCP/IP**

## **11.1 Overview**

Ethernet parameters can only be configured via the Process Instrument Explorer software.

Ethernet IP Address is 10.0.0.2 as shipped from the Factory.

The MAC address is printed on the case label of each instrument.

When constructing a network, it is recommended that a Switch be used to connect UDCs to a LAN rather than using a Hub. This is because a Switch passes only those messages for IP addresses that are connected to the Switch while a Hub passes all message traffic. Using a Switch thus improves the overall throughput of the traffic to and from the UDCs.

# **12 Further information**

## **12.1 Modbus RTU Serial Communications**

Refer to Honeywell document 51-52-25-66 Modbus RTU Serial Communications User Manual.

## **12.2 Modbus Messaging on TCP/IP**

Refer to Honeywell document 51-52-25-121 MODBUS Messaging on TCP/IP Implementation Guide.

## **12.3 How to Apply Digital Instrumentation in Severe Electrical Noise Environments**

Refer to Honeywell document 51-52-05-01 How to Apply Digital Instrumentation in Severe Electrical Noise Environments.

## **13 Index**

Alarm Blocking, 43 Controller Grounding, 16<br>
Alarm Hysteresis, 123 Controller Output Types, 9<br>
Alarm Outputs, 9 Customer Support, 88 Alarm Relay Output Failure, 96 **D** D **D** Alarm Setpoints, 58 Decimal Point, 44 Alarm Setpoints, 58 Deviation, 35 Alarms Set Up Group, 40 Diagnostic Alarm, 123 Ambient Temperature, 10 Digital Input Option, 57 Analog Input Signal Failure Operation, 8 Digital Inputs, 8, 35 Analog Inputs, 8 Digital Parameters, 114 Analog Parameters, 114 Dimensions, 14 Annunciators, 53 Display, 30 Application Related Problems, 88 Display Mode, 53 Auxiliary Output, 35 Display Set Up Group, 44 Auxiliary Output Calibration, 83 Auxiliary Output Calibration Procedure, 85 E Auxiliary Output Failure, 99 Electrical Considerations, 16

Baud Rate, 121 Emissivity, 34 Blocking, 123 Error Messages, 54

Communications Station Address, 37 F Communications Transfer Rates, 114 Communications Type, 121 Factory Calibration, 80, 85 Composite Wiring Diagram, 18 Factory Configuration, 100 Configuration, 26 Failsafe Manual Mode, 90 Configuration Parameters, 116 Features, 1 Configuration Procedure, 28 Field Calibration, 70 Configuration Prompt Hierarchy, 27 Field Wiring, 73 Configuration Record Sheet, 49 File Number, 107, 111 Contact Input, 57 Filter, 33 Control Relays, 13 Floating Point Byte Order, 121

Control/Alarm Circuit Wiring, 16 A Controller Failure Symptoms, 93

Electrical Noise Precautions, 17<br>Electromechanical Relay Output, 21 Background Tests, 91 Email Configuration Screen, 47 Baud Rate, 37 Environmental And Operating Conditions, 10 Bias, 33 Equipment You Will Need To Calibrate, 73 Burnout Protection, 33 Ethernet Communications Address, 67, 68 Byte Count, 106 Ethernet Communications Option Connections, 23 Ethernet Configuration Screen, 46 C Ethernet Connection, 65 Calibration Mode, 81, 86<br>
Calibration Steps, 71<br>
CE Conformity (Europe), 6<br>
CE Conformity (Europe), 6<br>
Communicationaddress, 121<br>
Communicationaddress, 121<br>
Communicationaddress, 121<br>
Communications Failure, 98<br>
Communicat

Frequency, 10 Loop Data Screen, 59 Function Code 20, 106 Loopback, 38 Function Code 21, 110 Low Limit Controller, 1 Function Codes 20 And 21, 104 Low Setpoint Limit, 30 Function Prompts, 27

High And Low Limit Indication, 54 Mechanical Shock, 10 High Setpoint Limit, 30 Modbus, 37

Ice Bath, 73<br>
Infrared Communications, 5<br>
Infrared Communications, 9<br>
Infrared Communications, 9<br>
Infrared Communications, 37<br>
Input 1 Actuation Type, 31<br>
Input 1 Actuation Type, 31 Input 1 And Input 2 Wiring Terminals, 73<br>Input 1 Calibration Procedure, 79 Input 1 Connections, 20 Non-Volatile Memory Retention, 113 Input 1 High Range Value, 32 Input 1 Low Range Value, 33 O Valibration, 70<br>
Input 1 Set Up Wiring, 74<br>
Input Calibration, 70<br>
Installation, 7<br>
Installation, 7<br>
Installation Related Problems, 87<br>
Integer Parameter Type, 105<br>
IR Port Enable, 121<br>
ISOlation, 9<br>
Solation, 9<br>
Allenger

Keyboard Failure, 97 Screens, 46

Latching Output Relay Failure, 96 Parts List, 101 Limit, 117 **Permissible Wiring Bundling, 17 Permissible Wiring Bundling, 17** Limit And Alarm Relay Contact Information, 13 Physical Considerations, 14 Limit Control Application Diagram, 25 Power Consumption, 9 Limit Controller Wiring, 25 Power Failure Symptoms, 95 Limit Set Up Group, 30 Power Inrush Current, 9 Limit Setpoint, Setting, 56 Power Line Frequency, 44 Line Voltage, 10 Power Up, 30 Line Voltage Wiring, 16 Power Up Logic, 55 Link Length, 37 Power-Up Tests, 90 Local Area Network (Lan) Settings, 67 Pre-Installation Information, 8 Lock Set Up Group, 29 **Process Instrument Explorer**, 4 Lockout Feature, 52 Lockout Levels, 52 Loop Data – Alarm Details, 61

Floating Point Parameter Type, 105 Loop Data – Digital Input Details, 62

#### M

H Mains Power Supply, 16, 19 High Limit Controller, 1 Minimum And Maximum Range Values, 71 Modbus Read, Write And Override Parameters, 113 I Modbus Rtu Function Codes, 104

## K P

Key Error, 52<br>
Key Functions, 3<br>
Key Functions, 3<br>
P.I.E. Tool, 65<br>
P.I.E. Tool Ethernet And Email Configuration P.I.E. Tool Maintenance Screens, 59<br>Parts Identification, 102

Read Onlys, 115 T/C Source, 73 Reading Control Data, 115 Temperature Units, 44 Register Address, 107, 111 Test Failures, 90 Register Address Structure, 105 Thermocouple Failing, 40 Register Count, 105 Source, 75 Relay Contacts, 58 Thermocouple Warning, 40 Removing The Chassis, 103 Timing Out From Lower Display, 53 Reset The Latching Relay, 57 Transmit Delay, 121 Resistance Thermometer Device, 73 Transmitter Characterization, 32 Restore Input Factory Calibration, 80 Troubleshooting Aids, 88 Restore Output Factory Calibration, 85 Troubleshooting Procedures, 94 RsS422/485 Modbus Rtu Comm Interface, 9 Troubleshooting/Service, 87 RTD Inputs, 75 TX Delay, 38

Security Code, 51 UDC2500 Limit Controllers, 1 Security Code Entry, 52 Set Up Group, 27 V Set Up Wiring Procedure For Auxiliary Output, 84<br>
Shed Enable, 121<br>
Shed Enable, 38 Voltage And Resistance Equivalents For 0% And<br>
Shed Setpoint Recall, 38 Voltage And Resistance Equivalents For 0% And Shed Time, 37 Shed Time, 121 W,X,Y,Z Software Type, 115, 116, 117 Weight, 9 Software Version, 115, 117 Wiring, 16 Software Version Number, 89 Wiring Bundling, 17 Solid State Relay Output, 21 Wiring Connections For Calibrating Auxiliary Specifications, 8 Output, 84 Status Data, 63 Wiring Connections For Radiamatic, Milliampere, Suppression Devices, 17 Thermometer Device), 75

#### R T

Register Addresses, 116 Thermocouple Inputs Using A Thermocouple Relative Humidity, 10 Thermocouple Inputs Using An Ice Bath, 74

#### S U

100% Range Values, 71

Status Tests, 90 Millivolts, Or Volts (Except 0 To 10 Volts), 76, 78<br>Stray Rejection, 8 Wiring Connections For Rtd (Resistance Wiring Connections For Rtd (Resistance Wiring Diagrams, 18 Wiring The Controller, 18

## **14 Sales and Service**

For application assistance, current specifications, pricing, or name of the nearest Authorized Distributor, contact one of the offices below.

**ASIA PACIFIC Control Products**  Asia Pacific **Headquarters** Phone: +(65) 6355-2828 Fax: +(65) 6445-3033

**Asia Pasific Global Technical Support Field Instruments**  Phone: +65 6580 3156 Fax: +65 6445-3033 **Process Instruments**  Phone: (603) 76950 4777 Fax: (603) 7958 8922

#### **Australia**

Honeywell Limited Phone: +(61) 7-3846 1255 FAX: +(61) 7-3840 6481 Toll Free 1300-36-39-36 Toll Free Fax: 1300-36-04-70

**China – PRC - Beijing**  Honeywell China Inc. Phone: +(86-10) 8458- 3280 Fax: +(86-10) 8458-4650

**China – PRC - Shanghai**  Honeywell China Inc. Phone: (86-21) 5257- 4568 Fax: (86-21) 6237-2826

**China – PRC - Chengdu**  Honeywell China Inc. Phone: +(86-28) 8678- 6348 Fax: +(86-28) 8678-7061

**China – PRC - Xi'an**  Honeywell China Ltd - Xi'an. Phone: +(86-29) 8833- 7490 Fax: +(86-29) 8833-7489

**China – PRC Shenzhen-**Honeywell China Inc. Phone: +(86) 755-2518- 1226 Fax: +(86) 755-2518- 1221

**Indonesia**  PT Honeywell Indonesia Phone: +(62) 21-535- 8833 FAX: +(62) 21-5367 1008

**India** Automation India Honeywell Ltd. Phone:+(91) 5603-9400 Fax: +(91) 5603-9600

**Japan** Honeywell Inc. Phone: +(81) 3 6730 7150 Fax: +(81) 3 6730 7228 **Malaysia**  Honeywell Engineering Sdn Bhd Phone: +(60-3) 7950- 4776 Fax: +(60-3) 7958-8922

**New Zealand**  Honeywell Limited Phone: +(64-9) 623-5052

Fax: +(64-9) 623-5060 Toll Free (0800) 202-088

#### **Philippines**

Honeywell Systems (Philippines) Inc. Phone: +(63-2) 633- 2830-31/ 636 1661-62 Fax: +(63-2) 638-4013

#### **Singapore**  Honeywell Pte Ltd.

Phone: +(65) 6580 3278 Fax: +(65) 6445-3033

**South Korea**  Honeywell Korea Co Ltd Phone: +(822) 799 6315 Fax: +(822) 792 9015

**Thailand**  Honeywell Systems (Thailand) Ltd. Phone: +(662) 693-3099 FAX: +(662) 693-3089

**Taiwan R.O.C.**  Honeywell Taiwan Ltd. Phone: +(886-2) 2245- 1000 FAX: +(886-2) 2245-3241

**SE Asia Countries**  see Honeywell Pte Ltd (Singapore) for: Pakistan

Cambodia Guam Laos

Myanmar Vietnam East Timor **SE Asia Countries** 

see Honeywell Automation India Ltd for: Bangladesh **Nepal** Sri Lanka

#### **EUROPE Austria**  Honeywell Austria GmbH Phone: +43 (316)400123 FAX: +43 (316)40017

**Belgium**  Honeywell SA/NV Phone: +32 (0) 2 728 24 07 FAX: +32 (0) 2 728 22 45 **Bulgaria**  Honeywell EOOD Phone: +(359) 2 40 20 900 FAX: +(359) 2 40 20 990 **Russian Federation** 

**Czech Republic**  Honeywell spol. s.r.o. Phone: +420 242 442 232 FAX: +420 242 442 131

**Denmark**  Honeywell A/S Phone: +(45) 39 55 55 55 FAX: +(45) 39 55 55 58

**Finland**  Honeywell OY Phone: +358 (0) 20752 2753

FAX: +358 (0) 20752 2751

**France**  Honeywell SA Phone: +33 (0)1 60198075 FAX: +33 (0)1 60198201

**Germany**  Honeywell AG Phone: +49 (69)8064336 FAX: +49 (69)806497336

**Hungary**  Honeywell Kft. Phone: +36-1-451 4300 FAX: +36-1-451 4343

**Italy**  Honeywell S.p.A. Phone: +39 02 92146 307/ 395

FAX: +39 0292146377 **The Netherlands** 

Honeywell B.V. Phone: +31 (0) 20 5656200 FAX: +31 (0) 20 5656210

**Norway**  Honeywell A/S Phone: (45) 39 55 55 55

**Poland**  Honeywell Sp. zo.o Phone: +48-22-6060900 FAX: +48-22-6060901

**Portugal**  Honeywell Portugal Lda Phone: +351 21 424 5000 FAX: +351 21 424 50 99

**Romania**  Honeywell Bucharest Phone: +40 (0) 21 2316437 FAX: +40 (0) 21 2316439 **(RF),**  ZAO "Honeywell" Phone: +7 (095) 796 98  $\Omega$ FAX: +7 (495) 797 99 64

**Slovak Republic**  Honeywell s.r.o. Phone: +421-2-58247 410 FAX: +421-2-58247 415

**Spain**  Honeywell S.A. Phone: +34 (0)91313 61  $0<sub>0</sub>$ 

FAX: +34 (0)91313 61 30 **Sweden** 

Honeywell AB Phone: +(46) 8 775 55 00 FAX: +(46) 8 775 56 00

**Switzerland**  Honeywell AG Phone: +41 18552448 FAX: +(41) 1 855 24 45

**Turkey**  Honeywell Turkey A.S. Phone: +90 216 578 71 00

FAX: +90 216 575 66 35 **Ukraine** 

**Honeywell** Tel: +380-44-201 44 74 Fax: +380-44-201-44-75

**United Kingdom**  Honeywell Control **Systems** Ltd. Phone: +44 (0)1344 655251

FAX: +44 (0) 1344 655554

**MIDDLE EAST Abu Dhabi U A E**  Middle East

**Headquarters** Honeywell Middle East Ltd. Phone: +971 2 4041246

FAX: +971 2 4432536 **Sultanate of Oman**  Honeywell & Co Oman

LLC Phone: +968 24 701153/ Ext.33

FAX +968 24 787351 **Saudia Arabia** 

Honeywell Turki Arabia Ltd **Jubail Office**  Phone: +966-3-341-0140 Fax: +966-3-341-0216 Honeywell - ATCO **Dammam Office**  Phone: 0096638304584

Fax: 0096638338059**Kuwait**

Honeywell Kuwait KSC Phone: +965 242 1327 to 3 Fax: +965 242 8315 and

2934/1821 Fax: +965 326 1714 **AFRICA Mediterranean & African Distributors**  Honeywell SpA Phone: +39 (02) 250 10 604 FAX: +39 (02) 250 10 659

Phone: +965 326

**South Africa (Republic of) and sub saharan**  Honeywell Southern

Africa Honeywell S.A. Pty. Ltd. Phone: +27 11 6958000 FAX +27 118051504

**NORTH AMERICA** 

**Canada**  Honeywell LTD Phone: 1-800-737-3360 FAX: 1-800-565-4130

**USA**  Honeywell Process Solutions, Phone: 1-800-343-0228 FAX: 1-717-771-8251

Email:sc-cp-appssales@ honeywell.com

#### **LATIN AMERICA**

**Argentina**  Honeywell S.A.I.C. Phone: +(54-11) 4383- 3637 FAX: +(54-11) 4325-6470

**Brazil** 

Honeywell do Brasil & Cia Phone: +(55-11) 7266- 1900 FAX: +(55-11) 7266-1905

#### **Chile**

Honeywell Chile, S.A. Phone: +(56-2) 233-0688 FAX: +(56-2) 231-6679

#### **Mexico**

Honeywell S.A. de C.V. Phone: +(52) 55 5259- 1966 FAX: +(52) 55 5570-2985

**Puerto Rico** 

Honeywell Inc. Phone: +(809) 792-7075 FAX: +(809) 792-0053

**Trinidad** Honeywell Inc. Phone: +(868) 624-3964 FAX: +(868) 624-3969

**Venezuela** Honeywell CA Phone: +(58-2) 238-0211 FAX: +(58-2) 238-3391

# **Honeywell**

**Honeywell Process Solutions Industrial Measurement and Control**  512 Virginia Drive Fort Washington, PA 19034